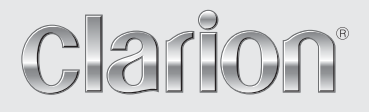

**Owner's manual Mode d'emploi Benutzerhandbuch Manuale dell'utente Gebruikershandleiding Guía de usuario Ägarhandbok Manual do utilizador Brugervejledning**

# *NAX983HD*

**HDD NAVIGATION SYSTEM SYSTEME DE NAVIGATION HDD HDD-NAVIGATIONSSYSTEM SISTEMA DI NAVIGAZIONE HDD HDD-NAVIGATIESYSTEEM SISTEMA DE NAVEGACIÓN HDD NAVIGATIONSSYSTEM MED HÅRDDISK SISTEMA DE NAVEGAÇÃO COM HDD (UNIDADE DE DISCO RÍGIDO) HDD-NAVIGATIONSSYSTEM**

# **1. Préface**

### *Précautions de sécurité*

Veillez à respecter les précautions suivantes lors de l'utilisation du système de navigation. Après avoir lu ce manuel, rangez-le dans un endroit facilement accessible (comme la boîte à gants de votre véhicule).

### **Avertissement**

• **Ce système de navigation ne devra se substituer à votre propre jugement. Toute suggestions d'itinéraire faite par ce système de navigation ne pourra jamais prévaloir sur quelque réglementation locale de circulation que ce soit, votre propre jugement, et / ou la connaissance des pratiques de conduite sure. Ne suivez pas des suggestions d'itinéraire du système de navigation au cas où de telles suggestions pourraient vous amener à accomplir une manœuvre dangereuse ou illégale, vous placer dans une situation dangereuse ou vous mèneraient dans un secteur que vous considérez comme non sûr.** • **Les conseils donnés par le système de navigation doivent être considérés comme de simples suggestions. Il peut exister des situations où le système de navigation affiche le lieu du véhicule de manière erronée, se trompe dans la suggestion de la route la plus courte, et / ou ne parvient pas à vous diriger vers la destination que vous désirez. Dans de telles situations, fondezvous sur votre propre jugement de conduite, en prenant en considération les conditions de conduite présentes.** • **N'utilisez pas le système de navigation pour vous mener aux services d'urgence. La base de données ne contient pas une liste complète de lieux de services d'urgence comme la police, les pompiers, les hôpitaux et les cliniques. Veuillez faire usage de votre jugement et de votre capacité à demander des directions dans ces situations.** • **En tant que conducteur, vous êtes exclusivement responsable de votre sécurité sur la route.** • **Afin d'éviter un accident de la circulation ou une infraction au code de la route pendant la conduite, souvenez-vous que les conditions réelles de la route et de la réglementation de la circulation prévalent sur les informations contenues dans le système de navigation.** • **Ainsi, le logiciel peut contenir des informations inexactes ou incomplètes en raison de l'écoulement du temps, du changement de circonstances, et en raison de la nature des sources utilisées. Veuillez observer les conditions de circulation réelles et la réglementation à tous moments durant la conduite.** • **Ce système de navigation ne rend pas compte de les réglementations de circulation et route; les limitations de vitesse; les conditions de route y compris la pente de route, le degré de route, et/ou les conditions de surface de route; les obstructions y compris la hauteur et la largeur de pont et tunnel, et/ou l'autres prévaloir conditions de route et/ou de conduite. Toujours se repose sur votre propre jugement de conduite, tenant compte des conditions de conduite de courant.** • **Réduisez au minimum le temps passé à visualiser l'écran pendant la conduite.** • **Le conducteur ne doit pas manipuler cet appareil en conduisant. Veillez à stationner le véhicule en lieu sûr avant d'effectuer toute opération. Pour des raisons de sécurité, certaines fonctions de navigation sont inactives tant que le véhicule n'est pas à l'arrêt et que le frein à main n'est pas enclenché.**  • **Ne tentez pas de démonter ou de modifier cet appareil. Vous vous exposez à un risque d'accident, d'incendie ou de choc électrique.** • **Cessez toute utilisation de l'appareil en cas de problème (par ex. aucun affichage à l'écran ou aucun son audible). Vous vous exposez à un risque d'accident, d'incendie ou de choc électrique. Dans ce cas, contactez votre revendeur ou centre de réparation Clarion agréé le plus proche.**

### **Avertissement**

- **En cas de problème, tel que l'introduction accidentelle de corps étrangers, la pénétration de liquide dans l'appareil, l'émission de fumée ou d'odeurs anormales, etc., cessez immédiatement toute utilisation de l'appareil et contactez votre revendeur ou centre de réparation Clarion agréé le plus proche.**
- **Vous vous exposez sinon à un risque d'accident, d'incendie ou de choc électrique.**
- **Remplacez exclusivement le fusible grillé par un fusible avec les mêmes spécifications. L'utilisation d'un fusible différent risque de provoquer un incendie.**
- **Pour installer cet appareil ou modifier l'installation en toute sécurité, demandez conseil à votre revendeur ou centre de réparation Clarion agréé le plus proche.**
	- **Ces opérations requièrent une expérience et un savoir-faire professionnels.**

### **ATTENTION**

• **Lorsque vous conduisez, réglez le volume de façon à pouvoir toujours entendre les bruits extérieurs. Conduire sans entendre ce qui se passe** 

**dehors peut être source d'accident de la circulation.**

• **N'utilisez pas cet appareil s'il n'est pas installé correctement. Vous vous exposez à un risque de blessure ou de choc électrique.**

### *Remarques sur les données enregistrées dans ce système*

Si vous cédez ou revendez cet appareil (NAX983HD) à une tierce personne ou bien que vous l'abandonnez, lisez le paragraphe suivant et agissez ensuite en toute connaissance de cause.

#### ●**Pour protéger vos données privées**

Initialisez (supprimez) toutes les données (adresses, etc.), y compris vos données privées, stockées sur le disque dur et dans la mémoire en suivant les procédures décrites dans ce manuel. Pour obtenir plus d'informations, reportez-vous à la section "**Retour aux réglages par défaut**" (p. 117).

# *A propos de ce manuel*

Ce mode d'emploi du système de navigation (NAX983HD) présente les fonctions, les procédures et les remarques d'utilisation applicables pour connecter l'appareil à l'unité principale (MAX688RBT, etc.\*1) et utiliser les fonctions de navigation. Veuillez lire attentivement ce manuel avant d'utiliser le système de navigation et en faire un usage correct.

- L'appareil peut se présenter différemment de ce qui est décrit dans le manuel, selon les modifications apportées aux spécifications.
- ●**Symboles utilisés dans ce manuel**

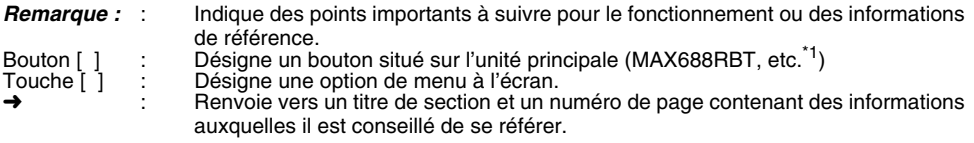

\*1:Cet appareil est désigné sous le nom "**unité principale**" tout au long de ce manuel.

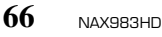

• En aucun cas Clarion ne sera tenu responsable de quelque dommage accessoire que ce soit (y compris, mais sans s'y limiter, la perte d'un bénéfice ou la modification/perte de données) dû à l'utilisation ou à l'incapacité d'utiliser ce produit.

### *A propos du système de navigation*

#### ●**Important**

- Pour éviter le déchargement de la batterie de la voiture, utilisez de préférence ce système pendant que le moteur tourne.
- Le boîtier de cet appareil peut devenir chaud en raison de la chaleur générée par le CPU haute vitesse intégré. Manipulez avec précautions l'appareil lors de la navigation ou immédiatement après l'avoir éteint.
- Coupez le moteur du véhicule avant de brancher ou débrancher des fils. Vous risquez sinon de provoquer un dysfonctionnement.

#### *Remarque :*

- Lorsque vous utilisez cet appareil pour la première fois ou que vous ne vous en êtes pas servi depuis un certain temps, le GPS peut prendre entre 5 et 15 minutes pour déterminer la position actuelle. De plus, même en cas d'utilisation fréquente, le GPS peut parfois prendre entre 2 et 3 minutes pour déterminer la position actuelle, selon les conditions de mesure.
- Il est possible que les informations RDS TMC fournies sur les incidents de trafic ne soient pas à jour. Utilisez les informations RDS TMC comme référence uniquement.
- Lorsque l'itinéraire (chemin) ne peut pas être calculé, déplacez le point de destination sur une nationale proche et relancez le calcul. Un itinéraire peut être difficile à trouver si la position du véhicule est trop proche du point de destination défini.
- Pour tout véhicule équipé d'une clé intelligente, n'approchez pas cette clé de l'unité du système de navigation. Cela peut interférer avec le fonctionnement du système de navigation.
- L'utilisation d'un appareil électrique générant un bruit électrique fort près de cet appareil risque de perturber l'image et de provoquer des parasites. Dans ce cas, éloignez l'appareil en question ou évitez de l'utiliser simultanément.

### *A propos du disque dur*

#### ●**Important**

• Les données<sup>\*1</sup> enregistrées sur le disque dur risquent d'être perdues en cas de panne, de dysfonctionnement ou de tout autre problème de l'appareil.

Il est recommandé de sauvegarder vos données importantes sur un ordinateur à l'aide d'une clé USB. ➜ "**Sauvegarde des données utilisateur**" (p. 117)

- Ne retirez jamais le disque dur vous-même. En cas d'effacement ou de destruction des données\*1 stockées sur le disque dur dû à un retrait du disque dur, aucune réparation couverte par la garantie ne sera accordée.
- Le fonctionnement du système de navigation peut être limité afin de protéger le disque dur si la température devient extrêmement élevée ou basse. Dans ce cas, attendez que le système revienne à température normale.
- Certains bourdonnements peuvent être audibles lorsque le disque dur fonctionne, mais il ne s'agit en rien d'un dysfonctionnement.
- \*1:Ces données incluent les lieux mémorisés et les données correspondantes, les données d'itinéraire, les données stockées dans la liste Favoris & Fréquent, les valeurs des paramètres définis dans le menu Réglage et les données importées de la clé USB (fonds d'écran, emplacements radar, etc.).

### *A propos du port USB*

#### ●**Important**

- Une fois insérée, la clé USB peut dépasser de son logement et présenter un risque lors de la conduite. Dans ce cas, vous pouvez utiliser un câble de rallonge USB en vente dans le commerce, en adoptant les mesures de sécurité appropriées.
- Les clés USB doivent être reconnues comme des "périphériques de stockage de masse USB" pour fonctionner correctement. Sur certains modèles, cela peut ne pas fonctionner correctement.
	- Si les données mémorisées venaient à être perdues ou endommagées, Clarion ne saurait être tenu responsable.

Lorsque vous utilisez une clé USB. sauvegardez d'abord les données qu'elle contient sur un ordinateur ou autre dispositif de stockage.

• Les fichiers de données peuvent être cassés lorsque vous utilisez une clé USB dans les situations suivantes :

lors de la déconnexion de la clé USB ou de la mise hors tension de l'appareil lors de l'écriture ou de la lecture de données, et

si de l'électricité statique ou du bruit électrique vient interférer.

Connectez/déconnectez la clé USB lorsqu'elle est inactive.

- Certaines clés USB ne peuvent pas être insérées dans l'unité principale en raison de leur forme. Dans ce cas, utilisez un câble de rallonge USB vendu dans le commerce pour effectuer la connexion.
- La connexion à l'ordinateur n'est pas couverte.
- Les fichiers de musique (MP3, WMA, etc.) stockés dans la clé USB ne peuvent pas être lus.

### *Nettoyage de l'appareil*

#### ●**Important**

• Pour nettoyer l'appareil, enlevez délicatement la saleté à l'aide d'un chiffon doux et sec. Pour les endroits très sales, imprégnez légèrement un chiffon doux de détergent neutre dilué dans l'eau, frottez doucement, puis essuyez à l'aide d'un chiffon sec.

N'utilisez pas de benzène, de diluant ou de produit de nettoyage automobile, etc. Ces produits peuvent endommager le boîtier et écailler la peinture. Par ailleurs, ne laissez pas de produits en caoutchouc ou en plastique en contact avec le boîtier pendant longtemps, pour éviter de le tacher.

### Table des matières

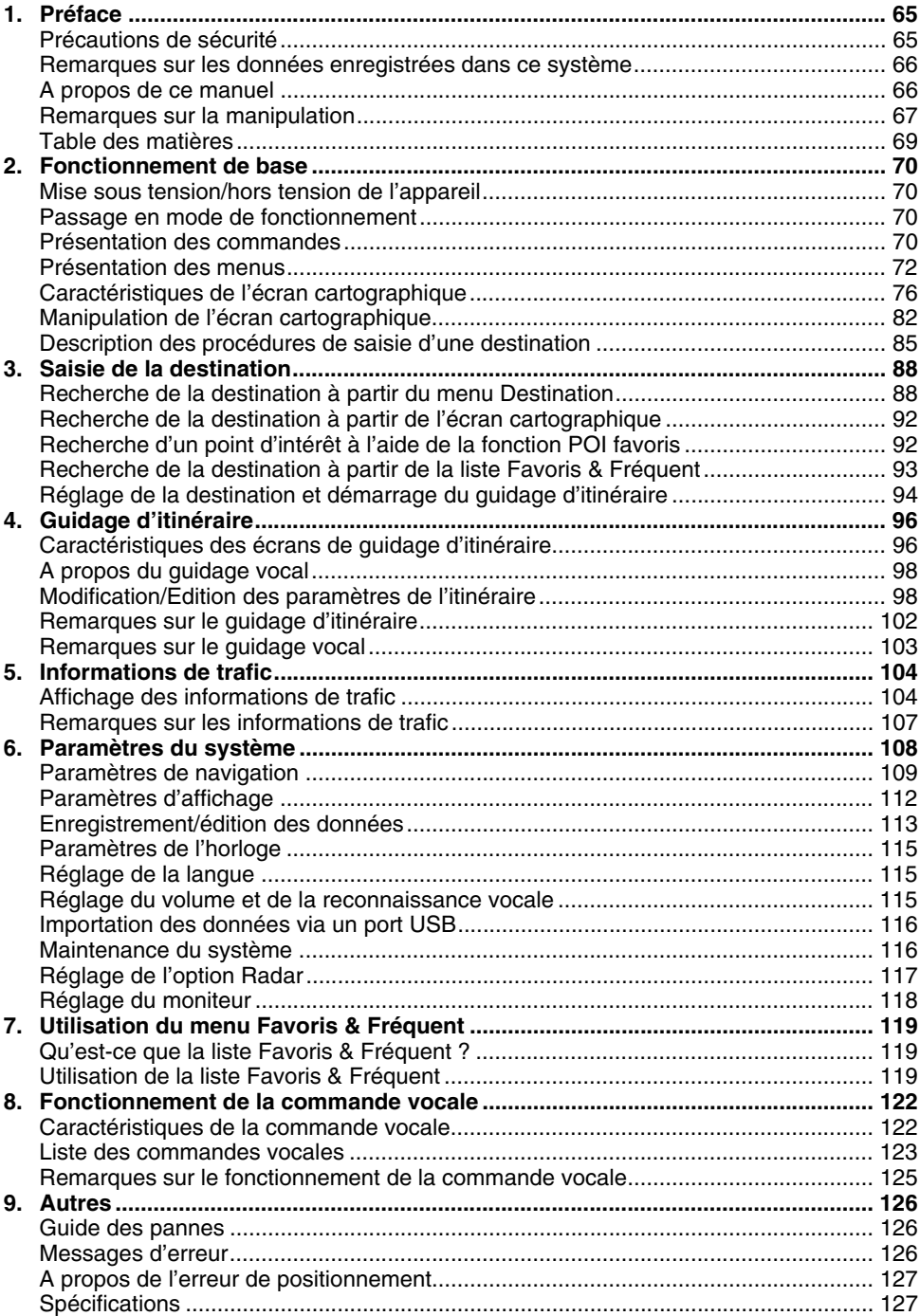

### *Mise sous tension/hors tension de l'appareil*

Le système de navigation s'allume au démarrage du moteur et s'éteint dès que le moteur est coupé. Lors du démarrage du système, l'écran d'ouverture s'affiche, puis un message de précaution apparaît. Lisez ce message entièrement.

Après un certain temps, la touche [**OK**] apparaît. Appuyez sur la touche [**OK**] pour afficher l'écran Position actuelle.

#### *Remarque :*

- Lorsque vous utilisez cet appareil pour la première fois, la réception du signal GPS et l'affichage de la position actuelle (position du véhicule) peuvent prendre un certain temps.
- Vous ne pouvez pas utiliser les fonctions de l'appareil tant que l'écran d'ouverture est affiché.

### *Passage en mode de fonctionnement*

Pour passer de l'écran Navigation à l'écran Audio, appuyez sur la touche [**AV**] ou [**MAP**] située en bas à gauche de l'écran.

### *Présentation des commandes*

#### *Module de navigation*

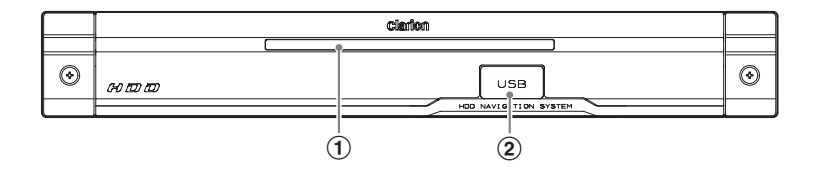

#### 1 **Voyant d'alimentation**

S'allume lorsque le module est mis sous tension, au démarrage du moteur ou à l'allumage du véhicule.

S'éteint lorsque le module est mis hors tension, à l'arrêt du moteur ou du véhicule.

#### 2 **Port USB**

Permet d'importer des données ou de sauvegarder/restaurer des données utilisateur à l'aide d'une clé USB.➜ "**Importation des données via un port USB**" (p. 116), "**Sauvegarde des données utilisateur**" (p. 117), "**Restauration des données utilisateur**" (p. 117)

#### *Unité principale (Par exemple : MAX688RBT)*

Cette section décrit uniquement les boutons du MAX688RBT utilisé en mode Navigation. Pour obtenir plus d'informations sur les autres boutons, reportez-vous au mode d'emploi de l'unité principale MAX688RBT.

#### *Remarque :*

Le système de navigation ne fonctionne pas correctement lorsque vous conduisez avec l'unité principale hors tension. Pour afficher la position précise du véhicule, conduisez pendant un certain temps sur une route plane et non bordée d'obstacles susceptibles d'interférer avec la réception du signal GPS (immeubles, arbres, etc.).

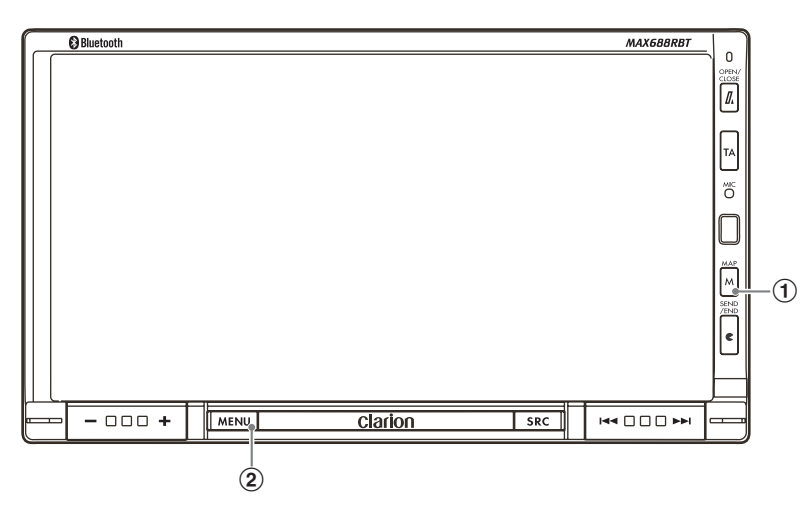

#### 1 **Bouton [MAP]**

Affiche l'écran cartographique de la position actuelle.

Si vous maintenez cette touche enfoncée lors de l'affichage de l'écran cartographique en mode de guidage d'itinéraire, l'écran change comme suit :

#### **Maintenez enfoncé** :

Affiche l'écran de guidage pas à pas. Appuyez de nouveau pour revenir à l'écran cartographique.

#### **Appuyez et relâchez** :

Si vous avez activé l'affichage des informations de guidage dans le cadre de gauche, en appuyant sur ce bouton l'écran affiche tour à tour le plan des intersections, les détails de guidage et la carte de la position actuelle.

#### 2 **Bouton [MENU]/**

#### 3 **Touche [Navigation]**

Appuyez sur le bouton [**MENU**] pour afficher l'écran du menu.

Appuyez sur la touche [**Navigation**] pour afficher l'écran du menu de Navigation.

➜ "**Réglage du moniteur**" (p. 118)

#### **(Ecran du menu)**

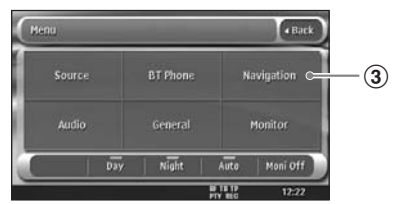

Cette section décrit les types de menus courants du panneau tactile et leur fonctionnement.

### *Menu principal (menu Destination)*

Appuyez sur le bouton [**MENU**] pour afficher le menu Destination. En appuyant sur l'icône ou l'option de menu de votre choix, vous pouvez afficher les écrans de menu correspondants ou effectuer des opérations telles que la saisie d'une destination.

Vous pouvez également appuyer sur l'option de menu située sur la bande inférieure de l'écran pour afficher chaque écran de menu.

Pour savoir comment saisir une destination, reportez-vous aux sections "**Description des procédures de saisie d'une destination**" (p. 85), et "**Saisie de la destination**" (p. 88).

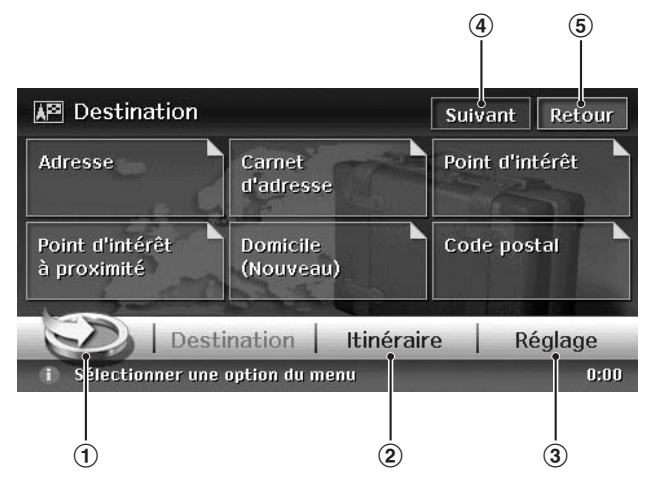

#### 1 **Touche [ ]**

Affiche le menu Favoris & Fréquent. ➜ "**Menu Favoris & Fréquent**" (p. 73), "**Utilisation du menu Favoris & Fréquent**" (p. 119)

#### 2 **Touche [Itinéraire]**

Affiche l'écran de menu Itinéraire. ➜ "**Modification/Edition des paramètres de l'itinéraire**" (p. 98)

#### 3 **Touche [Réglage]**

Affiche le menu Réglage.

➜ "**Paramètres du système**" (p. 108)

#### 4 **Touche [Suivant]**

Affiche l'écran suivant lorsqu'un menu comporte au moins deux écrans. Dans l'écran illustré cidessus, la page suivante du menu Destination s'affiche lorsque vous appuyez sur la touche [**Suivant**]. Lorsque la touche [**Précédent**] apparaît, appuyez sur [**Précédent**] pour revenir à l'écran précédent.

#### 5 **Touche [Retour]**

Revient à l'écran précédent.

### *Menu Favoris & Fréquent*

Appuyez sur la touche [ $\geq$ ] du menu principal ou du menu de raccourci de navigation pour afficher le menu Favoris & Fréquent.

Il vous permet d'enregistrer vos lieux préférés dans [**Favoris**] et les lieux que vous fréquentez souvent dans [**Fréquent**].

L'écran d'affichage en 3D du menu Favoris & Fréquent vous permet de saisir une destination très facilement, alors que l'écran d'affichage en 2D vous permet d'éditer les options de la liste par de simples glisser-déposer.

Pour obtenir plus d'informations, reportez-vous à la section "**Utilisation du menu Favoris & Fréquent**" (p. 119).

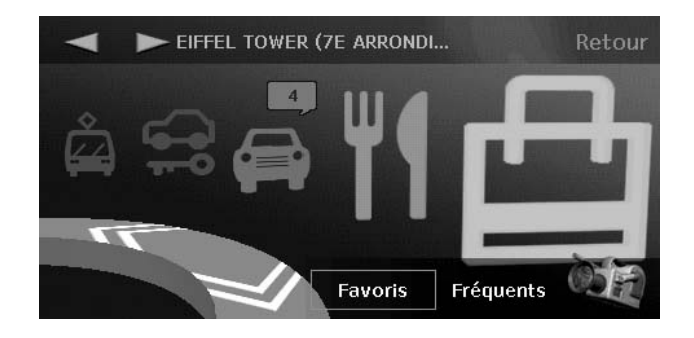

### *Menu de raccourci de navigation*

Appuyez sur la touche [**NAVI**] sur l'écran cartographique de la position actuelle pour afficher le menu de raccourci de navigation en haut de l'écran. Appuyez ensuite sur l'option ou l'icône de votre choix pour effectuer l'opération correspondante.

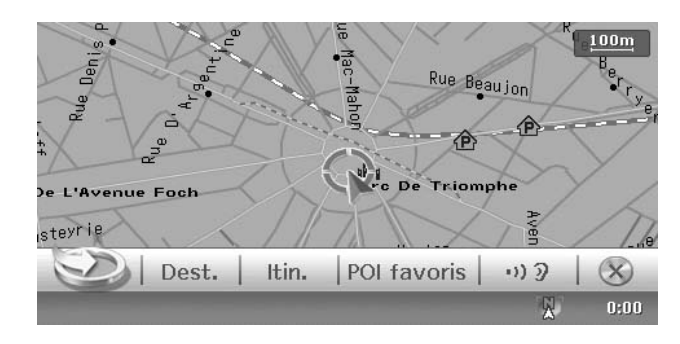

#### Touche  $\sim$  : Affiche le menu Favoris & Fréquent.

#### **Touche [Dest.] :**

Affiche le menu principal du système de navigation.

#### **Touche [Itinéraire] :**

Affiche le menu Itinéraire.

#### **Touche [POI favoris] :**

Affiche l'écran de recherche des POI à proximité ou des POI situés sur l'itinéraire avec cinq catégories. Vous pouvez personnaliser ces catégories en appuyant sur la touche [**Réglage**] de l'écran POI favoris. Vous pouvez également personnaliser ces cinq catégories directement dans le menu Réglage. ➜ "**Paramètres des POI favoris**" (p. 111)

**Touche [** $\omega$  ] : Répète l'instruction de guidage vocal.

**Touche [**  $\times$  **] :** Masque le menu de raccourci de navigation.

### *Menu de localisation (sur la carte déplacée)*

Après avoir fait défilé la carte en appuyant sur l'écran cartographique, appuyez sur la touche [**OK**] pour afficher le menu de localisation à gauche de l'écran. Vous pouvez définir le lieu indiqué sous le curseur, au centre de l'écran, comme point de destination ou le mémoriser dans le carnet d'adresses.

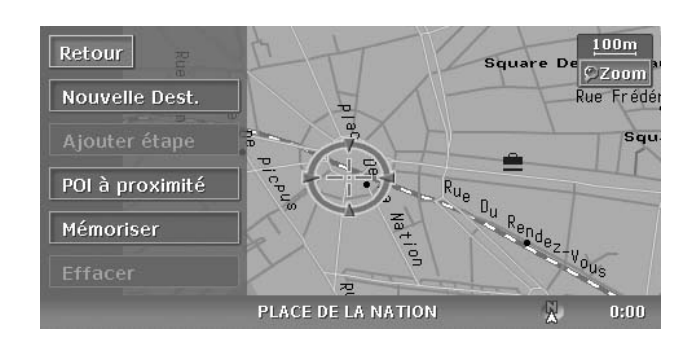

#### **Touche [Retour] :**

Revient à l'écran de la carte déplacée tel qu'il était avant d'appuyer sur la touche [**OK**].

#### **Touche [Nouvelle Dest.] :**

Définit le lieu indiqué sous le curseur comme point de destination. Lorsqu'une destination est déjà définie, celle-ci est automatiquement remplacée par la destination que vous venez de définir.

#### **Touche [Ajouter étape] :**

Lorsqu'un lieu est déjà défini comme point de destination, vous pouvez définir le lieu indiqué sous le curseur comme étape. Appuyez sur cette touche pour afficher l'écran Editer l'itinéraire. Avant de définir ce lieu comme étape, spécifiez votre ordre de passage. ➜ "**Edition de l'itinéraire**" (p. 99)

#### **Touche [POI à proximité] :**

Affiche le menu de recherche des POI situés à proximité du lieu indiqué sous le curseur.

#### **Touche [Mémoriser] :**

Enregistre le lieu indiqué sous le curseur dans le carnet d'adresses.

#### **Touche [Effacer] :**

Lorsque le curseur pointe un lieu enregistré, appuyez sur cette touche pour supprimer ce lieu du carnet d'adresses.

### *Types de cartes*

Il existe deux types de cartes : la carte 2D et la carte 3D. Comme pour la méthode de défilement de la carte, certaines opérations sont différentes selon le type de carte affiché. Il est également possible d'afficher simultanément deux types de cartes à l'écran et de modifier l'orientation de la carte. Modifiez l'apparence de la carte selon vos préférences. ➜ "**Défilement de la carte**" (p. 82), "**Modification de l'apparence de la carte**" (p. 82)

#### ●**Carte 2D**

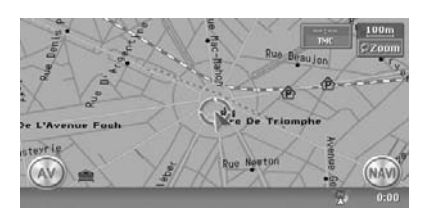

La carte 2D est un écran cartographique à représentation plane, comme une carte routière. Elle facilite la recherche d'une destination et la confirmation de la route ou de l'itinéraire.

#### ●**Carte 3D**

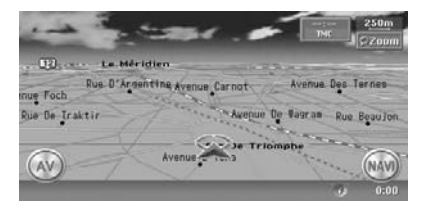

La carte 3D est un écran cartographique qui offre une vue plongeante sur le véhicule et qui est orientée dans le même sens que le véhicule. Elle facilite la visualisation globale de l'itinéraire et permet d'ajuster la perspective de la direction, si besoin.

### *Présentation des indicateurs de la carte*

Les indicateurs qui apparaissent sur l'écran cartographique varient selon les conditions de l'itinéraire. Cette section décrit les principaux indicateurs qui apparaissent sur l'écran cartographique.

#### *Indicateurs de la carte de la position actuelle*

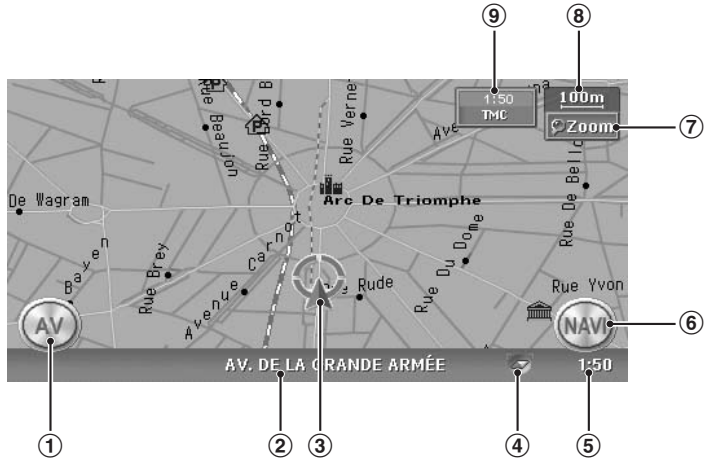

#### 1 **Touche [AV]**

Affiche l'écran Audio.

#### 2 **Rue actuelle**

Indique le nom de la rue dans laquelle se trouve le véhicule.

#### 3 **Repère du véhicule**

Indique la position actuelle du véhicule et sa direction. Vous pouvez modifier ce repère. → "**Icône du véhicule**" (p. 112)

#### 4 **Repère d'orientation de la carte/état de réception GPS**

Indique l'orientation de la carte. Vous pouvez modifier l'orientation de la carte. →

#### "**Modification de l'apparence de la carte**" (p. 82)

Cet indicateur précise également l'état de la réception du signal GPS en changeant la couleur du losange du repère d'orientation.

**Bleu**

: Réception en 3D

#### **Jaune**

: Réception en 2D

#### **Rouge**

: Aucun signal reçu

#### 5 **Horloge**

Affiche l'heure actuelle.

#### 6 **Touche [NAVI]**

Affiche le menu de raccourci de navigation.

#### 7 **Touche [Zoom]**

Permet d'effectuer un zoom avant ou arrière sur la carte. ➜ "**Zoom avant/arrière**" (p. 82)

#### 8 **Echelle de la carte**

Indique l'échelle de la carte actuellement affichée.

#### 9 **Touche [TMC]**

La touche [**TMC**] s'affiche en vert et l'heure de réception des dernières informations apparaît au-dessus pendant la réception des informations TMC. Appuyez sur la touche [**TMC**] pour afficher le menu RDS-TMC. ➜ "**Paramètres des informations de trafic TMC**" (p. 110)

#### *Indicateurs de la carte déplacée*

Les indicateurs apparaissent après avoir fait défiler la carte. Pendant le défilement, seul le curseur de défilement apparaît sur la carte.

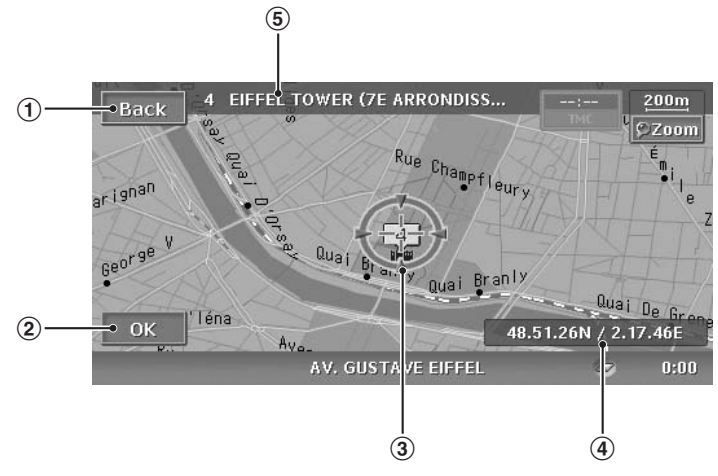

#### 1 **Touche [Retour]**

Revient à la carte de la position actuelle.

#### 2 **Touche [OK]**

Affiche le menu de localisation. Vous pouvez définir le lieu indiqué sous le curseur comme point de destination ou le mémoriser. ➜ "**Menu de localisation (sur la carte déplacée)**" (p. 75)

#### 3 **Curseur de défilement**

S'affiche lors du défilement de la carte.

#### 4 **Informations de latitude/longitude**

Affiche les coordonnées de latitude/longitude du lieu indiqué sous le curseur. Vous pouvez choisir de les afficher ou non. ➜"**Informations lors du défilement de la carte**" (p. 111)

#### 5 **Informations sur le lieu**

Lorsque vous déplacez le curseur sur une adresse mémorisée, une destination ou une étape, le nom de ce lieu s'affiche ici. Si vous rapprochez l'icône TMC du curseur, les informations TMC s'affichent alors.

#### *Indicateurs affichés en mode de guidage d'itinéraire*

Une fois la destination définie et la voiture démarrée, le guidage d'itinéraire et diverses informations de guidage s'affichent sur la carte. ➜ "**Caractéristiques des écrans de guidage d'itinéraire**" (p. 96)

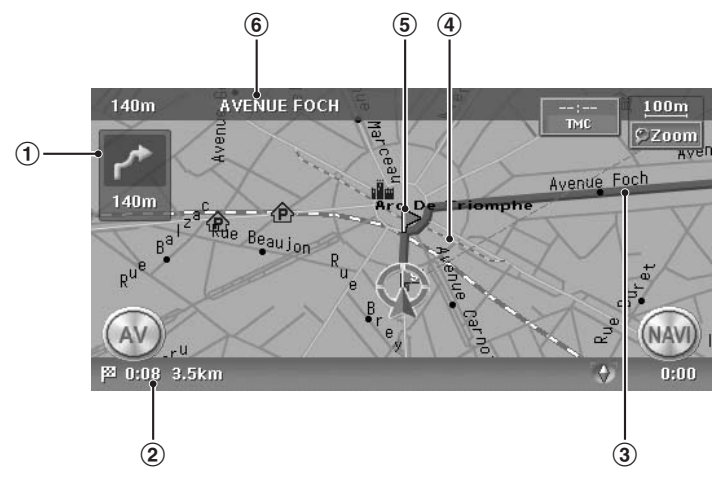

#### 1 **Flèche de guidage**

Affiche l'indication de direction et la distance jusqu'au point de guidage suivant. Vous pouvez choisir de l'afficher ou non. ➜ "**Paramètres de guidage**" (p. 109)

Cet indicateur n'apparaît pas sur l'affichage en deux cadres de l'écran.

#### 2 **Heure d'arrivée estimée et distance jusqu'à la destination**

L'heure d'arrivée estimée au point de destination et la distance restante entre la position actuelle et la destination s'affichent. L'heure et la distance restantes jusqu'à l'étape suivante peuvent également s'afficher si au moins une étape a été spécifiée.

#### 3 **Guidage d'itinéraire**

Le guidage d'itinéraire jusqu'à la destination s'affiche. Il est possible de modifier la couleur de l'itinéraire. ➜"**Couleur de l'itinéraire**" (p.112)

#### 4 **Direction de la destination**

Indique la direction à prendre à partir de la position actuelle jusqu'au point de destination.

#### 5 **Point de guidage**

Indique le point de guidage.

#### 6 **Distance de la prochaine intersection et nom de la prochaine route**

La distance jusqu'à la prochaine intersection de guidage et le nom de la prochaine route croisant votre itinéraire s'affichent dès que vous arrivez à environ 600 m (2 km sur autoroute) de l'intersection.

### *Symboles cartographiques*

Ce système de navigation fournit des informations sur les routes et les différents points de service à l'aide de symboles et de couleurs.

#### *Couleur des routes*

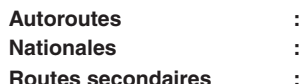

**: :** (Jaune avec bordure rouge) (Rouge) (Jaune)

#### *Symboles cartographiques (exemples)*

Les symboles qui peuvent s'afficher sur la carte sont les suivants.

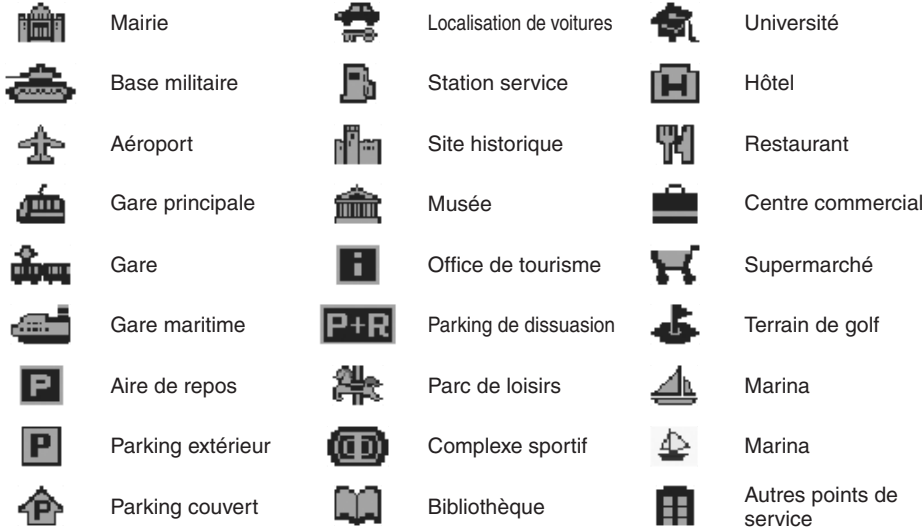

#### *Icônes utilisateur*

Les icônes utilisateur s'affichent sur le plan des intersections, etc. Vous pouvez choisir de les afficher ou non. ➜ "**Affichage des icônes utilisateur**" (p. 109)

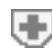

Hôpital

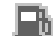

Station service

Aire de repos

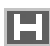

Hôtel

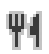

Restaurant

### *Symboles des informations de trafic TMC*

Dès que le système reçoit des informations de trafic RDS-TMC, celles-ci s'affichent sur la carte. Les informations de trafic TMC détaillées s'affichent sur la carte à l'aide de symboles et d'un code couleur d'informations d'embouteillage. ➜ "**Informations de trafic**" (p. 104)

### *Exemple d'affichage d'informations de trafic TMC*

●**Carte de la position actuelle avec infos trafic**

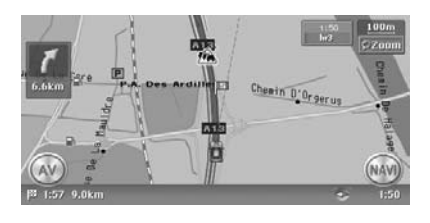

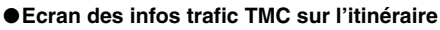

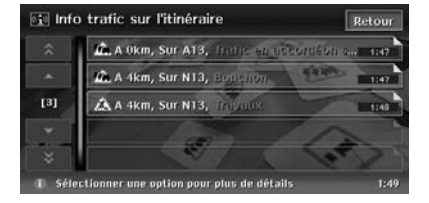

### *Symboles utilisés pour les informations de trafic TMC*

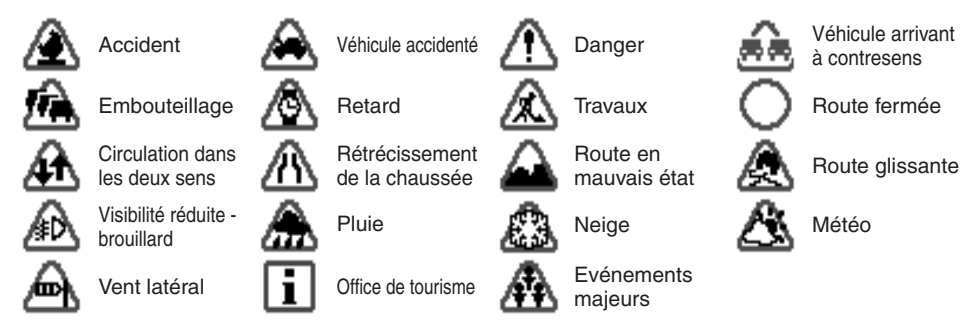

### *Code couleur des informations d'embouteillage*

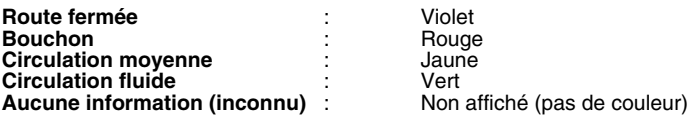

### *Défilement de la carte*

Appuyez sur l'écran cartographique pour afficher un curseur au centre de l'écran qui vous permettra de faire défiler la carte. Sur la carte 2D, appuyez sur l'un des côtés de la carte pour la faire défiler dans cette direction. Sur la carte 3D, appuyez sur le haut de la carte pour la faire défiler dans cette direction ou appuyez sans relâcher sur le côté gauche ou droit pour faire pivoter la carte dans cette direction.

#### **Carte 2D**

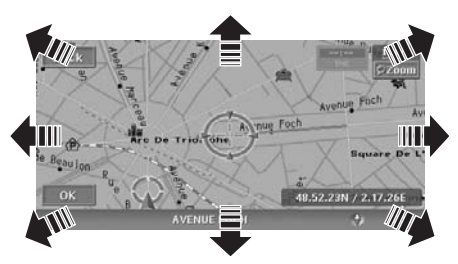

#### **Carte 3D**

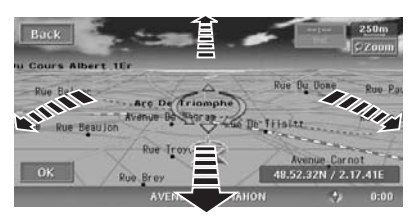

#### **Touche [Retour]** :

Revient à la carte de la position actuelle. **Touche [OK]** :

Permet de définir le lieu indiqué sous le curseur comme point de destination ou de le mémoriser dans le carnet d'adresses. ➜ "**Menu de localisation (sur la carte déplacée)**" (p. 75)

### *Affichage de la carte de la position actuelle du véhicule*

Si vous appuyez sur le bouton [**MAP**] de l'unité principale, la carte des environs de la position actuelle s'affiche avec le véhicule au centre. La méthode d'affichage reste identique si le véhicule roule.

### *Zoom avant/arrière*

Appuyez sur la touche [**Zoom**] de l'écran cartographique pour afficher les touches de commande de l'échelle.

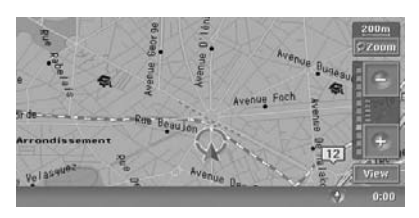

La carte 2D peut être ajustée en 11 étapes et la carte 3D en 10 étapes.

#### **Touche**  $[\ominus]$  :

Réduit l'échelle de la carte et affiche une vue plus élargie de la carte. Maintenez cette touche enfoncée pour passer en mode Zoom libre. **Touche [**+**]** :

Augmente l'échelle de la carte et affiche une vue grossie d'une partie de la carte. Maintenez cette touche enfoncée pour passer en mode Zoom libre.

#### **Touche [Vue]** :

Affiche le menu Vue carte. ➜ "**Modification de l'apparence de la carte**" (p. 82)

#### *Remarque :*

La touche [*Vue*] ne s'affiche pas pendant le défilement de la carte.

### *Modification de l'apparence de la carte*

Il est possible de régler l'écran cartographique selon l'orientation ou l'apparence de la carte.

#### **Exemples d'écrans** • **Carte 2D**

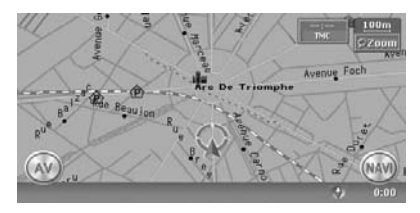

• **Carte 3D**

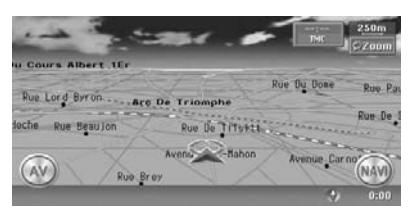

#### • **Carte 2D/2D**

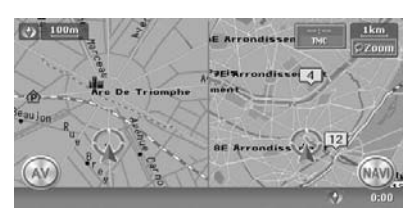

#### • **Carte 2D/3D**

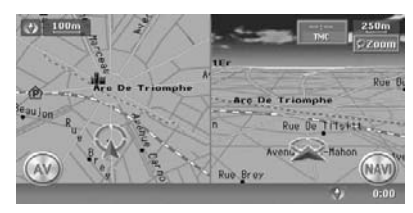

Appuyez sur la touche [**Zoom**] de la carte de la position actuelle du véhicule, puis sur la touche [Vue] en bas à droite de l'écran. Le menu Vue carte s'affiche.

#### *Remarque :*

Vous pouvez également régler ces paramètres dans le menu [*Navigation*] qui s'affiche quand vous appuyez sur la touche [*Réglage*] du menu principal. ➜ "*Paramètres de vue de la carte*" (p. 109)

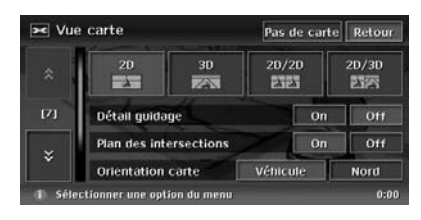

#### **Touches [**D**]/[**d**]** :

Permettent de faire défiler le menu Vue carte vers le haut ou vers le bas.

#### **Touche [2D]** :

Permet de passer à une représentation plane de type carte routière.

#### **Touche [3D]** :

Permet de passer à une vue plongeante (3D) sur le véhicule, orientée dans le même sens que le véhicule.

#### *Remarque :*

Pour modifier l'angle de vue 3D, réglez l'option "*Angle de vue 3D*" comme indiqué ci-dessous. **Touche [2D/2D]** :

Affiche deux cartes 2D dans les cadres de droite et de gauche de l'écran divisé. Cet affichage est pratique pour visualiser deux cartes d'échelles différentes.

#### *Remarque :*

Pour modifier l'orientation ou l'échelle de la carte de gauche, réglez l'option "*Orient. carte gauche*" ou "*Echelle gauche*" comme indiqué ci-dessous. **Touche [2D/3D]** :

Affiche une carte 2D dans le cadre de gauche et une carte 3D dans le cadre de droite de l'écran divisé.

#### *Remarque :*

Pour modifier l'orientation ou l'échelle de la carte de gauche, réglez l'option "*Orient. carte gauche*" ou "*Echelle gauche*" comme indiqué ci-dessous.

#### "**Détail guidage**" :

En mode de guidage d'itinéraire, réglez cette option sur On pour afficher le nom, la distance et les indications de direction de l'intersection de guidage à gauche de l'écran.

• [**On**]

Affiche l'écran Détail guidage.

• [**Off**]

Masque l'écran Détail guidage.

#### "**Plan des intersections**" :

Cette option permet de modifier le réglage de l'affichage rapproché des intersections spécifiant la direction à suivre lors de la prochaine intersection de guidage.

- [**On**]
- Active l'affichage rapproché des intersections.
- [**Off**]

Masque l'affichage rapproché des intersections.

#### "**Orientation carte**":

Cette option permet de modifier l'orientation de la carte. Elle est disponible uniquement si la carte principale ou la carte de droite est en affichage 2D.

#### • [**Véhicule**]

Affiche la carte avec la direction du trajet pointant vers le haut.

• [**Nord**]

**Français**

Affiche la carte avec le nord pointant vers le haut.

#### "**Echelle gauche**":

Cette option permet de modifier l'échelle de la carte de gauche. Elle est disponible uniquement si un affichage sur deux cadres est sélectionné.

• [**–**]

Réduit l'échelle de la carte et affiche une vue plus élargie de la carte.

• [**+**]

Augmente l'échelle de la carte et affiche une vue grossie d'une partie de la carte.

#### "**Orient. carte gauche**":

Cette option permet de modifier l'orientation de la carte de gauche. Elle est disponible uniquement si un affichage sur deux cadres est activé.

• [**Véhicule**]

Affiche la carte avec la direction du trajet pointant vers le haut.

• [**Nord**]

Affiche la carte avec le nord pointant vers le haut.

#### "**Angle de vue 3D**" :

Cette option permet de modifier l'angle de vue de la carte 3D. Elle est disponible uniquement si la carte 3D est affichée.

• [**Régler**]

Affiche les touches de réglage de l'angle de vue. Vous pouvez relever l'angle de vue en appuyant sur la touche [ $\uparrow$ ] et l'abaisser en appuyant sur la touche  $[\downarrow]$ .

#### **Touche** [**Pas de carte**] :

Masque la carte et affiche un écran contenant uniquement le point de guidage suivant (écran de guidage pas à pas). Vous pouvez également afficher cet écran en maintenant le bouton [**Map**] enfoncé. Lorsque le système de navigation n'est pas en mode de guidage d'itinéraire, l'écran avec la direction du véhicule s'affiche.

# *Description des procédures de saisie d'une destination*

Pour lancer le guidage d'itinéraire, appliquez l'une des procédures suivantes :

●**Sélectionnez la méthode de recherche d'une destination dans le menu Destination, puis recherchez la destination de votre choix.**

Sélectionnez une méthode de recherche adaptée au lieu que vous recherchez.

●**Confirmez la position du lieu trouvé dans le menu Déterminer le lieu ou le menu Place, puis définissez la destination.**

Vous pouvez mémoriser le lieu trouvé dans le carnet d'adresses ou confirmer les informations selon le lieu et le définir ensuite comme destination.

#### ●**Lancez le guidage d'itinéraire à partir du menu Déterminer l'itinéraire.**

Vous pouvez également afficher d'autres itinéraires suggérés ou confirmer les informations de l'itinéraire.

Il est également possible de saisir la destination en faisant défiler la carte ou à partir du menu Favourite & Frequent.

### *Définition de la destination en saisissant l'adresse*

Cette section décrit la procédure de base pour définir en détail une destination. Elle se base sur un exemple qui consiste à définir la destination en saisissant son adresse dans le menu Destination. Lisez attentivement cette section car la procédure décrite ici est valable pour d'autres méthodes de saisie de destination.

Pour obtenir plus d'informations sur les autres méthodes de saisie de destination, reportez-vous à la section "**Saisie de la destination**" (p. 88).

- 1. En mode de navigation, appuyez sur le bouton [**MENU**] de l'unité principale. Le menu principal (menu Destination) du système de navigation s'affiche.
- 2. Appuyez sur la touche [**Adresse**]. L'écran de saisie de l'adresse s'affiche.

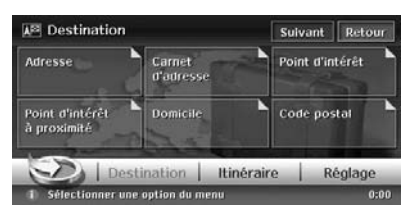

3. Si le nom du pays où vous souhaitez vous rendre n'apparaît pas dans la liste, appuyez sur la touche [**Pays**]. Lorsque l'écran Adresse est déjà affiché, le nom du pays précédent apparaît.

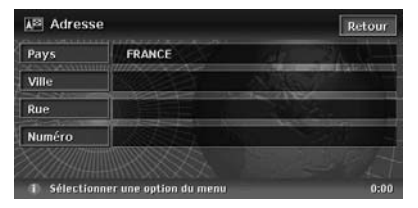

La liste des noms de pays s'affiche ensuite.

4. Appuyez sur le nom du pays où vous souhaitez vous rendre. Le nom du pays sélectionné s'affiche.

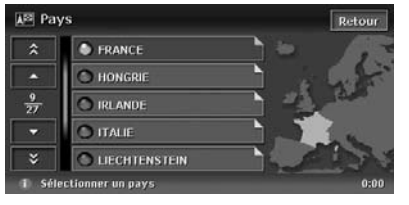

#### $\lceil \blacktriangle \rceil / \lceil \blacktriangledown \rceil$

Permet de faire défiler la liste vers le haut ou vers le bas, pays par pays.

#### $\left[\infty\right] / \left[\infty\right]$

Permet de faire défiler la liste page par page.

5. Appuyez sur la touche [**Ville**].

#### *Remarque :*

Vous pouvez ignorer le champ Ville et saisir directement le nom d'une rue.

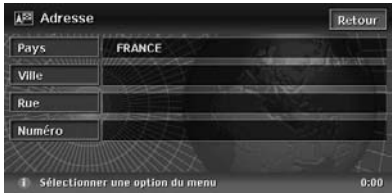

6. Saisissez le nom de la ville en appuyant sur les lettres du clavier affiché à l'écran, puis appuyez sur la touche [**OK**].

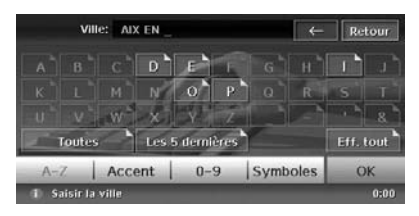

#### $\epsilon$

Efface le dernier caractère saisi.

#### [**Retour**]

Revient à l'écran précédent.

#### [**Toutes**]

Affiche la liste de toutes les villes du pays sélectionné.

#### [**Les 5 dernières**]

Affiche la liste des 5 derniers noms de villes sélectionnés. Appuyez sur le nom de la ville où vous souhaitez vous rendre.

#### [**Eff. tout**]

Efface tous les caractères saisis.

#### [**A-Z**]

Affiche le clavier alphabétique.

#### [**Accent**]

Affiche le clavier des caractères accentués. [**0-9**]

Affiche le clavier numérique.

#### [**Symboles**]

Affiche le clavier des caractères spéciaux. [**OK**]

Lance la recherche dans la base de données cartographique à partir des caractères saisis, puis affiche la liste des villes.

#### *Remarque :*

- Si vous appuyez sur la touche [*OK*], la liste des villes s'affiche même si vous n'avez pas saisi tous les caractères.
- Pendant la saisie des caractères, le système affiche automatiquement la liste des villes si le nombre de villes trouvées est inférieur ou égal à cinq.
- 7. Appuyez sur le nom de la ville où vous souhaitez vous rendre. Le système revient ensuite à l'écran de saisie de l'adresse.

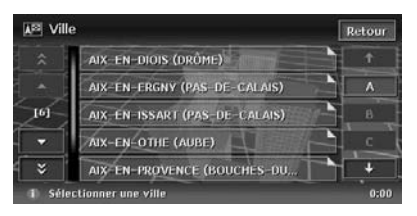

#### [**(Alphabet)**]

Permet de faire défiler la liste par lettre. Le nombre total d'éléments de la liste s'affiche à gauche de l'écran.

8. Appuyez sur la touche [**Rue**]. L'écran de saisie de la rue s'affiche.

#### *Remarque :*

Vous pouvez ignorer le champ Rue. Appuyez sur la touche [*OK*] pour passer à l'étape 13.

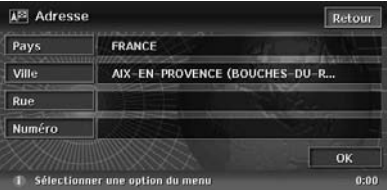

9. Saisissez le nom de la rue à l'aide du clavier alphabétique affiché l'écran, puis appuyez sur la touche [**OK**].

Procédez ensuite de la même façon que pour la saisie du nom de la ville.

La liste des noms de rues s'affiche.

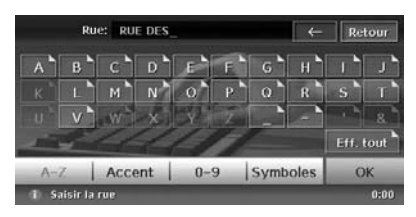

10.Appuyez sur le nom de la rue où vous souhaitez vous rendre.

Le système revient ensuite à l'écran de saisie de l'adresse.

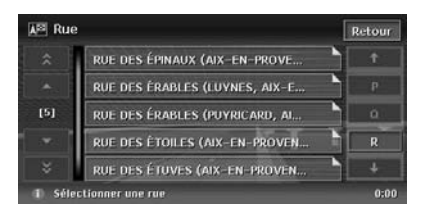

11.Appuyez sur la touche [**Numéro**].

L'écran de saisie du numéro s'affiche.

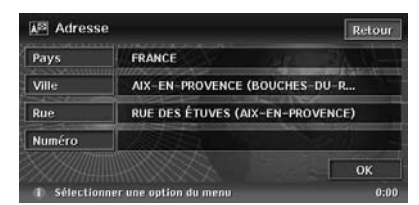

#### *Remarque :*

Vous pouvez ignorer le champ Numéro. Appuyez sur la touche [*OK*] pour passer à l'étape 13.

12.Saisissez le numéro à l'aide du clavier numérique affiché à l'écran, puis appuyez sur la touche [**OK**].

Le menu Déterminer le lieu s'affiche. Le lieu trouvé est repéré par le symbole "\* " sur la carte.

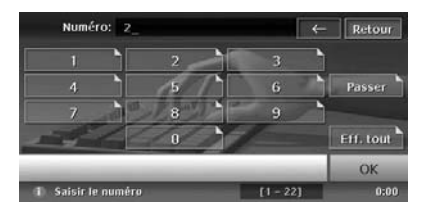

#### *Remarque :*

La plage de numéros de rue que vous pouvez saisir s'affiche en bas de l'écran.

13.Appuyez sur la touche [**OK**] pour confirmer le lieu.

Le menu Déterminer l'itinéraire s'affiche avec la carte des environs du lieu sélectionné.

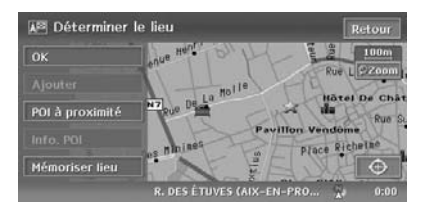

#### *Remarque :*

Cet écran vous permet d'enregistrer le lieu trouvé ou de rechercher les points d'intérêt (POI) à proximité. ➜ "*Menu Déterminer le lieu*" (p. 94)

14.Appuyez sur la touche [**Démarrer**]. Le guidage d'itinéraire démarre.

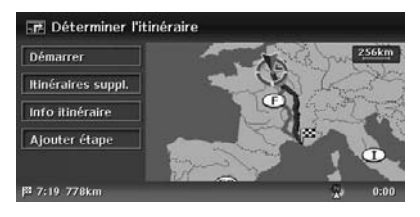

#### *Remarque :*

Cet écran vous permet également de sélectionner d'autres itinéraires suggérés avec un critère de priorité différent, d'obtenir des informations supplémentaires sur l'itinéraire et d'ajouter des étapes. ➜ "*Menu Déterminer l'itinéraire*" (p. 94)

### *Recherche de la destination à partir du menu Destination*

Il existe différentes méthodes pour rechercher une destination à partir du menu Destination. Utilisez la méthode de recherche la plus adaptée au lieu où vous souhaitez vous rendre.

#### **Ecran du menu Destination 1**

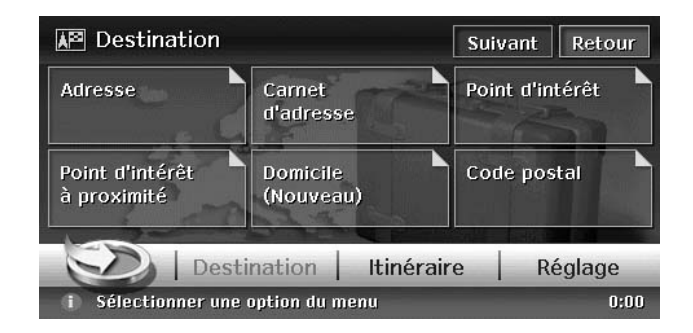

#### **Ecran du menu Destination 2**

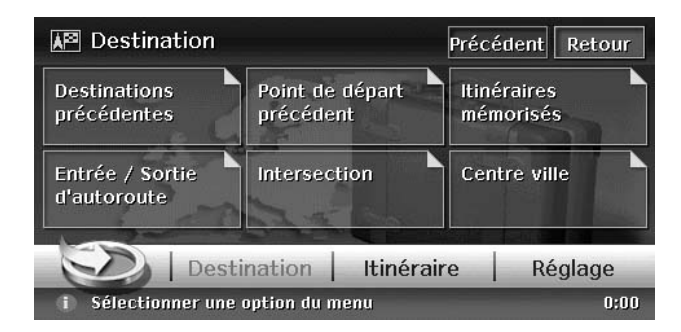

#### 1. Appuyez sur le bouton [**MENU**].

Le menu Destination s'affiche. Appuyez sur la touche [**Suivant**] pour afficher l'écran de menu suivant.

#### *Remarque :*

Vous pouvez également afficher le menu Destination en appuyant sur la touche [*Dest.*] du menu de raccourci de navigation, accessible à partir de l'écran cartographique en appuyant sur la touche [*NAVI*].

2. Appuyez sur la méthode de recherche de votre choix. Pour savoir comment utiliser chaque option, reportez-vous à la section correspondante.

### *Par adresse*

Pour savoir comment utiliser l'option [**Adresse**], reportez-vous à la section "**Définition de la destination en saisissant l'adresse**" (p. 85)

### *Par carnet d'adresses*

Cette option permet de définir un lieu enregistré dans le système de navigation comme destination.

#### *Remarque :*

Vous devez d'abord enregistrer des lieux avant d'utiliser cette fonction. ➜ "*Carnet d'adresses*" (p. 113)

- 1. Appuyez sur la touche [**Carnet d'adresses**].
- 2. Dans la liste d'adresses mémorisées qui s'affiche, appuyez sur le lieu où vous souhaitez vous rendre. [**Trier**]

Vous pouvez sélectionner la méthode de tri.

- [**par numéro**] : Affiche la liste par ordre d'enregistrement.
- [**par nom**] : Affiche la liste par ordre alphabétique.
- [**par icône**] : Affiche la liste par type d'icône.
- [**par groupe**] : Affiche la liste par groupe.

#### *Remarque :*

- Vous pouvez mémoriser un nouveau lieu en appuyant sur la touche [*Aucun (Nouveau)*].
- La touche [*par icône*] ou [*par groupe*] est activée lorsqu'au moins un lieu contenant ces informations est mémorisé.
- Pour savoir comment mémoriser ou éditer, reportez-vous à la section "*Carnet d'adresses*" (p. 113).
- 3. Appuyez sur la touche [**OK**] pour confirmer le lieu de destination.
- 4. Appuyez sur la touche [**Démarrer**].

### *Par points d'intérêt (POI)*

Cette option permet de sélectionner la catégorie de lieu, de cibler les données en précisant la région ou en saisissant le nom et de sélectionner le lieu où vous souhaitez vous rendre. Appuyez sur la touche [**par nom**] pour rechercher un lieu en saisissant uniquement le nom.

- 1. Appuyez sur la touche [**Point d'interet**].
- 2. Appuyez sur la catégorie de votre choix. Si une nouvelle liste de catégories s'affiche, appuyez de nouveau sur une catégorie.
- 3. Saisissez le nom de la ville et du lieu, puis appuyez sur la touche [**OK**].
- 4. Dans la liste de lieux qui s'affiche, appuyez sur le lieu où vous souhaitez vous rendre. [**par nom**]

Affiche la liste par ordre alphabétique. Cette touche apparaît lorsque la liste est triée par ordre croissant des distances.

#### [**par distance**]

Affiche la liste par ordre croissant des distances. Cette touche apparaît lorsque la liste est triée par ordre alphabétique.

- 5. Appuyez sur la touche [**OK**] pour confirmer le lieu de destination.
- 6. Appuyez sur la touche [**Démarrer**].

### *Par point d'intérêt à proximité*

Cette option permet de sélectionner une catégorie de lieu et de rechercher tous les lieux de cette catégorie se trouvant à proximité de la position actuelle.

- 1. Appuyez sur la touche [**POI à proximité**].
- 2. Appuyez sur la catégorie de votre choix. Si une nouvelle liste de catégories s'affiche, appuyez de nouveau sur une catégorie.
- 3. Dans la liste de lieux qui s'affiche, appuyez sur le lieu où vous souhaitez vous rendre.
- 4. Appuyez sur la touche [**OK**] pour confirmer le lieu de destination.
- 5. Appuyez sur la touche [**Démarrer**].

### *Retour au domicile*

Lorsque l'adresse de votre domicile est enregistrée, une simple opération vous permet de lancer le guidage de retour jusqu'à votre domicile.

#### *Remarque :*

Si votre adresse n'est pas enregistrée, appuyez sur la touche [*Domicile (Nouveau)*] pour la saisir. Lorsque la liste des méthodes de recherche s'affiche, enregistrez votre adresse selon la méthode de votre choix. Vous pouvez également enregistrer l'adresse de votre domicile dans le menu [*Données mémorisées*] des paramètres de navigation. ➜ "*Domicile*" (p. 113)

1. Appuyez sur la touche [**Domicile**]. L'itinéraire jusqu'à votre domicile est automatiquement calculé, et le guidage d'itinéraire démarre.

### *Par code postal*

Cette option permet de rechercher une destination en saisissant le nom du pays et le code postal du lieu où vous souhaitez vous rendre.

#### *Remarque :*

Pour certains pays ou certaines régions, la recherche de lieux spécifiques peut être difficile. Dans ce cas, effectuez une recherche par code postal en complément de la recherche d'adresse.

- 1. Appuyez sur la touche [**Code postal**].
- 2. Appuyez sur la touche [**Pays**], puis sur le nom du pays de votre choix.
- 3. Appuyez sur la touche [**Code postal**]. L'écran de saisie du code postal s'affiche.
- 4. Saisissez le code postal à l'aide du clavier numérique affiché à l'écran.
- 5. Appuyez sur la touche [**OK**].

Pour la suite de la procédure, reportez-vous aux sections qui correspondent à votre pays de résidence.

- ●**Lorsque l'option [Pays] est définie sur Royaume-Uni ou Pays-Bas**
- 1. Appuyez sur la touche [**Recherche localisation**].

#### [**Recherche de zone**]

Affiche la liste des villes correspondant au code postal saisi. Recherchez votre lieu de la même façon que vous recherchez une adresse.

- 2. Appuyez sur la touche [**OK**] pour confirmer le lieu de destination. Si le lieu affiché est différent de celui recherché, appuyez sur la touche [**Retour**] pour revenir à l'écran précédent, puis répétez les étapes décrites dans la section "Lorsque l'option [**Pays**] est définie sur un pays autre que Royaume-Uni ou Pays-Bas" ci-dessous.
- 3. Appuyez sur la touche [**Démarrer**].
- ●**Lorsque l'option [Pays] est définie sur un pays autre que Royaume-Uni ou Pays-Bas**
- 1. Appuyez sur la touche [**Recherche de zone**].
- 2. Appuyez sur le nom de la ville de votre choix. L'écran de saisie de l'adresse s'affiche.
- 3. Saisissez le nom de la rue et le numéro, le cas échéant, puis appuyez sur la touche [**OK**].
- 4. Appuyez sur la touche [**Démarrer**].

### *Par destination précédente*

Les destinations précédemment utilisées sont enregistrées dans la liste des destinations précédentes (jusqu'à 100 destinations). Cette option permet de saisir une destination en la sélectionnant dans cette liste. Lorsque la liste dépasse 100 destinations, les entrées les plus anciennes sont automatiquement supprimées.

- 1. Appuyez sur la touche [**Destinations précédentes**].
- 2. Dans la liste des destinations précédentes qui s'affiche, appuyez sur le lieu où vous souhaitez vous rendre.
- 3. Appuyez sur la touche [**OK**].
- 4. Appuyez sur la touche [**Démarrer**].

### *Par point de départ précédent*

Cette option permet de définir le dernier lieu de départ comme destination. Si vous souhaitez définir un itinéraire de retour après avoir atteint votre destination, cette méthode vous permet de saisir rapidement la nouvelle destination.

- 1. Appuyez sur la touche [**Point de départ précédent**].
- 2. Appuyez sur la touche [**OK**] pour confirmer le lieu de destination.
- 3. Appuyez sur la touche [**Démarrer**].

### *Par itinéraire mémorisé*

Cette option permet de sélectionner un itinéraire précédemment enregistré et de le définir comme nouvel itinéraire.

#### *Remarque :*

Au moins un itinéraire doit être mémorisé pour utiliser cette méthode. Lorsqu'un itinéraire est actuellement défini, vous pouvez l'enregistrer en appuyant sur la touche [*Aucun (Nouveau)*], à condition qu'il contienne au moins une étape. Vous pouvez également enregistrer l'itinéraire actuel à l'aide du menu Itinéraire. ➜ "*Itinéraires mémorisés*" (p. 114)

- 1. Appuyez sur la touche [**Itinéraires mémorisés**].
- 2. Dans la liste des itinéraires mémorisés qui s'affiche, appuyez sur l'itinéraire que vous souhaitez définir.
- 3. Appuyez sur la touche [**Démarrer**].

### *Par entrée/sortie d'autoroute*

Cette option permet de rechercher une entrée ou une sortie d'autoroute et de la définir comme destination.

- 1. Appuyez sur la touche [**Entrée / Sortie d'autoroute**].
- 2. Appuyez sur la touche [**Pays**], puis sur le nom du pays, si besoin.
- 3. Appuyez sur la touche [**Autoroute**].
- 4. Saisissez le nom de l'autoroute, puis appuyez sur la touche [**OK**].
- 5. Dans la liste des autoroutes qui s'affiche, appuyez sur l'autoroute de votre choix.
- 6. Appuyez sur la touche [**Entrée**] ou [**Sortie**].
- 7. Dans la liste des entrées ou sorties qui s'affiche, appuyez sur le lieu où vous souhaitez vous rendre.

#### [**par distance**]

Affiche la liste par ordre croissant des distances. Cette touche apparaît lorsque la liste est triée par ordre d'entrée/sortie trouvée sur le trajet.

#### [**sur le traj.**]

Affiche la liste par ordre d'entrée/sortie trouvée sur le trajet. Cette touche apparaît lorsque la liste est triée par ordre croissant des distances.

- 8. Appuyez sur la touche [**OK**] pour confirmer le lieu de destination.
- 9. Appuyez sur la touche [**Démarrer**].

### *Par intersection*

Cette option permet de spécifier une intersection en saisissant le nom des deux rues qui se croisent et de la définir comme destination.

- 1. Appuyez sur la touche [**Intersection**].
- 2. Appuyez sur la touche [**Pays**], puis sur le nom du pays, si besoin.
- 3. Appuyez sur la touche [**Ville**], saisissez le nom de la ville, puis appuyez sur la touche [**OK**].

Vous pouvez ignorer le champ Ville.

- 4. Dans la liste des villes qui s'affiche, appuyez sur la ville de votre choix.
- 5. Appuyez sur la touche [**1ère rue**], saisissez le nom de la première rue, puis appuyez sur la touche [**OK**].
- 6. Dans la liste des rues qui s'affiche, appuyez sur la rue de votre choix.
- 7. Sélectionnez la seconde rue de la même façon.
- 8. Appuyez sur la touche [**OK**] pour confirmer le lieu de destination.
- 9. Appuyez sur la touche [**Démarrer**].

### *Par centre ville*

Cette option permet de spécifier un centre ville en saisissant son nom et de le définir comme destination.

- 1. Appuyez sur la touche [**Centre ville**].
- 2. Appuyez sur la touche [**Pays**], puis sur le nom du pays, si besoin.
- 3. Appuyez sur la touche [**Ville**], saisissez le nom de la ville, puis appuyez sur la touche [**OK**].

Lorsque vous appuyez sur la touche [**OK**] sans avoir saisi de nom, une liste de tous les centres villes du pays spécifié s'affiche.

4. Dans la liste des centres villes qui s'affiche, appuyez sur le centre ville de votre choix. [**par nom**]

Affiche la liste par ordre alphabétique. Cette touche apparaît lorsque la liste est triée par ordre croissant des distances.

#### [**par distance**]

Affiche la liste par ordre croissant des distances. Cette touche apparaît lorsque la liste est triée par ordre alphabétique.

- 5. Appuyez sur la touche [**OK**] pour confirmer le lieu de destination.
- 6. Appuyez sur la touche [**Démarrer**].

### *Recherche de la destination à partir de l'écran cartographique*

Vous pouvez rechercher un lieu en faisant défiler la carte et le définir comme destination.

- 1. Faites défiler la carte en appuyant sur l'écran cartographique, puis déplacez le curseur sur le lieu où vous souhaitez vous rendre. Appuyez sur la touche [**OK**]. ➜ "**Défilement de la carte**" (p. 82)
- 2. Appuyez sur la touche [**Nouvelle Dest.**] pour confirmer le lieu de destination.
- 3. Appuyez sur la touche [**Démarrer**].

#### *Remarque :*

Lorsque vous recherchez un lieu assez éloigné de votre position actuelle, modifiez l'échelle de la carte pour faciliter la recherche.

### *Recherche d'un point d'intérêt à l'aide de la fonction POI favoris*

Le menu de raccourci de navigation vous permet de définir rapidement une destination en recherchant un lieu à proximité de la position actuelle ou sur le trajet, à partir des cinq catégories de POI définies dans le menu Réglage.

Une fois la destination définie, vous pouvez rechercher rapidement les POI auxquels vous souhaitez vous rendre sur votre trajet et les définir comme étapes.

Vous pouvez personnaliser ces cinq catégories dans le menu Réglage. ➜ "**Paramètres des POI favoris**" (p. 111)

1. Appuyez sur la touche [**NAVI**] de l'écran cartographique.

Le menu de raccourci de navigation s'affiche.

- 2. Appuyez sur la touche [**POI favoris**]. L'écran des POI favoris s'affiche.
- 3. Appuyez sur une catégorie pour la sélectionner.

La liste des lieux de cette catégorie situés à proximité ou sur l'itinéraire s'affiche. Lorsque la destination est déjà définie, les touches suivantes apparaissent en haut de l'écran.

#### [**par distance**]

Affiche la liste des POI situés à proximité par ordre de distance à partir de la position actuelle. Cette touche apparaît sur l'écran de la liste des POI situés sur l'itinéraire.

#### [**POI sur l'itinéraire**]

Affiche la liste des POI situés sur l'itinéraire par ordre de distance à partir de la position actuelle. Cette touche apparaît sur l'écran de la liste des POI situés à proximité.

4. Appuyez sur le lieu où vous souhaitez vous rendre.

Le guidage d'itinéraire jusqu'à la destination démarre. Si un itinéraire est déjà défini, les POI sélectionnés sont ajoutés comme étapes.

### *Recherche de la destination à partir de la liste Favoris & Fréquent*

Vous pouvez saisir une destination en la sélectionnant dans la liste des lieux favoris ou des lieux fréquemment visités.

Pour obtenir plus d'informations sur la liste Favoris & Fréquent, reportez-vous à la section "**Utilisation du menu Favoris & Fréquent**" (p. 119)

### *Par lieux favoris*

Cette option permet de saisir une destination en la sélectionnant dans la liste Favourite.

1. Dans le menu principal ou le menu de raccourci de navigation, appuyez sur la touche  $\Box$ .

La liste des lieux favoris s'affiche. Si l'icône que vous recherchez ne s'affiche pas, appuyez sur la touche  $\left[\ll 1\right]$  ou  $\left[\gg\right]$  pour faire défiler la liste.

- 2. Appuyez sur l'icône que vous souhaitez définir comme destination. Le menu Déterminer le lieu s'affiche.
- 3. Appuyez sur la touche [**OK**] pour confirmer le lieu de destination.
- 4. Appuyez sur la touche [**Démarrer**].

### *Par lieux fréquents*

Cette option permet de saisir une destination en la sélectionnant dans la liste Frequent. Les lieux fréquemment visités sont automatiquement enregistrés dans la liste Frequent.

1. Dans le menu principal ou le menu de raccourci de navigation, appuyez sur la touche  $\Box$ 

La liste Favoris & Fréquent s'affiche.

- 2. Appuyez sur la touche [**Fréquent**]. La liste Frequent s'affiche. Si l'icône que vous recherchez ne s'affiche pas, appuyez sur la touche [« ] ou [» ] pour faire défiler la liste.
- 3. Appuyez sur la touche [**OK**] pour confirmer le lieu de destination.
- 4. Appuyez sur la touche [**Démarrer**].

### *Menu Déterminer le lieu*

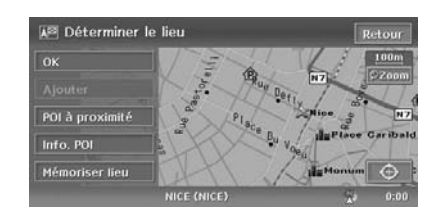

Le menu Déterminer le lieu s'affiche lorsque vous définissez un lieu comme destination. Il vous permet d'effectuer les opérations suivantes, selon les conditions de l'itinéraire :

#### **Touche [OK] :**

**Français**

Définit le lieu repéré par le symbole "\* sur la carte comme destination.

#### **Touche [Ajouter étape] :**

Lorsqu'une destination est déjà définie, vous pouvez définir le lieu repéré par "\* " comme étape. Précisez l'ordre de passage avant de définir le lieu comme étape. ➜ "**Edition de** 

### **l'itinéraire**" (p. 99) **Touche [POI à proximité] :**

Permet de rechercher un lieu de la catégorie sélectionnée à proximité du lieu repéré par " et de le définir comme destination. La procédure de recherche est similaire à la recherche de POI.

#### ➜ "**Par point d'intérêt à proximité**" (p. 89) **Touche [Info. POI] :**

Lorsque le système de navigation contient des informations sur le lieu recherché, vous pouvez les afficher en appuyant sur la touche [**Info. POI**]. **Touche [Mémoriser] :**

Enregistre le lieu trouvé dans le carnet d'adresses.

#### **Touche [**A]:

Change l'affichage de la carte en carte déplacée. Vous pouvez ajuster la localisation du lieu recherché.

#### *Remarque :*

- Le nom de la rue se trouvant à côté du curseur s'affiche en bas de l'écran.
- Sur les cartes 2D, la route définie comme destination clignote lorsque l'échelle de la carte est inférieure ou égale à 200 m. Confirmez la position des lieux suivants qui clignotent si vous souhaitez les définir comme destination :
	- Point de bifurcation de routes
	- Lieu à proximité de l'intersection d'un pont
	- Lieu où aucune route n'existe dans les environs

### *Menu Déterminer l'itinéraire*

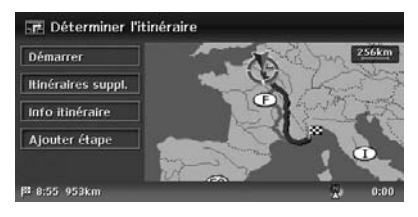

Le menu Déterminer l'itinéraire s'affiche avec la carte illustrant les suggestions d'itinéraire lorsque vous définissez la destination. Il vous permet d'effectuer les opérations suivantes, selon les conditions de l'itinéraire :

#### *Remarque :*

Le guidage d'itinéraire démarre automatiquement si vous n'appuyez sur aucune touche dans les 30 secondes qui suivent l'affichage de cet écran.

#### **Touche [Démarrer] :**

Démarre le guidage d'itinéraire jusqu'à la destination.

#### **Touche [Itinéraires suppl.] :**

Permet de passer à un autre itinéraire suggéré avec un critère de priorité différent. Cette opération peut également être effectuée à partir du menu Itinéraire. ➜ "**Sélection d'un autre itinéraire**" (p. 101)

- [**Itinéraire le plus rapide**] Affiche l'itinéraire le plus rapide en temps.
- [**Eviter les autoroutes**] Affiche l'itinéraire qui emprunte le moins possible les autoroutes.
- [**Itinéraire le plus court**] Affiche l'itinéraire le plus court en distance.
- [**OK**]
	- Passe à l'itinéraire sélectionné.

#### **Touche [Info itinéraire] :**

Affiche les informations de l'itinéraire suggéré sélectionné à l'écran.

#### • [**Prévisualisation**]

Permet de confirmer l'itinéraire à l'aide de la carte. Appuyez sur la touche [DD] pour faire défiler la carte et déplacer le curseur dans la direction du trajet de l'itinéraire suggéré. Appuyez sur la touche [I<| pour faire défiler la carte et déplacer le curseur dans la direction opposée du trajet de l'itinéraire suggéré. Appuyez sur la touche [II] pour arrêter provisoirement le défilement.

#### • [**Simulation**]

Permet de simuler le guidage d'itinéraire en déplaçant automatiquement le repère de la voiture. Appuyez sur la touche [I] pour arrêter provisoirement la simulation et sur [P] pour la redémarrer. Appuyez sur la touche [■] pour arrêter la simulation et revenir à l'écran précédent.

#### **Touche [Ajouter étape] :**

Ajoute des étapes à l'itinéraire suggéré affiché sur la carte. Une fois la liste des méthodes de sélection de lieu affichée, recherchez et sélectionnez les lieux que vous souhaitez définir comme étapes à l'aide d'une méthode similaire à celle utilisée pour la saisie de la destination. Une fois l'écran Editer l'itinéraire affiché, appuyez sur la touche [**Ajout d'étape**]. Vous pouvez sélectionner jusqu'à cinq étapes. Vous pouvez également ajouter des étapes une fois le guidage d'itinéraire démarré.➜ "**Edition** 

**de l'itinéraire**" (p. 99)

Après avoir saisi votre destination et lancé le guidage, vous serez guidé tout au long de l'itinéraire par des affichages à l'écran et des instructions vocales.

# **Français**

## *Caractéristiques des écrans de guidage d'itinéraire*

Comme pour l'écran cartographique, plusieurs écrans sont disponibles lors du guidage d'itinéraire, selon la situation rencontrée.

#### *Plan des intersections*

Lorsque vous arrivez à environ 300 m (ou 1 km sur autoroute) du point de guidage suivant, l'écran se divise en deux cadres, et un plan des intersections apparaît dans le cadre de gauche.

Vous pouvez choisir d'afficher ou non le plan des intersections. Le réglage par défaut est **On** (activé).➜ "**Modification de l'apparence de la carte**" (p. 82)

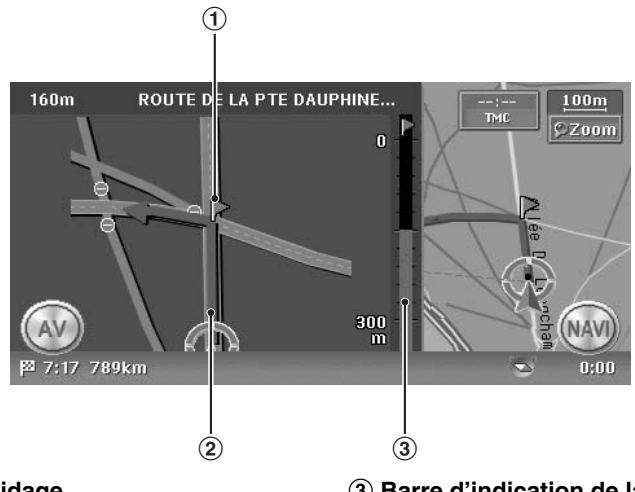

#### 1 **Point de guidage**

Indique le point de guidage suivant.

#### 2 **Itinéraire de guidage**

Indique la direction à suivre.

#### 3 **Barre d'indication de la distance restante**

Indique la distance restant à parcourir jusqu'au point de guidage suivant.

#### *Détail guidage*

L'écran est toujours divisé en deux cadres. Lorsque la fonction Détail guidage est activée, elle s'affiche dans le cadre de gauche. Cet écran affiche les points de guidage à proximité de la position du véhicule et change au cours du trajet.

Lorsque vous approchez du point de quidage suivant, le cadre de gauche change automatiquement pour afficher le plan des intersections.

Vous pouvez choisir d'afficher ou non les détails de guidage. Le réglage par défaut est **Off** (désactivé).➜ "**Modification de l'apparence de la carte**" (p. 82)

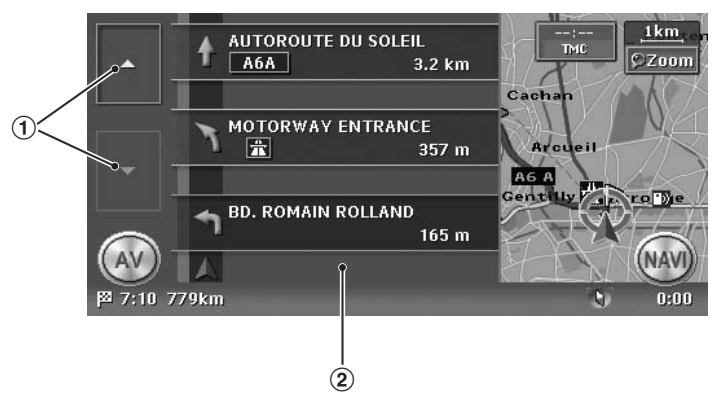

#### 1 **Touches [**I**] / [**i**]**

Permettent de naviguer dans l'écran Détail guidage. Pour afficher les détails des points de  $quidaae$  suivants, appuyez sur la touche  $[ \blacktriangle ]$ .

#### 2 **Détail de guidage**

Affiche les différents points de guidage et les indications de direction en fonction des éléments se trouvant à proximité de la position du véhicule. Cet écran change au cours du trajet.

#### *Autres écrans de guidage*

Le menu Paramètres de guidage des paramètres de navigation vous permet également de définir des fonctions telles que l'affichage de la flèche de guidage ou du plan des intersections. ➜ "**Paramètres de guidage**" (p. 109)

#### ●**Vue intersection 3D**

Sur autoroute, lorsque vous arrivez à environ 1 km du point de guidage avec intersections suivant, l'écran se divise en deux cadres. Les informations sur l'intersection s'affichent alors en 3D dans le cadre de gauche.

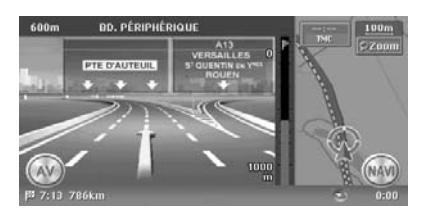

#### ●**Flèche de guidage**

Une indication de direction et la distance jusqu'au point de guidage suivant s'affichent dans le cadre en haut à gauche de l'écran. Celui-ci n'apparaît pas lorsque l'écran cartographique s'affiche sur deux cadres.

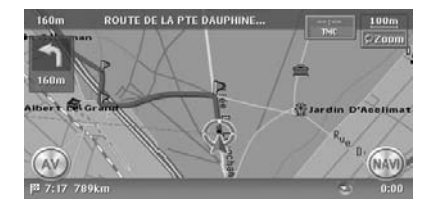

# *A propos du guidage vocal*

Après avoir lancé le guidage d'itinéraire, des instructions vocales en plus des instructions affichées à l'écran vous guident également jusqu'au prochain point de guidage, comme les indications de direction et la distance jusqu'au point de guidage suivant.

Vous pouvez choisir d'activer ou non le guidage vocal et régler le volume de sorte qu'il change selon la vitesse du véhicule. ➜ "**Paramètres de guidage**" (p. 109)

### *Modification/Edition des paramètres de l'itinéraire*

Dans le menu Itinéraire, vous pouvez éditer l'itinéraire actuel, confirmer les informations sur l'itinéraire, définir les critères de calcul de l'itinéraire, etc.

#### **Ecran du menu Itinéraire**

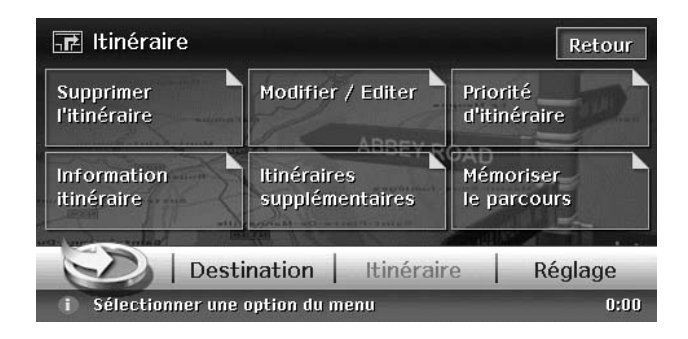

- 1. Appuyez sur le bouton [**MENU**] de l'unité principale. Le menu principal s'affiche.
- 2. Appuyez sur la touche [**Itinéraire**] en bas de l'écran. Le menu Itinéraire s'affiche.

#### *Remarque :*

Vous pouvez également afficher le menu Itinéraire en appuyant sur la touche [*Itinéraire*] du menu de raccourci de navigation, accessible à partir de l'écran cartographique en appuyant sur la touche [*NAVI*].

3. Appuyez sur l'option de votre choix. Pour savoir comment utiliser chaque option, reportez-vous à la section correspondante.

### *Annulation/reprise du guidage d'itinéraire*

#### *Annulation du guidage d'itinéraire*

Cette option désactive le guidage d'itinéraire en mode de guidage d'itinéraire.

1. Appuyez sur la touche [**Supprimer l'itinéraire**].

Un message de confirmation apparaît.

2. Appuyez sur la touche [**Oui**]. Le guidage d'itinéraire est désactivé, la destination et l'itinéraire sont supprimés.

#### *Reprise du guidage d'itinéraire après annulation*

Cette option permet de rétablir l'itinéraire précédent et de redémarrer le guidage d'itinéraire désactivé.

1. Appuyez sur la touche [**Reprendre l'itinéraire**].

Un message de confirmation apparaît.

2. Appuyez sur la touche [**Oui**]. Le quidage d'itinéraire redémarre.

### *Modification/Edition de l'itinéraire*

Cette option permet de modifier ou d'éditer l'itinéraire indiqué.

- 1. Appuyez sur la touche [**Modifier / Editer**]. Le menu Modifier / Editer s'affiche.
- 2. Appuyez sur l'option de menu de votre choix.

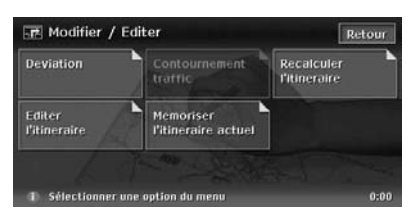

### *Réglage de la distance de déviation*

Cette option permet de rechercher un itinéraire bis afin de contourner une portion de l'itinéraire à partir de l'emplacement actuel, sur toute la distance spécifiée.

- 1. Appuyez sur la touche [**Deviation**].
- 2. Appuyez sur la distance que vous souhaitez contourner.

Le nouvel itinéraire prenant en compte la portion à contourner est automatiquement calculé, et le guidage reprend.

#### *Réglage d'un itinéraire de déviation à l'aide des informations de trafic*

Vous pouvez modifier l'itinéraire en fonction des informations de trafic.

1. Appuyez sur la touche [**Contournement traffic**].

L'itinéraire de déviation calculé en fonction des informations de trafic TMC s'affiche. Lorsqu'aucun itinéraire de déviation n'est trouvé, un message apparaît.

2. Appuyez sur la touche [**OK**] pour confirmer l'itinéraire de déviation. Le nouvel itinéraire est automatiquement calculé en fonction des informations de trafic, et le guidage reprend.

### *Recalcul de l'itinéraire*

Si vous avez modifié les critères de calcul de l'itinéraire ou si l'état de l'itinéraire a changé, vous avez la possibilité de recalculer votre itinéraire.

1. Appuyez sur la touche [**Recalculer l'itineraire**]. L'itinéraire est automatiquement recalculé, et le guidage reprend.

### *Edition de l'itinéraire*

Cette option permet d'éditer l'itinéraire actuel.

- 1. Appuyez sur la touche [**Editer l'itineraire**]. Le menu Editer l'itinéraire s'affiche.
- 2. Vous pouvez modifier les réglages en appuyant sur l'option de votre choix. L'itinéraire est ensuite recalculé en fonction des critères ajoutés ou édités.

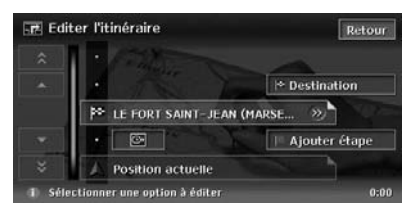

#### [**Destination**]

Cette option permet de saisir une nouvelle destination.

#### [**Ajout d'étape**]

Cette option permet d'ajouter jusqu'à 5 étapes. Les étapes ajoutées s'affichent avec un repère et un numéro d'ordre de passage. [**(Nom de la destination actuelle/Nom de l'étape)**]

L'écran d'édition s'affiche. Seules les destinations et les étapes non dépassées peuvent être éditées.
- [**Effacer**] : Affiche un écran de confirmation. Si vous appuyez sur [**OK**], la destination/ l'étape sélectionnée est effacée.
- $\cdot$  [ $\bigoplus$ ] : Permet de préciser le lieu de la destination et/ou de l'étape en faisant défiler la carte.

[**(Icône de critère de calcul de l'itinéraire)**] Vous pouvez modifier les critères de calcul d'un itinéraire. Lorsque vous modifiez un critère, l'itinéraire est recalculé en fonction du nouveau critère. Si vous décidez d'ajouter des étapes, vous pouvez définir des critères pour chaque itinéraire entre les étapes.

 $\cdot$  [ $\circ$ - $\cdot$ ] :

Calcule l'itinéraire le plus rapide en temps.  $\bullet$  [  $\overline{$   $}$   $\overline{$   $\overline{$   $\overline{3}}$   $\overline{0}$   $\overline{1}$   $\overline{$   $\overline{3}}$   $\overline{0}$   $\overline{1}$   $\overline{3}$   $\overline{0}$   $\overline{1}$   $\overline{3}$   $\overline{0}$   $\overline{1}$   $\overline{3}$   $\overline{0}$   $\overline{1}$   $\overline{3}$   $\overline{0}$   $\overline{1}$   $\overline{3}$   $\overline{0}$ 

Calcule l'itinéraire qui emprunte le moins possible les autoroutes.

 $\bullet$   $\boxed{\text{mm}}$  :

Calcule l'itinéraire le plus court en distance.

### *Mémorisation de l'itinéraire actuel*

Cette option permet de mémoriser l'itinéraire actuel. L'itinéraire mémorisé est enregistré. → "**Itinéraires mémorisés**" (p. 114)

1. Appuyez sur la touche [**Memoriser l'itineraire actuel**].

Un message de confirmation apparaît. Appuyez sur la touche [**Oui**] pour mémoriser l'itinéraire actuel.

### *Remarque :*

Pour enregistrer l'itinéraire actuel, une étape au moins doit être spécifiée.

## *Définition des critères de calcul de l'itinéraire*

Vous pouvez personnaliser les critères de calcul de l'itinéraire avant de lancer le guidage.

### *Remarque :*

Les critères définis dans le menu Priorité d'itinéraire s'appliquent à l'itinéraire actuel ; le calcul du nouvel itinéraire est effectué automatiquement.

- 1. Appuyez sur la touche [**Priorité d'itinéraire**]. Le menu Priorité d'itinéraire s'affiche.
- 2. Appuyez sur le critère de votre choix. La touche [**Retour**] permet de revenir à l'écran précédent.

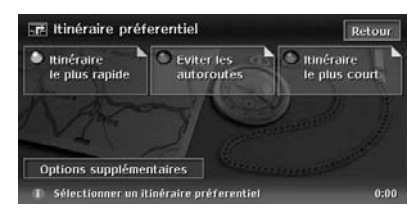

### [**Route au plus rapide**]

Calcule l'itinéraire le plus rapide en temps. [**Minimiser les autorautes**]

Calcule l'itinéraire qui emprunte le moins possible les autoroutes.

### [**Route au plus court**]

Calcule l'itinéraire le plus court en distance. [**Options supplémentaires**]

Permet de définir des critères détaillés pour le calcul de l'itinéraire.

- [**Minimiser les routes à péages**] : Evite les itinéraires empruntant des routes à péages.
- [**Utiliser les routes à tps lim.**] : Privilégie les routes avec un temps d'accès limité.
- [**Utiliser les informations TMC**] : Prend en compte les informations RDS-TMC pour calculer l'itinéraire.
- [**Utiliser les zones à cont.**] : Spécifie une déviation pour contourner les zones à éviter enregistrées.
- [**Utiliser les ferries**] : Privilégie les itinéraires empruntant les ferries.
- [**Recalcul automatique**] : Lorsque vous quittez l'itinéraire suggéré en mode de guidage, un nouvel itinéraire est automatiquement recalculé.

## *Confirmation des informations sur l'itinéraire*

Cette option permet de confirmer différentes informations sur l'itinéraire actuel.

1. Appuyez sur la touche [**Information itinéraire**]. Le menu Info itinéraire s'affiche.

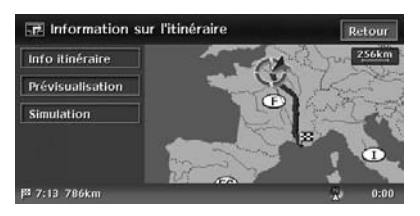

### [**Info itinéraire**]

Affiche toutes les informations disponibles sur l'itinéraire. Les principaux points de guidage situés entre l'emplacement actuel et la destination apparaissent également. Si la liste des informations disponibles est longue, faites-la défiler à l'aide des touches  $[\triangle]$ ,  $[\triangle]$ ,  $\blacktriangledown$ ],  $\lfloor \bigtriangledown \rfloor$ .

### [**Prévisualisation**]

Permet de confirmer l'itinéraire suggéré en déplaçant le curseur sur la carte.

### [**Simulation**]

Permet de simuler le guidage d'itinéraire en déplaçant automatiquement le repère de la voiture.

Reportez-vous au descriptif de la touche [**Info itinéraire**] de la section "**Menu Déterminer l'itinéraire**" (p. 94) pour obtenir plus d'informations sur les options [**Prévisualisation**] et [**Simulation**].

## *Sélection d'un autre itinéraire*

Cette option permet de changer l'itinéraire actuel par un autre itinéraire suggéré avec des critères de priorité différents.

### *Remarque :*

Lorsque des étapes sont spécifiées, cette option est désactivée.

- 1. Appuyez sur la touche [**Itinéraires suppl.**]. Le menu Itinéraires supplémentaires s'affiche.
- 2. Appuyez sur le critère de priorité que vous souhaitez confirmer.

L'itinéraire avec le critère de priorité spécifié est tracé en surbrillance sur la carte.

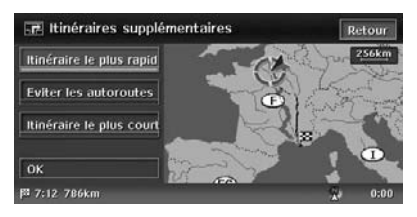

### [**Itinéraire le plus rapide**]

Affiche l'itinéraire le plus rapide en temps. [**Eviter les autoroutes**]

Affiche l'itinéraire qui emprunte le moins possible les autoroutes.

### [**Itinéraire le plus court**]

Affiche l'itinéraire le plus court en distance.

3. Appuyez sur la touche [**OK**]. Le menu Déterminer l'itinéraire s'affiche. Appuyez sur la touche [**Démarrer**] pour lancer le guidage d'itinéraire sélectionné.

### *Mémorisation du parcours réalisé*

Vous pouvez enregistrer le trajet parcouru par le véhicule jusqu'à sa position actuelle.

#### *Remarque :*

Le parcours est automatiquement enregistré sur les 100 premiers kilomètres, depuis le point de départ. Il peut également être mémorisé depuis la position actuelle jusqu'à 20 km, et ce pour 5 parcours maximum. Vous pouvez choisir d'afficher ou non le parcours réalisé et l'enregistrer et/ou l'éditer dans les menus [*Navigation*] ou [*Données mémorisées*] des paramètres de navigation. ➜ "*Paramètres des affichages de parcours*" (p. 110)

1. Appuyez sur la touche [**Mémoriser le parcours**].

Un message de confirmation apparaît. Appuyez sur la touche [**Oui**] pour mémoriser le parcours actuel.

## *Remarques sur le guidage d'itinéraire*

- Lorsque vous saisissez une destination, veillez à garer votre véhicule en toute sécurité.
- L'itinéraire qui s'affiche n'est qu'une suggestion.
- Les routes sont modifiées très rapidement. Depuis le relevé des données cartographiques, des changements au niveau du tracé routier ou des règles de circulation ont pu se produire. Veillez à suivre les règles de circulation réelles.
- L'ajustement de l'itinéraire suggéré avec la situation réelle peut prendre un peu de temps.
- Lorsque la destination est saisie, l'écran cartographique du lieu actuel s'affiche. Lorsque vous saisissez un point de départ éloigné de la position actuelle du véhicule, l'itinéraire risque de ne pas s'afficher à l'écran.
- Les routes sur lesquelles le véhicule ne peut pas circuler (à l'intérieur de zones d'habitation ou d'usines, en construction) ainsi que les endroits par lesquels le véhicule ne peut pas passer peuvent également apparaître sur l'itinéraire suggéré.
- Les étapes dépassées ne sont pas incluses dans le recalcul de l'itinéraire.
- Lorsque vous ajoutez des étapes, le système calcule l'itinéraire entre chaque point. Les remarques suivantes s'appliquent :
	- Si un itinéraire entre des étapes ne peut pas être trouvé, aucun itinéraire ne s'affiche.
	- L'itinéraire peut ne pas être relié dans le voisinage d'une étape.
	- Un demi-tour peut être nécessaire au niveau d'une étape.
- Le calcul de l'itinéraire est impossible dans les cas suivants :
	- si aucune route nationale ne se trouve dans un rayon de 5 km environ de la position actuelle.
	- si aucune route nationale ne se trouve dans un rayon de 5 km environ de la destination (ou des étapes).
	- si le véhicule se situe trop près du point de destination. Dans ce cas, un message d'information s'affiche.
	- s'il est impossible d'atteindre la destination ou les étapes en raison des règles de circulation, etc.
	- si la base de données cartographique du système ne contient aucune donnée sur les lieux sélectionnés.
	- si le seul itinéraire possible pour atteindre la destination ou les étapes est trop compliqué.
- Les situations suivantes peuvent survenir lors de l'affichage d'un itinéraire :
	- Même si le calcul de l'itinéraire est demandé sur une route nationale, le point de départ suggéré peut ne pas correspondre exactement à la position réelle du véhicule.
	- Si le calcul de l'itinéraire est demandé sur une route nationale, le point d'arrivée suggéré peut ne pas correspondre exactement à la destination.
	- Si le calcul de l'itinéraire est demandé sur une route nationale, le système peut suggérer le départ de l'itinéraire sur une route nationale différente. Dans ce cas, garez votre véhicule en toute sécurité et réinitialisez le repère du véhicule à l'aide du menu Réglage ou continuez à rouler jusqu'à ce que l'icône du véhicule apparaisse sur une route nationale. Si aucune de ces méthodes n'est efficace, demandez un nouveau calcul de l'itinéraire.
	- Les traversées des ferries sont également enregistrées dans le système. Evaluez bien le temps de traversée requis ainsi que les conditions pratiques avant de décider d'emprunter ou non un ferry.
- La position actuelle ou la direction à suivre peut être décalée selon les conditions du trajet. Il ne s'agit pas d'un dysfonctionnement, l'affichage redevient normal si vous continuez à rouler un certain temps.
- La position du véhicule peut se trouver décalée dans des lieux autres que sur une route, comme dans un parking, etc. Il ne s'agit pas d'un dysfonctionnement. L'affichage redevient normal lorsque vous roulez sur une route pendant un certain temps.
- Sur la carte de l'emplacement actuel, un nom représentatif du lieu le plus près de la position du véhicule enregistré dans la base de données cartographique s'affiche. Il peut être différent du nom véritable de ce lieu.
- Il se peut que le guidage vocal ne reflète pas toujours les routes et les règles de circulation réelles, en raison du décalage possible entre les routes réelles et celles enregistrées dans la base de données cartographique ou alors de la vitesse du véhicule.
- Si le contenu du guidage vocal ne reflète pas les routes et les règles réelles, suivez en priorité les informations fournies par les signalisations routières et de circulation.
- Le guidage vocal s'active uniquement aux intersections avec des conditions spécifiques. Certaines situations où le véhicule doit tourner n'activent pas nécessairement le guidage vocal.
- Le contenu du guidage vocal peut varier en fonction de la direction vers laquelle le véhicule doit s'engager et du type d'intersection.
- La durée du guidage vocal peut également varier selon la situation.
- Le guidage vocal n'est pas disponible s'il n'a pas été préalablement activé (réglage On). De plus, même si le guidage vocal est activé, il se peut qu'il ne soit pas audible si le volume est réglé à un niveau minimal. ➜ "**Réglage du volume et de la reconnaissance vocale**" (p. 115)
- Le guidage vocal s'active dès que le véhicule s'engage sur l'itinéraire suggéré. Avant d'arriver à cet itinéraire, consultez l'écran cartographique pour connaître les directions.
- Lorsque le véhicule s'approche d'une étape, le guidage vocal annonce "**Vous êtes arrivé à l'étape <1-5>**". Il passe ensuite à la portion suivante de l'itinéraire. Consultez l'écran cartographique pour connaître les directions en attendant les prochaines instructions vocales.
- Lorsque le véhicule s'approche d'une destination, le guidage vocal annonce "**Vous êtes arrivé à votre destination**". Pour la fin du trajet, consultez l'écran cartographique pour connaître les directions.

# **5. Informations de trafic**

Le système peut recevoir des informations RDS-TMC sur les conditions de circulation, les prévisions d'embouteillage, les prévisions météo, etc. et les afficher à l'écran et sur la carte.

Le service RDS-TMC (Radio Data System-Traffic Message Channel) diffuse des informations très utiles pour la conduite via une transmission sur ondes FM. Il vous permet notamment d'obtenir ou de confirmer des informations sur des événements ponctuels, comme un embouteillage, des travaux, l'interruption de la circulation, etc. à proximité de la position du véhicule.

Lorsque des informations sont reçues du service RDS-TMC, l'heure de la dernière réception s'affiche en haut de l'écran [**TMC**], sur l'écran cartographique.

#### *Remarque :*

- Vous pouvez régler le système de sorte qu'il calcule l'itinéraire en évitant les incidents de circulation, les embouteillages, etc. en vous aidant des informations RDS-TMC reçues.
- Pour obtenir une description des symboles de l'écran TMC, reportez-vous à la section "*Symboles utilisés pour les informations de trafic TMC*" (p. 81).

## *Affichage des informations de trafic*

### **Ecran du menu RDS TMC**

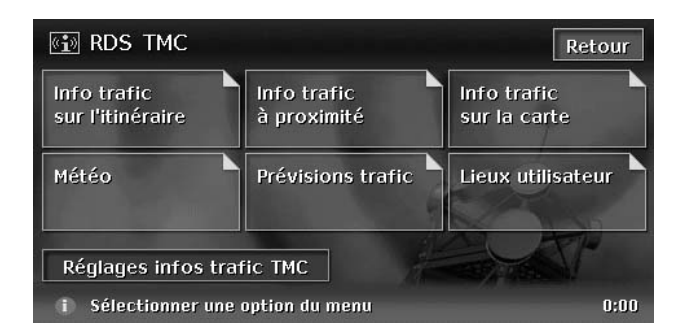

1. Appuyez sur la touche [**TMC**] sur l'écran cartographique. Le menu RDS-TMC s'affiche.

#### *Remarque :*

- Lorsque le nom du fournisseur TMC est inclus dans les données reçues, celui-ci s'affiche sur la touche [*TMC*] de l'écran cartographique.
- 2. Appuyez sur l'option de votre choix et confirmez les informations.

#### *Remarque :*

• Vous pouvez modifier les paramètres des informations TMC et du fournisseur TMC en appuyant sur la touche [*Réglages infos trafic TMC*]. ➜ "*Réglage des informations de trafic TMC*" (p. 106)

## *Affichage des informations de trafic sur l'itinéraire*

Cette option permet de confirmer les informations de trafic sur l'itinéraire actuel.

1. Appuyez sur la touche [**Info trafic sur l'itinéraire**].

La liste des événements TMC s'affiche par ordre de distance, en partant de l'événement le plus proche de la position du véhicule. L'heure de réception des événements s'affiche à droite de la liste.

2. Appuyez sur l'événement de votre choix. Des informations détaillées sur cet événement s'affichent.

Appuyez sur les touches  $[\triangle] / [\triangle]$  pour faire défiler les informations à l'écran.

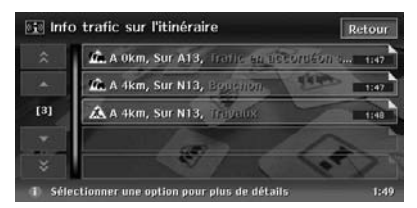

La position du véhicule et le symbole d'info trafic TMC de l'événement sélectionné s'affichent sur la carte.

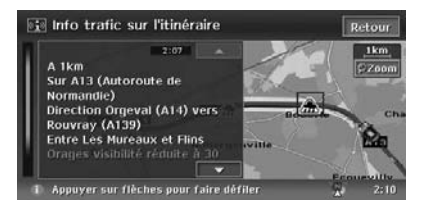

Appuyez sur la touche [**Retour**] pour revenir à l'écran précédent.

## *Affichage des informations de trafic à proximité*

Cette option permet de confirmer toutes les informations de trafic dans un rayon de 50 km de la position actuelle.

1. Appuyez sur la touche [**Info trafic à proximité**].

La liste des événements TMC s'affiche par ordre de distance, en partant de la position actuelle du véhicule. Vous pouvez confirmer les informations détaillées qui s'affichent de la même façon que pour l'option [**Info trafic sur l'itinéraire**].

## *Affichage des informations de trafic sur la carte*

Cette option permet de confirmer les informations de tous les symboles d'info trafic TMC affichés sur la carte.

1. Appuyez sur la touche [**Info trafic sur la carte**].

 $\lceil$   $\langle$   $\rceil$  /  $\lceil$   $\rangle$   $\rceil$ 

Ces touches permettent de déplacer le symbole d'info trafic TMC sur la carte et de passer d'un événement à l'autre.

### *Remarque :*

• Pour afficher les informations de trafic TMC sur la carte, appuyez sur la touche [*Réglages infos trafic TMC*], puis réglez "*Infos trafic*" sur *On*. ➜ "*Réglage des informations de trafic TMC*" (p. 106)

## *Affichage des informations TMC sur la météo*

1. Appuyez sur la touche [**Météo**]. La liste des événements TMC sur la météo s'affiche par ordre de distance, en partant de la position actuelle du véhicule. Vous pouvez confirmer les informations détaillées qui s'affichent de la même façon que pour l'option [**Info trafic sur l'itinéraire**]. Aucune information détaillée ne s'affiche si l'événement sélectionné ne contient aucune information sur la météo.

## *Affichage des informations de prévision d'embouteillage*

1. Appuyez sur la touche [**Prévisions trafic**]. La liste des événements TMC contenant des prévisions d'embouteillage s'affiche. Vous pouvez confirmer les informations détaillées qui s'affichent de la même facon que pour l'option [**Info trafic sur l'itinéraire**].

### *Affichage des informations de trafic sur les lieux utilisateur enregistrés*

- 1. Appuyez sur la touche [**Lieux utilisateur**]. La liste des lieux définis par l'utilisateur et la carte correspondante s'affichent.
- 2. Appuyez sur le lieu de votre choix. La carte se déplace, vous permettant alors de localiser l'événement TMC grâce au symbole d'info trafic TMC.

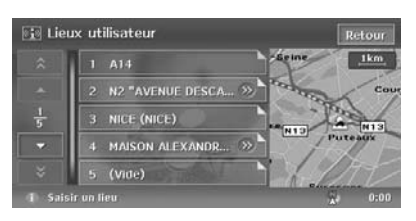

Vous pouvez éditer/enregistrer un lieu utilisateur en appuyant sur l'option de votre choix dans la liste.

### [**(Nom du lieu utilisateur)**]

L'écran Editer les lieux utilisateur s'affiche. Il vous permet d'éditer un lieu utilisateur enregistré.

- [**Renommer**] : Modifie le nom du lieu utilisateur.
- [**Effacer**] : Supprime le lieu utilisateur.
- [**OK**] : Valide les modifications et revient à l'écran précédent.
- $\cdot$  [ $\bigoplus$ ] : Permet de faire défiler la carte pour modifier l'emplacement géographique du lieu utilisateur.

### [**Aucun (Nouveau)**]

Cette option permet d'enregistrer un nouveau lieu utilisateur de la même façon que pour la saisie de la destination.

### *Réglage des informations de trafic TMC*

- 1. Appuyez sur la touche [**Réglages infos trafic TMC**].
	- Le menu Réglages infos trafic TMC s'affiche.
- 2. Appuyez sur l'option que vous souhaitez régler.

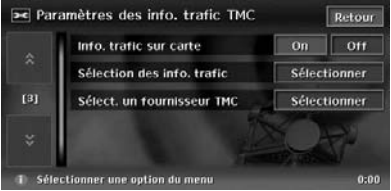

### "**Info trafic sur la carte**"

Cette option active ou désactive l'affichage des informations de trafic TMC sur la carte. Le réglage par défaut est **On** (activé).

### "**Sélection des info. trafic**"

Cette option active ou désactive l'affichage du symbole d'événements pour chaque type d'événement. Le réglage par défaut est **On** (activé).

Vous pouvez régler cette option pour les types de symboles d'événements

d'informations de trafic TMC suivants :

[**Toutes les info. trafic**], [**Accident & Incidents**], [**Etat du trafic**], [**Travaux**], [**Fermetures & Restrictions**], [**Météo & Info routes**], [**Information**], [**Prévision du trafic**], [**Météo**]

### "**Sélect. un fournisseur TMC**"

Cette option permet de sélectionner le fournisseur TMC que vous souhaitez utiliser.

- [**Automatique**] : Utilise le fournisseur sélectionné automatiquement.
- [**Manuel**] : Utilise le fournisseur sélectionné dans la liste des fournisseurs.

### *Remarque :*

Pour le réglage du fournisseur TMC, il est recommandé de sélectionner l'option *Automatique*.

## *Informations TMC urgentes*

Lorsque le système reçoit une information TMC de haute importance pour un événement situé à environ 10 km de la position du véhicule ou à 50 km sur l'itinéraire, il affiche automatiquement l'information urgente avec une priorité supérieure à celle des autres écrans.

Pour revenir à l'écran cartographique, appuyez sur la touche [**OK**].

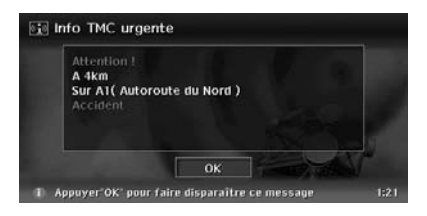

### *Déviation d'itinéraire sur la base des informations de trafic*

Lorsqu'un événement TMC est détecté sur votre itinéraire, une déviation est automatiquement calculée et affichée sur la base des informations de trafic reçues.

Confirmez ou annulez la déviation, puis appuyez sur la touche [**OK**] pour lancer le guidage d'itinéraire. Si vous n'effectuez aucune opération, la déviation d'itinéraire ne sera pas activée.

## *Remarques sur les informations de trafic*

Les informations émises par le service RDS-TMC sont des références et peuvent ne pas refléter les conditions de circulation réelles. Veillez à suivre les règles et les conditions de circulation réelles.

# **6. Paramètres du système**

Vous pouvez définir plusieurs paramètres du système de navigation à partir du menu Réglage.

### **Ecran du menu Réglage 1**

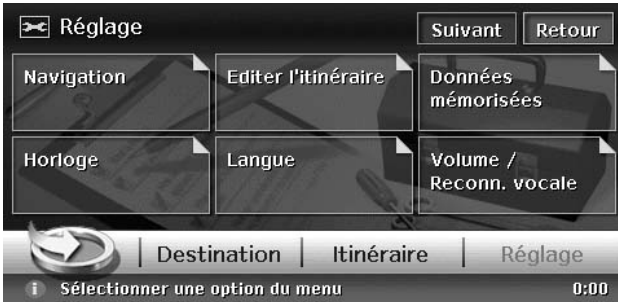

### **Ecran du menu Réglage 2**

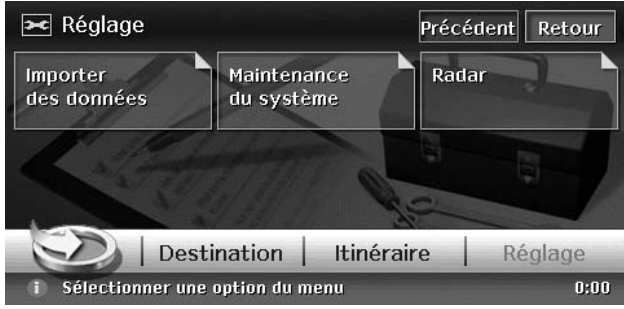

- 1. Appuyez sur le bouton [**MENU**] de l'unité principale. Le menu principal s'affiche.
- 2. Appuyez sur la touche [**Réglage**] en bas de l'écran. Le menu Réglage s'affiche. Appuyez sur la touche [**Suivant**] pour afficher le menu Réglage supplémentaire.
- 3. Appuyez sur l'option de votre choix. Pour savoir comment utiliser chaque option, reportez-vous à la section correspondante.

Lorsque vous appuyez sur la touche [**Navigation**] du menu Réglage, vous pouvez définir divers paramètres ou confirmer les informations sur la fonction de navigation.

## *Affichage des icônes utilisateur*

Cette option permet d'activer ou de désactiver l'affichage des icônes utilisateur.

- 1. Appuyez sur la touche [**Icônes utilisateur**]. La liste des icônes utilisateur s'affiche.
- 2. Appuyez sur la touche [**On**] ou [**Off**] du type d'icône que vous souhaitez modifier. Les cinq types d'icônes utilisateur que vous pouvez régler sont les suivants. Le réglage par défaut est **On** (activé). ➜ "**Icônes utilisateur**" (p. 80) "**Station service**" "**Restaurant**" "**Aire de repos**" "**Hôtel**" "**Hôpital**"

## *Paramètres de vue de la carte*

Cette option permet de modifier les paramètres d'apparence de la carte.

- 1. Appuyez sur la touche [**Vue carte**]. Le menu Vue carte s'affiche.
- 2. Appuyez sur l'option de votre choix. Pour obtenir plus d'informations sur le réglage de ces options, reportez-vous à la section "**Modification de l'apparence de la carte**" (p. 82).

La touche [**Pas de carte**] ne s'affiche toutefois pas sur cet écran.

## *Paramètres de guidage*

Cette option permet de modifier les paramètres du guidage d'itinéraire.

1. Appuyez sur la touche [**Paramètres de guidage**].

Le menu Paramètres de guidage s'affiche.

#### 2. Appuyez sur l'option de votre choix. [**Affichage guidage**]

Active/désactive le guidage d'itinéraire. Lorsque vous appuyez sur la touche [**Off**], le guidage d'itinéraire est désactivé.

### [**Vue intersection 3D**]

Affiche/masque l'écran de guidage avec les intersections en 3D.

### [**Flèche de guidage**]

Affiche/masque la flèche de guidage en haut et à gauche de l'écran cartographique.

### [**Interruption navi en mode AV**]

Active/désactive l'interruption de l'affichage Audio/VIDEO par un écran de guidage d'itinéraire.

Lorsqu'un écran Audio est interrompu par l'écran de guidage, le système revient toujours à l'écran Audio principal une fois l'interruption terminée.

### "**Vitesses moyennes**"

Lorsque vous appuyez sur la touche [**Manuel**], cette option permet de régler la vitesse moyenne du véhicule pour chaque type de route. Le temps requis pour atteindre la destination est calculé en fonction de la vitesse définie.

- "**Auto**" : Lorsque vous appuyez sur la touche [**On**], le temps requis est automatiquement calculé. Pour régler les vitesses moyennes manuellement, appuyez sur la touche [**Off**].
- "**(Nom du type de route)**" : Appuyez sur les touches [**+**] / [**–**] pour augmenter/diminuer la vitesse moyenne de 5 km/h.
- "**Par défaut**" : Appuyez sur la touche [**Par Défaut**] pour restaurer les paramètres de vitesse moyenne par défaut.

## *Paramètres des zones à éviter*

Cette option permet d'enregistrer des zones par lesquelles vous ne souhaitez pas passer ou qui sont souvent encombrées comme zones à éviter. Ce réglage vous permet de configurer le système de façon à ce qu'il calcule les itinéraires en évitant ces zones. ➜ "**Définition des critères de calcul de l'itinéraire**" (p. 100) Vous pouvez enregistrer jusqu'à 10 zones à

éviter et les éditer ultérieurement.

### *Remarque :*

Vous pouvez également les enregistrer et/ou les éditer dans le menu [*Données mémorisées*] des paramètres de navigation. ➜ "*Zone à éviter*" (p. 114)

### *Pour enregistrer une zone à éviter*

- 1. Appuyez sur la touche [**Paramètres des zones à éviter**].
	- La liste des zones à éviter s'affiche.
- 2. Appuyez sur la touche [**Aucun (Nouveau)**].
- 3. Recherchez la zone à éviter de la même façon que pour la saisie d'une destination. L'écran de réglage de la zone à éviter s'affiche avec la carte correspondante.
- 4. Appuyez sur l'option de votre choix.

### [**Renommer**]

Permet de modifier le nom de la zone à éviter. Saisissez le nouveau nom, puis appuyez sur la touche [**OK**].

### [**Modifier la taille**]

Permet de modifier la taille de la zone à éviter en 5 étapes. Appuyez sur la touche [**Large**], [▲], [**Moyen**], [▼] ou [**Petit**].

### [**Avec autoroutes**]

Définit si l'itinéraire doit emprunter ou non les autoroutes passant par la zone à éviter.

- [**Inclus**] : L'itinéraire évite les autoroutes.
- [**Exclus**] : L'itinéraire n'évite pas les autoroutes.

### [**Effacer**]

Efface la zone à éviter actuelle.  $\Theta$ 

Permet de corriger l'emplacement de la zone à éviter en déplaçant le curseur sur la carte.

5. Appuyez sur la touche [**OK**].

### *Pour éditer une zone à éviter*

- 1. Appuyez sur la touche [**Paramètres des zones à éviter**].
- 2. Appuyez sur la zone à éviter que vous souhaitez éditer.
- 3. Appuyez sur l'option de votre choix et réglezla de la même façon que pour l'enregistrement des zones à éviter. ➜ Etape 4 ci-dessus
- 4. Appuyez sur la touche [**OK**].

### *Paramètres des informations de trafic TMC*

1. Appuyez sur la touche [**Réglages infos trafic TMC**].

Le menu Paramètres des infos trafic TMC s'affiche.

Pour obtenir plus d'informations sur les paramètres des infos trafic TMC, reportezvous à la section "**Réglage des informations de trafic TMC**" (p. 106).

### *Paramètres des affichages de parcours*

Le système peut afficher des données de parcours d'un voyage (après avoir coupé le contact) depuis le point de départ jusqu'à une distance de 100 km sur la carte. Le parcours depuis la position actuelle jusqu'à 20 km peut être enregistré et édité pour un maximum de cinq parcours. Les parcours s'affichent sur la carte de la couleur du repère situé à gauche du nom enregistré.

Vous pouvez également régler le système de façon à ce qu'il affiche toujours le parcours actuel.

### *Remarque :*

Vous pouvez également les enregistrer et/ou les éditer dans le menu [*Données mémorisées*] des paramètres de navigation. ➜ "*Parcours réalisés mémorisés*" (p. 114)

- 1. Appuyez sur la touche [**Param. des affichages de parcours**]. La liste des données de parcours s'affiche.
- 2. Appuyez sur l'option de votre choix.

### *Pour enregistrer un parcours*

Vous pouvez enregistrer les données du parcours actuel.

- 1. Appuyez sur la touche [**Aucun (Nouveau)**] dans la liste des données de parcours.
- 2. Sur l'écran de confirmation, appuyez sur la touche [**Oui**].

### *Pour afficher/masquer le parcours*

1. Appuyez sur la touche [**On**] ou [**Off**] dans la liste des données de parcours. Le réglage de l'affichage des données de parcours change. Pour toujours afficher le parcours actuel, appuyez sur la touche [**On**] dans le menu "**Affichage actuel**".

### *Pour éditer un parcours enregistré*

1. Appuyez sur la touche [**Editer**] du parcours "**(nom enregistré)**" dans la liste des données de parcours.

Pour l'option "**Affichage actuel**", seules les touches [**Carte**] et [**Effacer**] sont disponibles. [**Carte**]

Permet de confirmer les données de parcours enregistrées sur la carte.

### [**Renommer**]

Permet de modifier le nom des données de parcours enregistrées.

### [**Remplacer**]

Permet d'effacer les données de parcours enregistrées pour enregistrer les données actuelles.

### [**Effacer**]

Permet d'effacer les données de parcours enregistrées.

[**OK**]

Valide les données éditées et revient à la liste des données de parcours.

## *Paramètres des POI favoris*

### *Remarque :*

Vous pouvez également régler les catégories des POI favoris à partir du menu de raccourci de navigation. ➜ "*Menu de raccourci de navigation*" (p. 74)

Cette option permet de personnaliser les 5 catégories des POI favoris. Les catégories enregistrées par défaut sont les suivantes :

- "**Entrée 1**" : [**Station service**]
- "**Entrée 2**" : [**Restaurant**]
- "**Entrée 3**" : [**Aire de repos**]
- "**Entrée 4**" : [**Hôtel**]
- "**Entrée 5**" : [**Hôpital**]
- 1. Appuyez sur la touche [**Paramètres des POI favoris**].

La liste des entrées de POI favoris s'affiche.

- 2. Appuyez sur l'entrée que vous souhaitez modifier.
- 3. Appuyer sur la catégorie principale de POI favoris de votre choix.

4. Appuyer sur la sous-catégorie de POI favoris de votre choix.

Le système revient à la liste des entrées de POI favoris.

## *Informations lors du défilement de la carte*

Cette option permet de régler les informations qui s'affichent sur l'écran de défilement de la carte.

- 1. Appuyez sur la touche [**Info lors du défilement de la carte**]. Le menu Info lors du défilement de la carte s'affiche.
- 2. Appuyez sur la touche [**On**] ou [**Off**] pour chaque option.

### "**Icônes du carnet d'adresses**"

Affiche/masque les informations détaillées sur les icônes des lieux enregistrés dans le carnet d'adresses pendant le défilement. "**Icônes trafic TMC**"

Affiche/masque les informations détaillées sur les icônes des informations de trafic TMC pendant le défilement.

### "**Icônes Destination / Etapes**"

Affiche/masque les informations détaillées sur les icônes de destination et d'étapes pendant le défilement.

### "**Info. Latitude / Longitude**"

Affiche/masque les informations de latitude/ longitude en bas à droite de l'écran.

## *Ajustement de la position actuelle*

Cette option permet de corriger la position du véhicule sur l'écran cartographique.

- 1. Appuyez sur la touche [**Ajuster la position actuelle**].
- 2. Faites défiler la carte jusqu'à ce que le curseur pointe vers le lieu que vous souhaitez définir comme position du véhicule.
- 3. Appuyez sur la touche [**OK**].
- 4. Appuyez sur la touche [5] ou [(b) pour orienter la flèche dans la même direction que le véhicule
- 5. Appuyez sur la touche [**OK**].

## *Retour aux valeurs par défaut*

Cette option permet de restaurer tous les paramètres par défaut.

### *Remarque :*

**Français**

Même si vous restaurez tous les paramètres, les données enregistrées telles que le carnet d'adresses, les itinéraires mémorisés, les données de parcours enregistrées et les zones à éviter ne sont pas effacées.

- 1. Appuyez sur la touche [**Retour aux valeurs par défaut**].
- 2. Sur l'écran de confirmation, appuyez sur la touche [**Oui**].

## *Vérification du système*

Vous pouvez vérifier les conditions du système de navigation.

1. Appuyez sur la touche [**Vérification du système**].

L'écran Vérification du système s'affiche avec les conditions du GPS et plusieurs capteurs. La situation détaillée du GPS s'affiche en appuyant sur la touche [**Etat satellite**]. "**GPS**"

### "**Antenne GPS**"

### "**Signal de vitesse**"

Pour vérifier le raccordement du signal de vitesse, déplacez légèrement votre véhicule. "**Signal marche arrière**"

Pour vérifier le raccordement du signal de marche arrière, enclenchez la marche arrière une fois.

### "**Capteur gyro**"

"**Frein à main**"

Pour vérifier le raccordement du frein à main, enclenchez-le une fois.

### "**Eclairage**"

Pour vérifier le raccordement de l'éclairage, allumez les phares une fois. "**RDS-TMC**"

### *Informations sur la version de la carte*

Vous pouvez confirmer le numéro de version du programme de ce système de navigation et les données de la carte.

1. Appuyez sur la touche [**Info sur la version**]. L'écran Version de la navigation s'affiche.

## *Paramètres d'affichage*

La touche [**Affichage**] du menu Réglage vous permet de modifier l'apparence de la carte, comme les couleurs, la forme du repère du véhicule et le fond d'écran.

## *Couleur de la carte*

Cette option permet de sélectionner une couleur pour le jour (lorsque les phares sont éteints) et une couleur pour la nuit (lorsque les phares sont allumés).

#### "**Couleur de la carte (jour)**" / "**Couleur de la carte (nuit)**" :

Appuyez sur la touche [**Couleur de carte 1**] ou [**Couleur de carte 2**], puis sélectionnez les couleurs sur l'écran cartographique qui s'affiche.

## *Icône du véhicule*

Cette option permet de choisir entre deux formes de repère du véhicule.

### "**Icône du véhicule**" :

Appuyez sur le repère de votre choix.

## *Couleur de l'itinéraire*

Cette option permet de sélectionner la couleur d'affichage de l'itinéraire suggéré sur l'écran cartographique.

"**Couleur de l'itinéraire**" :

Appuyez sur la couleur de votre choix.

## *Fond d'écran*

Cette option permet de modifier la couleur du fond d'écran.

### "**Fond d'écran**" :

Appuyez sur la touche [**Sélectionner**], puis choisissez un fond d'écran dans la liste qui s'affiche.

### *Remarque :*

Vous pouvez également modifier le fond d'écran en important une nouvelle image via le port USB.  $\rightarrow$ "*Fond d'écran*" (p. 116)

La touche [**Données mémorisées**] du menu Réglage vous permet d'enregistrer l'adresse de votre domicile, les adresses de points de services et de lieux, des itinéraires, des données de parcours et des zones à éviter. Vous pouvez également éditer toutes ces données.

Les lieux ou les itinéraires enregistrés peuvent être définis comme destination ou itinéraire actuel.

## *Domicile*

Cette option permet d'enregistrer l'adresse de votre domicile. Vous pouvez éditer l'adresse enregistrée.

### *Pour enregistrer l'adresse du domicile*

Vous pouvez enregistrer votre domicile lorsque la touche [**Domicile (Nouveau)**] s'affiche.

- 1. Appuyez sur la touche [**Domicile (Nouveau)**].
- 2. Recherchez votre lieu de domicile de la même façon que pour la saisie d'une destination.
- 3. Confirmez le lieu trouvé et, si nécessaire, éditez certains paramètres, puis appuyez sur la touche [**OK**] pour l'enregistrer. [**Editer**]

Permet de modifier le domicile enregistré.

- "**Montrer iônes sur la carte**" : Affiche/ masque l'icône de votre domicile sur la carte.
- "**Icône**" : Permet de changer l'icône du domicile.
- "**Son**" : Permet de choisir le son émis lorsque vous approchez de votre domicile.
- "**Direction**" : Définit la direction d'approche pour les lieux situés le long de routes avec des voies distinctes pour chaque direction.
- "**Distance**" : Définit la distance pour les lieux situés le long des routes avec des voies distinctes pour chaque direction.
- "**N**q **de téléphone**" : Permet d'enregistrer le numéro de téléphone de votre domicile. [**Mém. dans favoris**]

Permet d'enregistrer l'adresse de votre domicile dans la liste Favourite.

## *Pour éditer l'adresse du domicile*

- 1. Appuyez sur la touche [**Domicile**].
- 2. Appuyez sur l'option de votre choix pour l'éditer.

### [**Editer**]

Permet d'éditer les données de la même facon que pour l'enregistrement du domicile. ➜ "**Pour enregistrer l'adresse du domicile**",

étape 3 ci-dessus.

### [**Effacer**]

Efface les données de domicile mémorisées. [**Mém. dans favoris**]

Permet d'enregistrer l'adresse de votre domicile dans la liste Favourite.

### [**OK**]

Valide les données éditées et revient à l'écran précédent.

 $\Theta$ 

Permet d'ajuster le lieu en faisant défiler la carte.

## *Carnet d'adresses*

Cette option permet d'enregistrer des lieux. Vous pouvez enregistrer jusqu'à 200 lieux et les éditer .<br>ultérieurement

### *Pour enregistrer un lieu*

- 1. Appuyez sur la touche [**Carnet d'adresses**].
- 2. Appuyez sur la touche [**Aucun (Nouveau)**].
- 3. Recherchez le lieu que vous souhaitez enregistrer de la même façon que pour la saisie d'une destination.
- 4. Confirmez le lieu trouvé et, si nécessaire, éditez les données, puis appuyez sur la touche [**OK**] pour l'enregistrer. [**Editer**]

Permet d'éditer le lieu mémorisé.

- "**Montrer iônes sur la carte**" : Affiche/ masque l'icône du lieu mémorisé sur la carte.
- "**Nom**" : Permet de modifier le nom du lieu mémorisé.
- "**Icône**" : Permet de modifier le type d'icône du lieu mémorisé.
- "**Son**" : Permet de choisir le son émis lorsque vous approchez du lieu mémorisé.
- "**Direction**" : Définit la direction d'approche pour les lieux situés le long de routes avec des voies distinctes pour chaque direction.
- "**Distance**" : Permet de définir la distance à laquelle le son doit être émis.
- "**N**q **de téléphone**" : Permet d'enregistrer le numéro de téléphone du lieu mémorisé.
- "**Groupe**" : Permet de définir le groupe auquel appartient le lieu mémorisé.
- "**Echanger les numéros**" : Permet de modifier le numéro d'enregistrement d'une entrée du carnet d'adresses. L'ordre d'enregistrement est défini initialement de façon automatique. Pour éviter d'avoir à effacer des entrées lors du changement du numéro d'enregistrement, les numéros peuvent uniquement être échangés avec d'autres entrées.

#### [**Mém. dans favoris**]

Enregistre le lieu mémorisé dans la liste Favourite.

#### *Remarque :*

Le carnet d'adresses peut être trié par numéro d'enregistrement, nom, icône ou groupe. Réglez ces options selon vos préférences.

### *Pour éditer un lieu mémorisé*

- 1. Appuyez sur la touche [**Carnet d'adresses**].
- 2. Appuyez sur le nom du lieu mémorisé que vous souhaitez éditer.

En appuyant sur la touche [**Trier**], vous pouvez modifier l'ordre d'affichage des entrées du carnet d'adresses.

Pour éditer les données, procédez de la même façon que pour l'enregistrement.

**→ "Pour enregistrer un lieu"**, étape 3 (p. 113)

## *Itinéraires mémorisés*

Cette option permet d'enregistrer l'itinéraire actuel. Vous pouvez enregistrer jusqu'à 5 itinéraires et les éditer ultérieurement.

### *Pour enregistrer l'itinéraire actuel*

#### *Remarque :*

Pour enregistrer l'itinéraire actuel, une étape au moins doit être spécifiée.

- 1. Appuyez sur la touche [**Itinéraires mémorisés**].
- 2. Appuyez sur la touche [**Aucun (Nouveau)**].
- 3. Sur l'écran de confirmation, appuyez sur la touche [**Oui**].

### *Pour éditer l'itinéraire mémorisé*

- 1. Appuyez sur la touche [**Itinéraires mémorisés**].
- 2. Appuyez sur le nom de l'itinéraire mémorisé que vous souhaitez éditer.
- 3. Appuyez sur l'option de votre choix pour l'éditer.

### [**Renommer**]

Permet de modifier le nom de l'itinéraire mémorisé.

### [**Remplacer**]

Permet de remplacer l'itinéraire mémorisé par l'itinéraire actuel.

### [**Effacer**]

Efface l'itinéraire mémorisé. [**OK**]

Valide les données éditées et revient à l'écran précédent.

4. Appuyez sur la touche [**OK**].

## *Parcours réalisés mémorisés*

La touche [**Parcours réalisés mémorisés**] vous permet d'enregistrer et/ou d'éditer le parcours réalisé mémorisé ou de modifier les réglages pour l'afficher ou le masquer. Procédez de la même façon que pour régler les paramètres des affichages de parcours dans les paramètres de navigation. ➜ "**Paramètres des affichages de parcours**" (p. 110)

## *Zone à éviter*

La touche [**Zone à éviter**] vous permet de définir une zone à éviter. Procédez de la même façon que pour régler les paramètres des zones à éviter dans les paramètres de navigation.  $\rightarrow$ "**Paramètres des zones à éviter**" (p. 110)

### *Suppression des données enregistrées*

Cette option permet d'effacer des données mémorisées dans le système de navigation.

- 1. Appuyez sur la touche [**Effacer les items mémorisés**].
- 2. Appuyez sur l'entrée que vous souhaitez effacer.

[**Adresse domicile**] [**Adresses memorisées**] [**Itinéraires mémorisés**] [**Affichage actuel**] [**Tous les affichages mémorisés**] [**Toutes les zones à éviter**] [**Toutes les destinations précédentes**] [**Point de départ précedent**] [**Toutes les entrées dans les favoris**] [**Toutes les entrées fréquentes**]

3. Sur l'écran de confirmation, appuyez sur la touche [**Oui**].

La touche [**Horloge**] du menu Réglage vous permet de définir l'affichage de l'heure.

### "**Affichage de l'heure**" :

Affiche/masque l'horloge sur l'écran de navigation.

### "**Format horaire**" :

Permet de passer du format 12 heures au format 24 heures.

### "**Heure d'été**" :

Permet de choisir de passer en heure d'été ou non.

### "**Correction**" :

Permet de régler l'heure manuellement. Ce réglage permet de corriger l'heure en fonction du signal horaire reçu par le GPS. Appuyez sur la touche [**+**] ou [**–**] pour avancer ou reculer l'heure d'une minute.

Cette opération n'est normalement pas nécessaire puisque l'heure se règle automatiquement via la réception des signaux GPS.

## *Réglage de la langue*

### "**Fuseau horaire**" :

Permet de définir le fuseau horaire. Vous pouvez choisir votre fuseau horaire parmi les 74 régions proposées dans la liste, y compris le réglage [**Auto**].

Lorsque vous appuyez sur la touche Auto, l'heure se règle automatiquement sur la zone du pays dans lequel se trouve le véhicule.

La touche [**Langue**] du menu Réglage vous permet de sélectionner la langue utilisée par le système de navigation parmi les neuf langues suivantes :

**Touche [English (mile)] : Touche [English (km)] : Touche [Français] : Touche [Deutsch] : Touche [Español] :**

**Touche [Italiano] : Touche [Nederlands] : Touche [Português] : Touche [Svenska] : Touche [Dansk] :**

## *Réglage du volume et de la reconnaissance vocale*

La touche [**Volume / Reconn. vocale**] du menu Réglage vous permet d'activer ou de désactiver la fonction de guidage vocal et de régler les paramètres correspondants.

### "**Guidage vocal**" :

Active ou désactive le guidage vocal. "**Vol: Vitesse normale**" :

Règle le volume du guidage vocal lorsque le véhicule roule à une vitesse normale.

### "**Vol: Vitesse rapide**" :

Règle le volume du guidage vocal lorsque le véhicule roule à une vitesse rapide.

### "**Annonces vocales**" :

Permet de définir le nombre de répétitions du guidage vocal pour chaque point de guidage. "**Bip**" :

Active ou désactive le bip et le son des touches d'opération du menu Favoris & Fréquent.

### "**Retour vocal**" :

Active ou désactive le retour vocal lors de l'utilisation des commandes vocales.

La touche [**Importer des données**] du menu Réglage permet d'afficher l'écran d'importation des données.

Vous pouvez importer des données téléchargées sur le site Clarion (http://www.clarion-eu.com/) vers votre disque dur via une clé USB.

Lorsque vous importez les données, vérifiez que la clé USB sur laquelle sont stockées les données en question est connectée au port USB.

### *Utilisation de la clé USB*

1. Connectez la clé USB au port USB de l'unité principale après avoir retiré le cache de la clé USB et vérifié le sens d'insertion. Insérez-la jusqu'au bout.

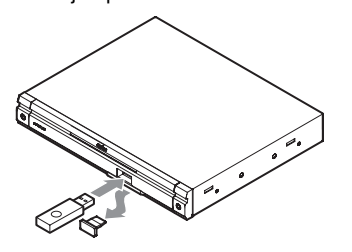

## **ATTENTION**

**Les données peuvent être endommagées si vous utilisez une clé USB dans les conditions suivantes :**

**lors de la déconnexion de la clé USB ou de la mise hors tension de l'appareil lors de l'écriture ou de la lecture de données, et si de l'électricité statique ou du bruit électrique vient interférer.**

**Il est recommandé de sauvegarder vos données importantes sur un ordinateur à l'aide d'une clé USB.**

## *Fond d'écran*

Cette option permet d'importer un fond d'écran stocké sur la clé USB vers le disque dur. Appuyez sur la touche [**Importer**] de l'option "**Fond d'écran**" et suivez les instructions qui s'affichent. Vous pouvez effacer les données importées sur le disque dur en appuyant sur la touche [**Effacer**].

## *Radar*

Cette option permet d'importer la base de données de localisation des radars stockée sur la clé USB vers le disque dur. Appuyez sur la touche [**Importer**] de l'option "**Radar**" et suivez les instructions qui s'affichent. Vous pouvez effacer les données importées sur le disque dur en appuyant sur la touche [**Effacer**].

### *Remarque :*

- Cette fonction affiche l'emplacement des radars sur la carte en utilisant la base de données de localisation des radars importée sur le disque dur et permet ainsi d'avertir le conducteur lorsqu'il arrive à la hauteur d'un radar. Pour obtenir davantage d'informations, reportez-vous à la page d'accueil du site Clarion.
- Attendez d'être à l'arrêt avant d'importer la base de données de localisation des radars. Le message "Reading" disparaît une fois l'importation terminée. Si le véhicule redémarre alors que le message "Reading" est toujours affiché, l'importation est annulée.

## *Maintenance du système*

La touche [**Maintenance du système**] du menu Réglage permet d'afficher l'écran de maintenance du système. Cette option vous permet d'effectuer des opérations telles qu'afficher une démonstration du système de navigation, sauvegarder ou restaurer des données stockées et restaurer les paramètres par défaut.

## *Demonstration*

Cette option permet d'afficher une démonstration du guidage d'itinéraire. "**Démo**" :

Appuyez sur la touche [**Sélectionner**], puis sur la démonstration de votre choix.

## *Sauvegarde des données utilisateur*

Cette option permet de sauvegarder les données actuellement stockées dans le système de navigation sur une clé USB.

#### *Remarque :*

Cette fonction permet d'enregistrer toutes les données : les données des adresses mémorisées, les données d'itinéraire, les données enregistrées dans la liste Favorite & Frequent, les données du menu Réglage et les données (fond d'écran, radar) importées d'une clé USB.

#### "**Sauv. les données utilisateur**" :

Lorsque vous appuyez sur la touche [**Sauvegarder**], un message de confirmation s'affiche à l'écran. Suivez les instructions qui s'affichent à l'écran.

## *Restauration des données utilisateur*

Cette option permet de restaurer des données sauvegardées via une clé USB vers le disque dur.

#### *Remarque :*

Lorsque vous sauvegardez ou restaurez des données de deux systèmes de navigation différents, les données stockées sur le système restauré seront perdues. Veillez à sauvegarder les données du système à restaurer avant de procéder à sa restauration.

### "**Restaurer les données util.**" :

Lorsque vous appuyez sur la touche [**Restaurer**], un message de confirmation s'affiche à l'écran. Suivez les instructions qui s'affichent à l'écran.

## *Réglage de l'option Radar*

### *Retour aux réglages par défaut*

Cette option permet de restaurer l'état du système de navigation tel qu'il était au moment de l'achat.

#### *Remarque :*

Si vous restaurez les réglages par défaut, toutes les données stockées seront perdues. Nous vous recommandons de sauvegarder toutes les données que vous souhaitez conserver.

#### "**Réglages par défaut**" :

Lorsque vous appuyez sur la touche [**Par Défaut**], un message de confirmation s'affiche à l'écran. Suivez les instructions qui s'affichent à l'écran.

## *Ajustement de l'écran*

Cette option permet de régler la position et la netteté de l'écran.

#### "**Ajustement de l'écran**" :

Appuyez sur la touche [**Ajuster**], puis réglez la position de l'écran à l'aide des touches  $\left[\right]$ ,  $\left[\right]$ ,  $\left[\right]$ ,  $[\rangle]$  et  $[\vee]$ .

Appuyez sur les touches [**1**] ou [**2**] pour régler la netteté de l'écran.

Appuyez sur la touche [**Radar**] du menu Réglage pour régler l'option Radar.

#### *Remarque :*

Ces réglages sont disponibles lorsque les données Radar sont stockées sur le disque dur. ➜ "*Radar*" (p. 116) "**Icônes sur la carte**" :

Active ou désactive l'affichage de l'icône Radar sur la carte.

### "**Alerte & son**" :

Active ou désactive l'alerte visuelle et sonore lorsque le véhicule s'approche d'un emplacement de radar.

Vous pouvez personnaliser les différents réglages du moniteur en effectuant les opérations suivantes.

## **Réglage du mode d'écran**

**Français**

Le système propose deux modes d'écran : le mode de jour et le mode de nuit. Chaque mode de l'écran comporte son propre réglage du niveau d'intensité. Vous pouvez sélectionner temporairement ces modes en effectuant les opérations suivantes. Ce réglage revient automatiquement au mode automatique lorsque vous allumez/éteignez les phares du véhicule ou que vous coupez le contact.

- Le réglage par défaut est "**Auto**".
- 1. Appuyez sur la touche [**MENU**] pour afficher l'écran Menu.
- 2. Appuyez sur le bouton [**Day**], [**Night**] ou [Auto] pour régler le mode d'écran.

#### **[Day] :**

Règle temporairement le niveau d'intensité en mode de jour (plus lumineux).

### **[Night] :**

Règle temporairement le niveau d'intensité en mode de nuit (moins lumineux).

### **[Auto] :**

Le niveau d'intensité change en fonction de l'état des phares du véhicule :

Lorsque les phares du véhicule sont éteints : mode de jour.

Lorsque les phares du véhicule sont allumés : mode de nuit.

3. Appuyez sur le bouton [**Back**] pour revenir à l'écran précédent.

### *Remarque :*

• Lorsque le système de navigation est connecté, ce réglage s'applique également au mode couleur du système de navigation.

### **Réglage des niveaux d'intensité, de luminosité, de couleur, de contraste et de teinte**

### *Remarque :*

- Vous pouvez uniquement régler la Bright, la Color, le Contrast et la Hue lorsqu'une image vidéo est affichée à l'écran, et uniquement lorsque le véhicule est à l'arrêt avec le frein à main serré.
- Le réglage Hue (teinte) est disponible uniquement si le mode NTSC est sélectionné.
- Le système de navigation dispose de son propre réglage d'intensité indépendant de l'écran AV. Le réglage de l'intensité dans un mode n'affecte pas les autres écrans.
- L'image de la caméra de recul CCD ne peut pas réglée directement. Effectuez les réglages lors de l'affichage d'une image vidéo d'une autre source.
- 1. Appuyez sur la touche [**MENU**] pour afficher l'écran Menu.
- 2. Appuyez sur le bouton [**Monitor**] pour afficher l'écran de réglages Monitor.

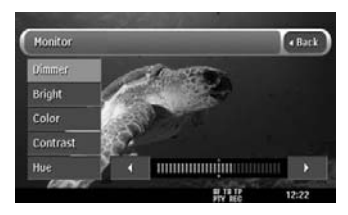

3. Appuyez sur le bouton [**Dimmer**], [**Bright**], [**Color**], [**Contrast**] ou [**Hue**] à régler, puis appuyez sur le bouton [1] ou [D] afin de régler le niveau.

### **[Dimmer] :**

Pour régler la luminosité de l'écran lorsque les phares du véhicule sont allumés ou éteints.

[ $\blacktriangleright$ ] : Pour augmenter la luminosité de l'image.

[4] : Pour réduire la luminosité de l'image.

### **[Bright] :**

- Pour régler la luminosité de l'affichage. []] : Pour augmenter la luminosité de l'image.
- [4] : Pour réduire la luminosité de l'image. **[Color] :**
- Pour régler la saturation des couleurs.
	- []] : Pour augmenter la profondeur des couleurs.
	- [ $\blacktriangleleft$ ] : Pour diminuer la profondeur des couleurs.

### **[Contrast] :**

Pour régler le contraste de l'affichage.

- [D] : Pour accentuer le contraste.
- [ $\blacktriangleleft$ ] : Pour diminuer le contraste.

### **[Hue] :**

Pour régler la tonalité des couleurs (accentuation du rouge ou du vert).

- [D] : Pour accentuer les verts.
- [ $\blacktriangleleft$ ] : Pour accentuer les rouges.
- 4. Une fois les réglages terminés, appuyez sur le bouton [**Back**] pour revenir à l'écran précédent.

# **7. Utilisation du menu Favoris & Fréquent**

## *Qu'est-ce que la liste Favoris & Fréquent ?*

La liste Favoris & Fréquent est une liste regroupant tous vos lieux favoris et les lieux que vous visitez souvent, repérés par des icônes 3D. Vous pouvez afficher facilement la liste Favoris & Fréquent à partir de l'écran de menu du système de navigation et la carte cartographique et spécifier un lieu comme destination. Vous pouvez également personnaliser la liste Favoris & Fréquent lorsque l'angle de la carte est en 2D.

## *Utilisation de la liste Favoris & Fréquent*

## *Liste Favoris & Fréquent*

### *Favourite*

Cette option vous permet d'enregistrer jusqu'à 16 lieux favoris. Les lieux favoris peuvent être enregistrés à partir de la liste Frequent en déplaçant les icônes (glisser-déposer). Vous pouvez également enregistrer l'adresse de votre domicile à partir de l'option [**Domicile**] du menu [**Données mémorisées**] dans les paramètres de navigation ou bien des lieux mémorisés dans [**Carnet d'adresses**]. ➜ "**Domicile**" (p. 113), "**Carnet d'adresses**" (p. 113)

## *Frequent*

Cette option vous permet d'enregistrer automatiquement les destinations précédemment saisies.

Le système peut enregistrer jusqu'à 16 lieux fréquents, en se basant sur le nombre et la date de passages à ces lieux. Il les trie ensuite automatiquement. ➜ "**Ecran d'affichage en 2D**" (p. 121)

## *Affichage de la liste Favoris & Fréquent*

Pour afficher l'écran de la liste Favoris & Fréquent, appuyez sur le bouton [**MENU**], puis sur la touche [ b] du menu principal, ou appuyez sur le bouton [**MAP**], puis sur la touche [  $\Box$ ] du menu de raccourci de navigation. Appuyez sur la touche [**Favoris**] ou [**Fréquent**] pour basculer l'affichage d'un écran à l'autre. Des grandes icônes indiquant la catégorie des lieux enregistrés s'affichent sur chaque écran.

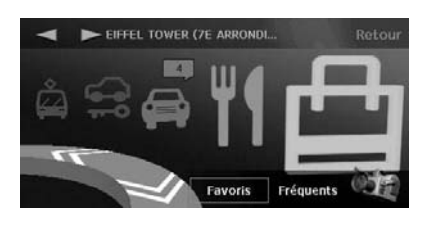

## *Changement d'angle*

Appuyez sur la touche [anal pour changer l'angle de vue.

• **Ecran d'affichage en 3D**

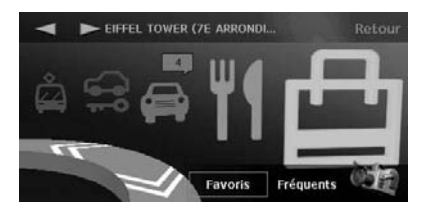

• **Ecran d'affichage en 2D**

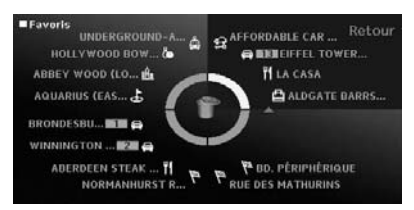

## *Menu Favoris & Fréquent*

### *Ecran d'affichage en 3D*

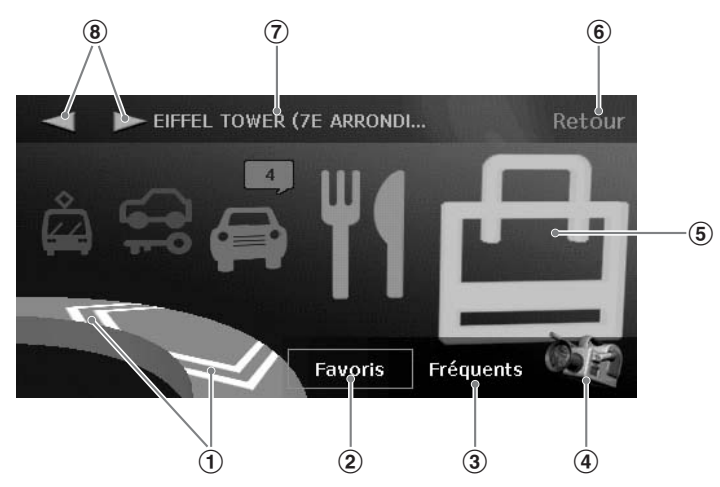

### 1 **Touches [**N**] [**n**]**

Permettent de faire défiler la liste pour afficher d'autres icônes. Jusqu'à 5 icônes peuvent s'afficher à l'écran.

### 2 **Touche [Favoris]**

Permet d'afficher l'écran de la liste des lieux favoris.

### 3 **Touche [Fréquent]**

Permet d'afficher l'écran de la liste des lieux fréquents.

### 4 **Touche [ ]**

Permet de changer l'angle de vue de l'écran en affichant l'écran 2D.

### 5 **Icône**

Indique la catégorie de chaque lieu enregistré. En ce qui concerne l'icône de rotation, le nom enregistré s'affiche en haut à gauche de l'écran. Appuyez sur l'icône de votre choix pour définir le lieu enregistré comme destination. →

#### "**Recherche de la destination à partir de la liste Favoris & Fréquent**" (p. 93)

En ce qui concerne les éléments de la liste Favoris & Fréquent enregistrés à partir des adresses mémorisées, le numéro de l'entrée correspondante dans le carnet d'adresses s'affiche avec l'icône.

## 6 **Touche [Retour]**

Revient à l'écran précédent.

### 7 **Nom enregistré/nom du lieu**

Affiche le nom enregistré, le nom du lieu ou le nom du service du lieu sélectionné (icône de rotation).

### 8 **Touches [**T**] [**t**]**

Permettent de sélectionner l'icône suivante ou précédente. Lorsqu'une icône est sélectionnée, vous pouvez confirmer son nom.

### *Ecran d'affichage en 2D*

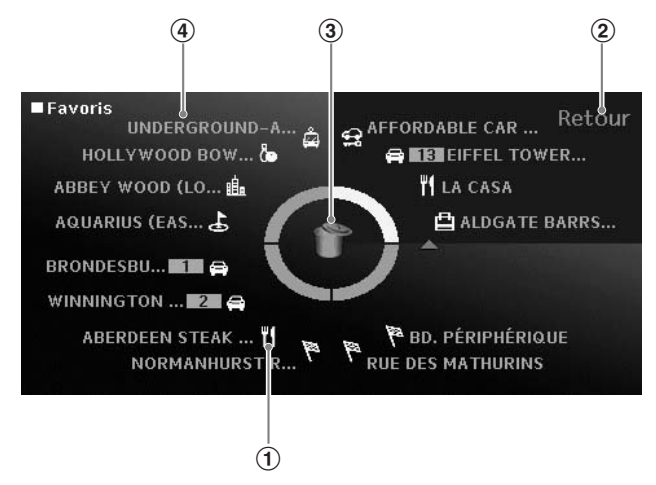

### 1 **Icône**

Indique la catégorie d'un lieu enregistré. Vous pouvez déplacer une icône en la faisant glisser avec votre doigt. Ainsi, vous pouvez modifier l'emplacement d'une icône dans la liste ou la glisser vers l'icône Corbeille pour la supprimer ou vers l'icône Dossier pour l'enregistrer dans la liste Favourite.

### 2 **Touche [Retour]**

Revient à l'écran d'affichage en 3D.

### 3 **Corbeille/Dossier**

L'icône Corbeille s'affiche sur l'écran de la liste Favourite. Vous pouvez supprimer une icône en la glissant vers l'icône Corbeille.

L'icône Dossier s'affiche sur l'écran de la liste Frequent. Vous pouvez déplacer une icône vers la liste Favourite en la glissant vers l'icône Dossier.

### 4 **Nom enregistré/nom du lieu**

Affiche le nom enregistré, le nom du lieu ou le nom du service du lieu sélectionné.

# **8. Fonctionnement de la commande vocale**

Ce système de navigation est doté d'une fonction de reconnaissance vocale intégrée. Cette fonction vous permet d'exécuter des opérations de base en prononçant à voix haute les commandes correspondantes.

#### *Remarque :*

• Les langues disponibles pour la commande vocale sont l'anglais, le français, l'allemand, l'italien, le néerlandais et l'espagnol. Vous pouvez activer les fonctions de commande vocale dès que vous avez sélectionné votre langue.

Pour obtenir plus d'informations sur le réglage de la langue, reportez-vous à la section *"Réglage de la langue"* (P. 115).

• Lorsque la langue sélectionnée est le suédois, le portugais ou le danois, le bouton [*Voice*] n'est pas disponible.

## *Caractéristiques de la commande vocale*

## *Menu Commande Vocale*

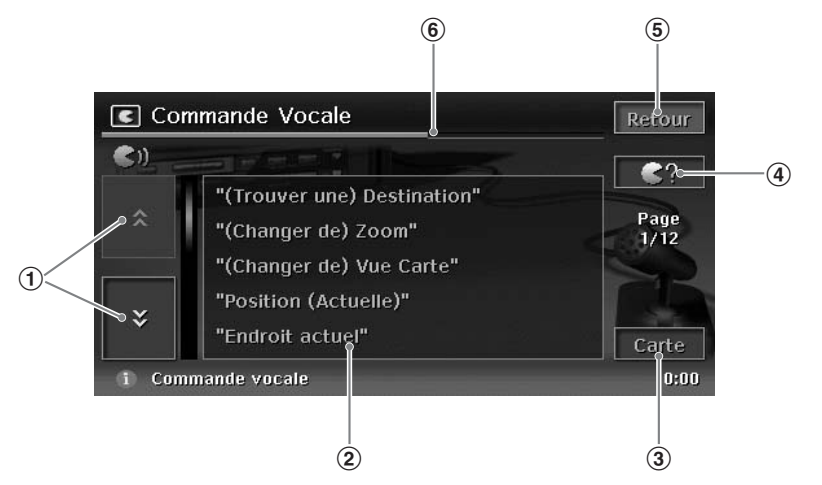

### 1 **Touches [**D**]/[**d**]**

Affichent la page précédente ou suivante de la liste des commandes vocales. Vous pouvez également exécuter cette opération à la voix, en prononçant "**Page précedente**" ou "**Page suivante**".

### 2 **Liste des commandes vocales**

Répertorie toutes les commandes pouvant être exécutées à la voix. Les commandes actuellement disponibles apparaissent en jaune. Vous ne pouvez pas les exécuter en appuyant dessus.

### 3 **Touche [Carte]**

Interrompt la reconnaissance vocale et revient à l'écran de position actuelle du véhicule. Vous pouvez également exécuter cette opération à la voix, en prononçant "**Carte**".

### 4 **Touche [ ]**

Interrompt le mode d'écoute d'entrée vocale et affiche la liste des commandes disponibles. Appuyez de nouveau sur cette touche pour revenir en mode d'écoute d'entrée vocale.

### 5 **Touche [Retour]**

Revient à l'écran précédent. Permet de revenir en mode d'écoute d'entrée vocale lorsque la commande vocale est interrompue.

### 6 **Barre d'indication du temps d'attente d'entrée vocale**

Indique le temps restant pour entrer vocalement la commande. Prononcez votre commande pendant que la barre bleue est encore affichée. Le système revient à l'écran précédent dès que la barre s'est écoulée.

#### *Remarque :*

Plusieurs conseils d'utilisation s'affichent en fonction de l'état indiqué en bas de l'écran. Vous pouvez vous y reporter lors de l'entrée vocale.

## *Exemple de fonctionnement de la commande vocale*

Cette section décrit comment définir la destination en entrant vocalement le lieu mémorisé dans le carnet d'adresses.

- 1. Appuyez sur la touche [**VOICE**]. Une annonce vocale, suivie d'un bip, invite l'utilisateur à prononcer la commande de son choix.
- 2. Prononcez "**Carnet d'adresses**". Dès que le système reconnaît la commande vocale, il répond par un message, affiche l'écran du carnet d'adresses, puis passe en mode d'écoute d'entrée vocale.

#### *Remarque :*

Si vous prononcez votre commande avant le bip, celle-ci ne sera pas reconnue.

3. Prononcez le numéro correspondant à l'adresse de votre choix dans la liste affichée. Le lieu enregistré sous le numéro prononcé est défini comme destination.

## *Liste des commandes vocales*

Le tableau ci-dessous répertorie des exemples de commandes de base pouvant être exécutées en mode d'attente d'entrée vocale, en appuyant sur la touche [**VOICE**] de l'appareil. Ces exemples sont classés par type d'opération.

#### *Remarque :*

- Vous pouvez omettre le terme compris entre ( ).
- La touche  $\lceil \bigcirc$  ? ] vous permet d'afficher les commandes vocales disponibles pour ce type d'opération. Vous pouvez vous y référer à tout moment.

### ●**Commandes vocales courantes disponibles à tout moment en entrée vocale**

Il s'agit des commandes courantes pouvant être utilisées à tout moment lors d'une opération d'entrée vocale.

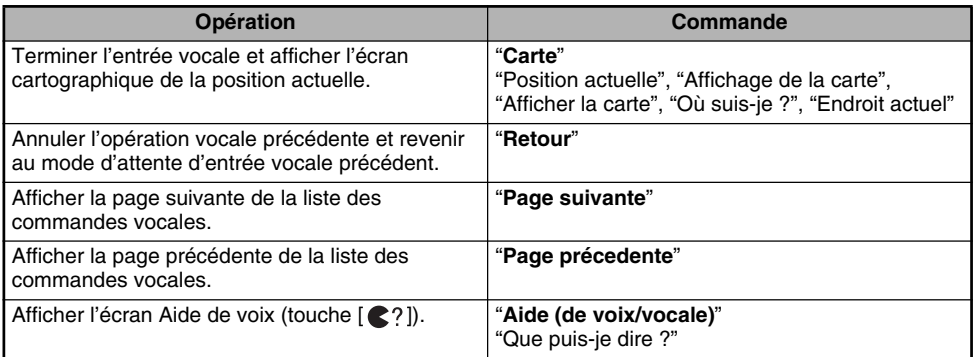

### ●**Commandes vocales pour modifier l'apparence de la carte**

Dites "**(Changer de) vue carte**" ➜ et prononcez l'une des commandes suivantes.

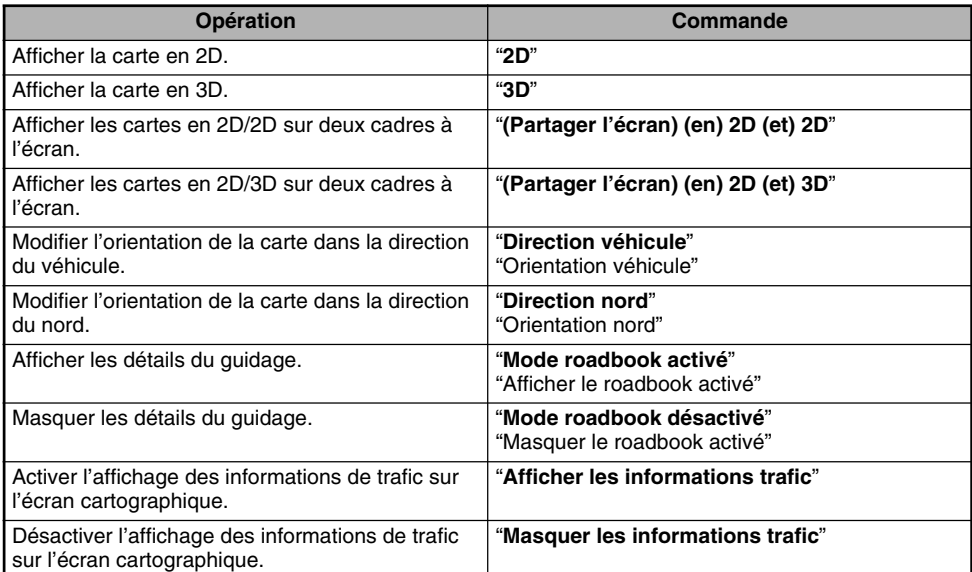

### ●**Commandes vocales pour modifier l'échelle de la carte**

Dites "**(Changer de) zoom**" ➜ et prononcez l'une des commandes suivantes.

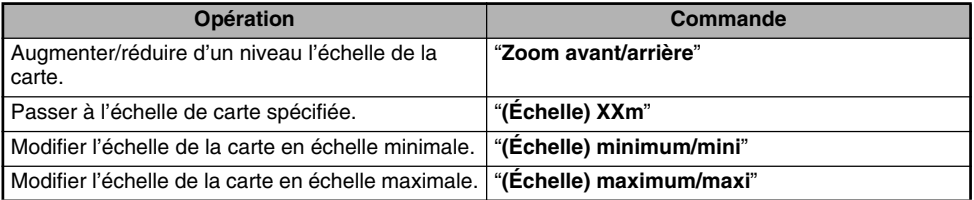

#### ●**Commandes vocales pour saisir une destination**

Dites "**(Trouver une) destination**" → et prononcez l'une des commandes suivantes.

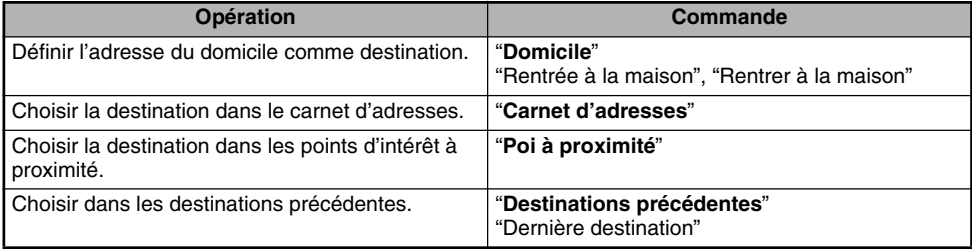

### ●**Commandes vocales pour régler le guidage vocal**

Ces commandes permettent de modifier les paramètres du guidage vocal lors du guidage d'itinéraire.

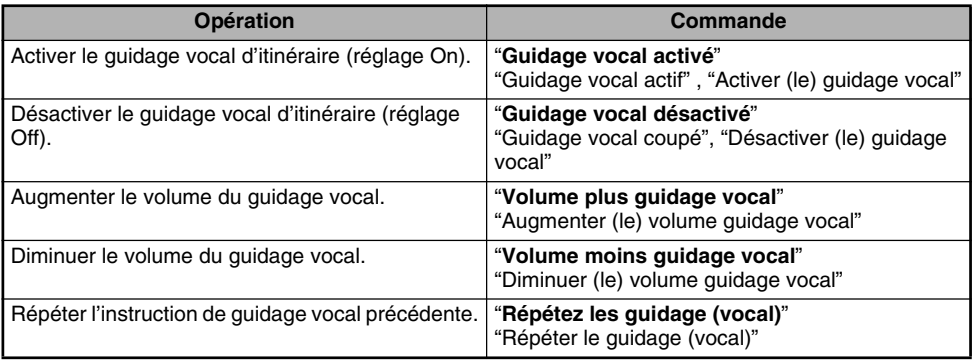

## *Remarques sur le fonctionnement de la commande vocale*

- Lorsque vous commandez le système à la voix, vous devez réduire le bruit ambiant afin que votre commande soit parfaitement reconnue. Observez les consignes suivantes.
	- Fermez les vitres.
	- Prononcez clairement et distinctement les commandes en direction du microphone.
	- Interrompez vos conversations le temps de l'entrée vocale.
- Une fois l'invite à prononcer votre commande émise, dites votre commande avant que la barre bleue d'indication du temps d'écoute de l'entrée vocale ne soit écoulée. Le système revient à l'écran précédent dès que la barre s'est écoulée.
- Il se peut que certaines commandes vocales ne soient pas correctement reconnues. Dans ce cas, utilisez-les comme aide uniquement.

## *Guide des pannes*

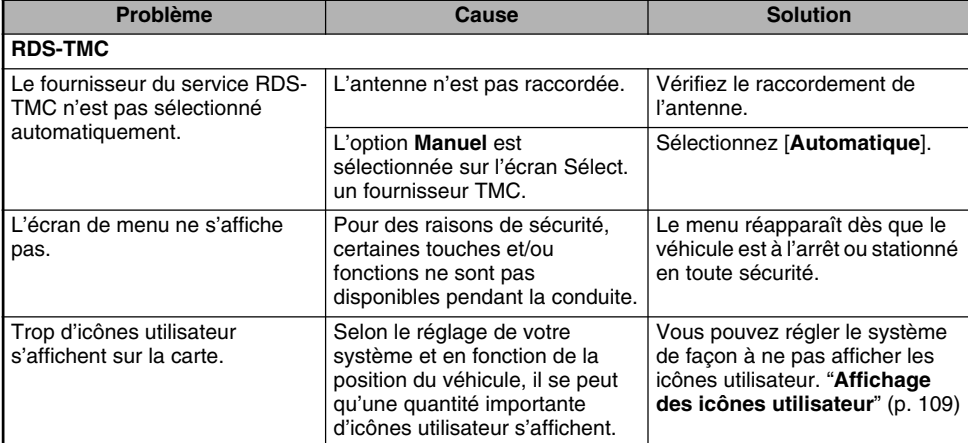

## *Messages d'erreur*

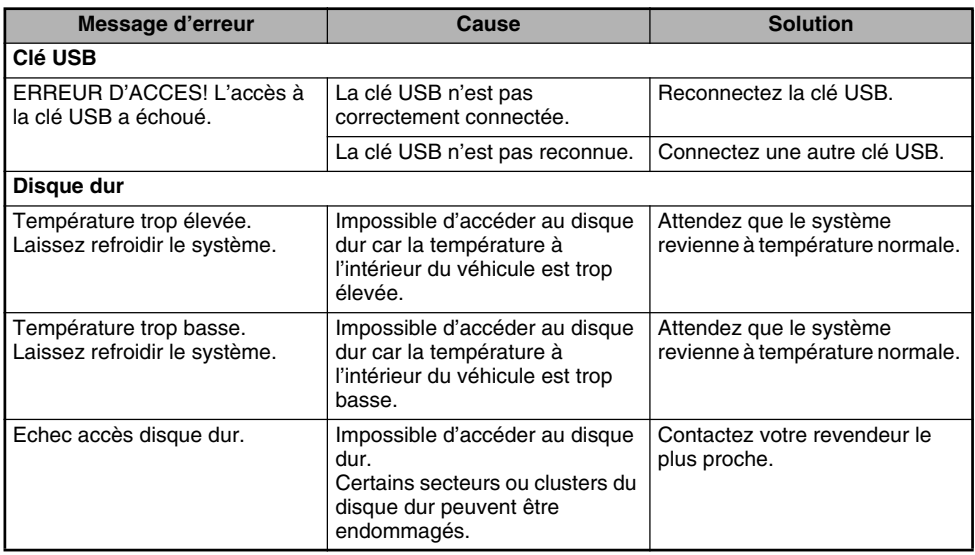

### *Erreur de position du véhicule*

Lorsque le véhicule se déplace, ce système anticipe la distance et la direction sur la carte à partir des données du trajet enregistrées et corrige la position en conséquence (coefficient de distance/fonction d'apprentissage). Par conséquent, le système doit contenir des données de trajet initiales pour fonctionner correctement. Selon les conditions du trajet et des satellites GPS, la position du repère du véhicule sur la carte peut varier de sa position réelle, mais ce décalage ne traduit en rien un dysfonctionnement.

### *Méthode efficace pour éviter l'erreur de positionnement*

Lorsque vous utilisez le système pour la première fois, un décalage de positionnement peut apparaître en raison du manque de données transmises au départ. En roulant quelque temps sur une route sur laquelle le signal GPS peut être correctement capté (axes majeurs, nationales ou routes secondaires importantes), le repère de position du véhicule peut s'afficher avec précision sur la carte. Il est possible de former le système en appliquant la méthode suivante :

Conduisez pendant 15 à 20 km à une vitesse constante de 25 km/h ou plus (en évitant les accélérations et décélérations fréquentes), sur une route plane et dégagée. Pour optimiser le signal GPS, la route ne doit pas être bordée d'obstacles susceptibles d'interférer avec la réception (immeubles, arbres, etc.).

## *Spécifications*

### *Antenne GPS*

Mode : Antenne plate à microruban Dimensions : 30,4 (l) x 11,7 (h) x 35,5 (p) mm Impédance : 50 Ohms

### *Système de navigation*

Fréquence de réception GPS : 1 575,42 MHz, code C/A Sensibilité : -130 dBm ou supérieure Nombre de canaux GPS : 15 canaux Synthèse texte-parole : ADPCM, Fréquence d'échantillonnage : 11,025 kHz Tension d'alimentation : +14 V Masse : négative Consommation de courant : Inférieure à 3,0 A Dimensions (unité principale) : 205 (l)  $\times$  29,5 (h)  $\times$  169 (p) mm

### *Configuration* ●**Dimensions (unité principale)**

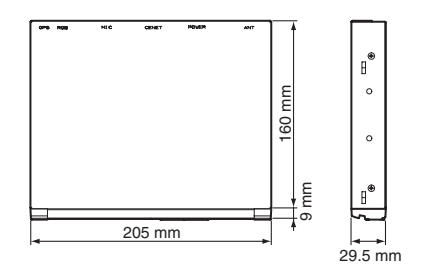

Unité principale : 205 (I)  $\times$  29,5 (h)  $\times$  169 (p) mm Ouverture port USB : 17,5 (I)  $\times$  9 (h) mm

### *Remarque :*

Les spécifications et la conception sont sujettes à modification sans préavis.

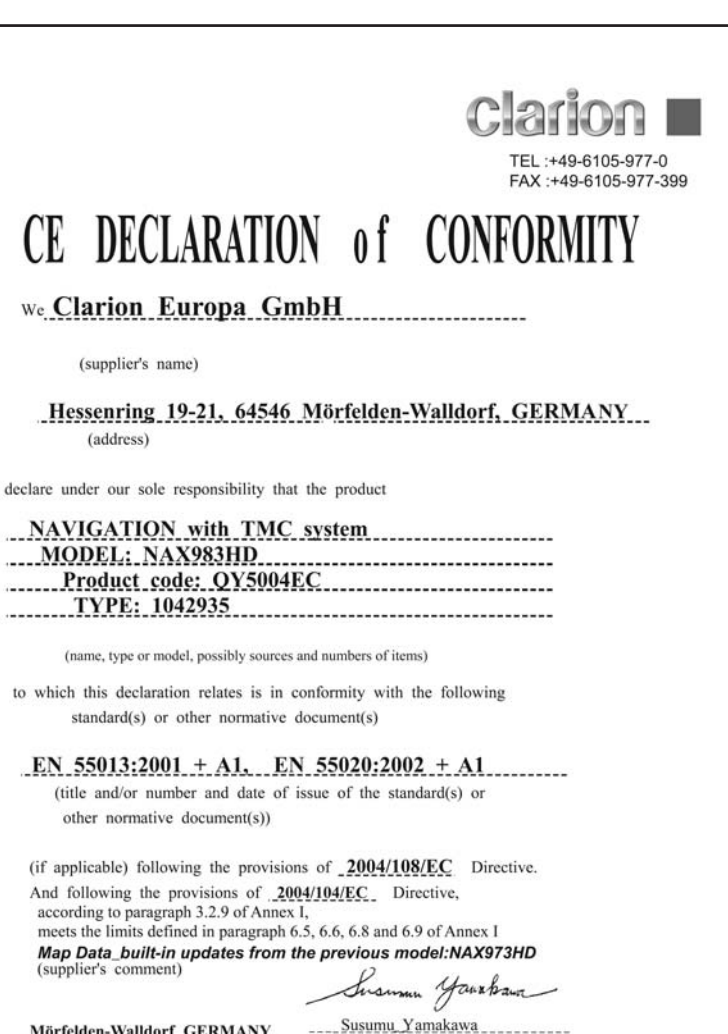

Mörfelden-Walldorf GERMANY

06 MAR 2008 (Place and date of issue)

President \_\_\_\_\_\_\_\_\_\_\_\_\_\_\_\_\_\_\_\_\_\_

(name and signature or equivalent marking of authorized person)

> RefNo 08RCMR001J D.F.DOC07A149,08A016

# **Clarion Co., Ltd.**

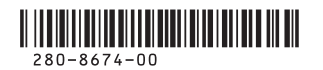

All Rights Reserved.Copyright © 2008: Clarion Co., Ltd. Printed in Japan / Imprimé au Japon / Gedruckt in Japan / Stampato in Giappone / Gedrukt in Japan / Impreso en Japón / Tryckt i Japan / Impresso no Japão / Trykt i Japan

**QY-5004E 2008/4(Y-YI)**

## **VAROITUS**

- **Tätä navigointijärjestelmää ei saa käyttää korvaamaan omaa harkintaasi. Mitkään navigointijärjestelmän antamat reittiehdotukset eivät koskaan saa ohittaa paikallisia liikennesääntöjä, omaa harkintaasi ja/tai turvallisen ajokäyttäytymisen tapoja. Jätä noudattamatta navigointijärjestelmän ehdottamia reitityksiä mikäli ne; johtaisivat vaarallisen tai lainvastaisen ajoliikkeen tekemiseen, saattaisivat sinut vaaralliseen tilanteeseen tai toimimaan vastoin liikennesääntöjä tai opastaisivat sinut ei-turvalliseksi pitämällesi alueelle.**
- **Navigointijärjestelmän antamia ohjeita tulee pitää ainoastaan ehdotuksena (ehdotuksina). Navigointijärjestelmää käytettäessä saattaa syntyä tilanteita joissa; navigointijärjestelmä ilmoittaa ajoneuvosi sijainnin virheellisesti, jättää ehdottamatta lyhyintä reittiä päämäärääsi ja/tai se ei anna opastusta haluamaasi määränpäähän. Tällaisissa tilanteissa sinun tulee tukeutua omaan harkintaasi ajamisessasi ja sinun tulee huomioida kullakin hetkellä vallitsevat ajo-olosuhteet.**
- **Älä käytä navigointijärjestelmää hätäpalveluiden reitittämiseen. Järjestelmän tietokanta ei sisällä täydellistä tiedostoa hätäpalveluiden suorittajista. Tällaisia hätäpalveluiden suorittajia ovat mm. poliisi, palolaitokset, sairaalat ja ensiapuasemat. Muista käyttää omaa harkintaasi ja mahdollisuutta kysyä tällaisissa tilanteissa muilta ajo-ohjeita.**
- **Ajoneuvon kuljettajana vastaat aina itse liikenneturvallisuudestasi.**
	- **Liikenneonnettomuuksien taikka liikennerikkomusten välttämiseksi sinun tulee muistaa, että vallitsevat liikenneolosuhteet ja liikennesäännöt ovat ensisijaisia navigointijärjestelmän sisältämään tietoon verrattuna.**
	- **Tästä seuraa, että ohjelmisto saattaa sisältää epätarkkaa tai puutteellista tietoa, joka johtuu ajan kulumisesta, muuttuneista olosuhteista ja ohjelmiston luomiseen käytettyjen tietolähteiden luonteesta. Muista aina ajaessasi huomioida vallitsevat liikenneolosuhteet ja liikennesäännöt.**
	- **Tämä navigointijärjestelmä ei sisällä saatika vastaa millään muodoin; tiedoista, jotka koskevat tieliikennelainsäädäntöä, nopeusrajoituksia, tieolosuhteita, mukaan lukien tien kaltevuutta, luokitusta ja/tai tien pinnan olosuhteita, liikennöintiä haittaavien/rajoittavien tietojen mukaan lukien siltojen ja tunneleiden korkeus- ja leveystietoja ja/tai muita kulloinkin vallitsevia liikennöinti- ja/tai tieolosuhteista. Muista aina luottaa ajaessasi omaan harkintaasi ja huomioi kulloinkin vallitsevat ajo-olosuhteet.**
	- **Minimoi ajon aikana järjestelmän näytön katselemiseen käyttämäsi aika.**

## **Advarsel**

- **Dette navigasjonssystemet bør ikke benyttes som en erstatning til Deres egne vurderinger og veivalg. Navigasjonssystemets anbefaling av rute må aldri benyttes dersom denne er i strid med eller tilsidesetter lokale trafikkreguleringer, deres egne vurderinger eller skjønn og/ eller gjeldende regler og praksis for sikker kjøring. Se bort fra ruteanbefalinger fra navigasjonssystemet hvis slike anbefalinger enten skulle medføre at De måtte utføre en farlig eller ulovlig manøver, sette Dem eller noen i en farlig situasjon, eller dirigere Dem inn i et område De vurderer som usikkert.**
- **Anbefalinger som navigasjonssystemet gir må bare anses som forslag. Det kan oppstå situasjoner hvor navigasjonssystemet feil oppgir kjøretøyets lokasjon, mislykkes med å foreslå det korteste veivalget og/eller mislykkes i å dirigere Dem til Deres ønskede mål. I slike situasjoner må De derfor basere Dem på Deres egne vurderinger under hensyn til rådende kjøreforhold.**
- **Aldri bruk navigasjonssystemet til å dirigere Dem til nødhjelp og lignende tjenester. Databasen inneholder ikke en fullstendig oversikt over politistasjoner, brannstasjoner, sykehus, klinikker eller lignende steder hvor nødhjelp finnes. Vennligst forhold Dem til Deres egne vurderinger og Deres evne til å spørre om veien ved behov for nødhjelp og lignende situasjoner.**
- **Som fører av kjøretøy er De alene ansvarlig for Deres sikkerhet i trafikken.** 
	- **For å unngå en trafikkulykke eller en overtredelse av trafikkreglene; husk at de rådende veiforholdene og trafikkreglene gjelder foran informasjon som finnes i navigasjonssystemet.**
	- **Programvaren kan inneholde unøyaktig eller ufullstendig informasjon som følge av tidens løp, endrede forhold, eller som følge av den aktuelle kildens art. Vennligst iaktta de rådende trafikkforhold og trafikkregler ved all kjøring.**
	- **Navigasjonssystemet tar verken hensyn til eller gjør rede for, på noen som helst måte, informasjon vedrørende lover og trafikkregler, fartsrestriksjoner, veiforhold inklusive helling, dosering og/eller veidekke, informasjon om veihinder inklusiv bro- og tunnelhøyder og – bredder, og/eller andre rådende kjøre- og/eller veiforhold. Baser Dem derfor alltid på Deres egen vurdering og skjønn under hensyn til rådende kjøreforhold.**
	- **Bruk minst mulig tid til å se på skjermen mens De kjører.**

## **Varování**

- **Tento navigační systém by neměl nahrazovat váš vlastní úsudek. Bez ohledu na to, jakou trasu tento navigační systém navrhne, musíte vždy dodržovat dopravní předpisy, řídit se vlastním úsudkem a dodržovat zásady bezpečného řízení vozidla. V případě, že navigační systém navrhne trasu, na které byste museli provést riskantní manévr nebo manévr v rozporu s dopravními předpisy, dostali se do nebezpečné situace nebo by vás trasa zavedla do oblasti, kterou považujete za nebezpečnou, takovou trasou se neřid'te.**
- **Trasu navrženou navigačním systémem považujte pouze za doporučení. Může se totiž stát, že navigační systém nezobrazí správnou polohu vozidla, nenavrhne nejkratší trasu nebo vás nedovede k požadovanému cíli. V takovém případě se spoléhejte na vlastní úsudek a zkušenosti a přihlížejte k aktuálním podmínkám jízdy.**
- **Nepoužívejte navigační systém k navržení trasy k nejbližší nouzové službě. Databáze totiž neobsahuje kompletní seznam poskytovatelů nouzových služeb (policie, hasičů, nemocnic a zdravotnických zařízení). V těchto situacích se řid'te vlastním úsudkem a případně se zeptejte na cestu kolemjdoucích.**
- **Za bezpečnost na silnici nesete jakožto řidič výhradní odpovědnost.**
	- **Aby nedošlo k dopravní nehodě nebo dopravnímu přestupku, mějte vždy na paměti, že před informacemi uloženými v navigačním systému mají vždy přednost aktuální podmínky na silnicích a dopravní předpisy.**
	- **Z důvodu zastarání databáze, změny okolností nebo povahy zdrojů dat může software také obsahovat nepřesné nebo neúplné informace. Sledujte proto po celou dobu jízdy aktuální dopravní podmínky a dopravní značení a dodržujte dopravní předpisy.**
	- **Navigační systém neobsahuje ani žádným způsobem nenahrazuje informace o dopravních předpisech, specifikacích vozidla včetně váhy, výšky, šířky a nákladu a/nebo omezeních rychlosti, podmínkách na silnicích včetně sklonu, stoupání a stavu vozovky, informace o překážkách na cestě, například výšku a šířku mostů a tunelů, ani žádné další obecné informace o podmínkách jízdy a silnic. Vždy se proto spoléhejte na vlastní úsudek a řidičské zkušenosti a respektujte aktuální dopravní situaci.**
	- **Snažte se sledovat displej za jízdy co nejméně.**

## **Varovanie**

- **Tento navigačný systém by nemal nahrádzat' váš vlastný úsudok. Bez ohl'adu na to, akú trasu tento navigační systém navrhne, musíte vždy dodržiavat' dopravné predpisy, riadit' sa vlastným úsudkom a dodržiavat' zásady bezpečného riadenia vozidla. V prípade, že navigačný systém navrhne trasu, na ktorej by ste museli urobit' riskantný manéver alebo manéver v rozpore s dopravnými predpismi, dostali sa do nebezpečnej situácie alebo by vás trasa zaviedla do oblasti, ktorú považujete za nebezpečnú, takouto trasou sa neriad'te.**
- **Trasu navrhnutú navigačným systémom považujte iba za odporúčanie. Môže sa totiž stat', že navigačný systém nezobrazí správnu polohu vozidla, nenavrhne najkratšiu trasu alebo vás nedovedie k požadovanému ciel'u. V takomto prípade sa spoliehajte na vlastný úsudok a skúsenosti a prihliadajte k aktuálnym podmienkam jazdy.**
- **Nepoužívajte navigačný systém k navrhnutiu trasy k najbližšej núdzovej službe. Databáza totiž neobsahuje kompletný zoznam poskytovatel'ov núdzových služieb (polície, požiarnikov, nemocníc a zdravotníckych zariadení). V týchto situáciách sa riad'te vlastným úsudkom a prípadne sa spýtajte na cestu okoloidúcich.**
- **Za bezpečnost' na ceste nesiete ako vodič výhradnú zodpovednost'.**
	- **Aby nedošlo k dopravnej nehode alebo dopravnému priestupku, majte vždy na pamäti, že aktuálne podmienky na cestách a dopravné predpisy majú vždy prednost' pred informáciami uloženými v navigačnom systéme.**
	- **Z dôvodu zastarania databázy, zmeny okolností alebo povahy zdrojov dát môže software tiež obsahovat' nepresné alebo neúplné informácie. Sledujte preto po celú dobu jazdy aktuálne dopravné podmienky a dopravné značenie a dodržiavajte dopravné predpisy.**
	- **Navigačný systém neobsahuje ani žiadnym spôsobom nenahrádza informácie o dopravných predpisoch, špecifikáciách vozidla vrátane váhy, výšky, šírky a náklade, obmedzeniach rýchlosti, podmienkach na cestách vrátane sklonu, stúpania a stavu vozovky, informácie o prekážkach na ceste, napríklad výšku a šírku mostov a tunelov, ani žiadne d'alšie bežné informácie o podmienkach jazdy a ciest. Vždy sa preto spoliehajte na vlastný úsudok a skúsenosti s riadením vozidla a rešpektujte aktuálnu dopravnú situáciu.**
	- **Snažte sa čo najmenej sledovat' displej za jazdy.**

## **Upozorenje**

- **Ovaj navigacijski sustav ne može se koristiti kao zamjena za vlastitu procjenu. Bilo kakvi smjerovi koje ovaj navigacijski sustav predloži ne mogu ni u kojem slučaju imati prednost pred lokalnom prometnom regulacijom, Vašom vlastitom procjenom i/ili znanjima o sigurnoj vožnji. Zanemarite smjerove koje navigacijski sustav predloži ukoliko biste zbog takvih prijedloga: morali poduzeti opasnu ili nezakonitu radnju, doveli sebe u opasnu situaciju, ili bili usmjereni u područje koje smatrate nesigurnim.**
- **Upute koje daje navigacijski sustav treba smatrati isključivo prijedlozima. Moguće su situacije kad navigacijski sustav pogrešno pokazuje lokaciju vozila, ne predlaže najkraći put i/ili Vas ne usmjerava prema željenom odredištu. U takvim situacijama oslonite se na Vašu vozačku procjenu uzimajući u obzir trenutne uvjete za vožnju.**
- **Ne koristite navigacijski sustav za usmjeravanje prema hitnim službama. Zbirka podataka ne sadrži cjelovit popis lokacija hitnih službi kao što su policija, vatrograsne stanice, bolnice i klinike. Molimo koristite vlastitu procjenu i mogućnost da u takvim situacijama zatražite upute.**
- **Kao vozač, Vi ste isključivo odgovorni za Vašu sigurnost na cestama.**
	- **Kako biste izbjegli prometne nesreće odnosno prometni prekršaj, imajte na umu kako uvjeti na cesti te prometna regulacija imaju prednost pred informacijama sadržanim u navigacijskom sustavu.**
	- **Slijedom navedenog, program (software) može sadržavati netočne ili nepotpune informacije uslijed proteka vremena, promijenjenih okolnosti i zbog prirode korištenih izvora. Molimo motrite stvarne prometne okolnosti i regulaciju za čitavo vrijeme dok vozite.**
	- **Navigacijski sustav ne daje niti na bilo koji način uzima u obzir prometne i cestovne propise; specifikacije vozila uključujući masu, visinu, širinu, nosivost i/ili ograničenja brzine; uvjete na cestama uključujući strminu, uspon i/ili stanje podloge/kolinka; podatke o preprekama uključujući visinu i širinu mosta ili tunela, i/ili druge značajne uvjete vožnje i/ili uvjete na cesti. Uvijek se oslanjajte na vlastitu vozačku procjenu uzimajući u obzir trenutne uvjete vožnje.**
	- **Vrijeme u kojem promatrate ekran za vrijeme vožnje svedite na najmanje moguće.**

## **Opozorilo**

- **Ta navigacijski sistem ne nadomešča presoje uporabnika. Katerokoli usmeritveno priporočilo, vsebovano v tem navigacijskem sistemu, ne more nikoli imeti prednosti pred lokalnimi prometnimi predpisi, pred osebno presojo uporabnika in/ali pred pravili varne vožnje. V primeru, da bi usmeritvena priporočila, vsebovana v tem navigacijskem sistemu, od uporabnika zahtevale tvegano ali nezakonito ravnanje, ali bi ga pripeljala v tvegano situacijo ali na območje, za katerega meni da je nevarno, se usmeritvenih priporočil, vsebovanih v tem navigacijskem sistemu, ne sme uporabljati.**
- **Napotek, vsebovan v navigacijskem sistemu, se šteje le kot priporočilo(a). Lahko pride do situacije, ko navigacijski sistem uporabnika vozila ne postavi na pravo lokacijo, mu ne pokaže najkrajše možne poti in/ali uporabnika vozila ne usmeri do željenega cilja potovanja. V takih primerih naj se uporabnik zanese na svojo osebno presojo, pri tem pa naj upošteva trenutne razmere na cesti.**
- **Uporabnik ne sme uporabljati navigacijskega sistema za usmerjanje v primeru iskanja storitev nujne službe. Podatkovna baza ne vsebuje popolnega seznama vseh lokacij nujnih služb, kot so npr. policija, gasilci, bolnice in klinike. V takšnih primerih naj uporabnik uporabi lastno presojo in sposobnost, ter v takih primerih prosi za pomoč pri usmeritvah.**
- **Kot voznik je uporabnik sam odgovoren za svojo prometno varnost.**
	- **Da se izogne nastanku prometne nesreče ali storitvi prometnega prekrška, naj uporabnik upošteva, da imajo dejanske razmere na cesti in prometni predpisi, prednost pred informacijami, vsebovanimi v navigacijskem sistemu.**
	- **V tej zvezi, programska oprema lahko vsebuje netočne ali nepopolne podatke zaradi poteka časa, sprememb okoliščin in glede na vire, ki jih uporablja. Prosimo uporabnika, da ves čas vožnje upošteva dejanske prometne okoliščine in predpise.**
	- **Navigacijski sistem v nobenem primeru ne zagotavlja in/ali ne vsebuje: informacij, ki se nanašajo na prometne in cestne predpise; podatkov o vozilu, vključno z maso, višino, širino, nosilnostjo in/ali hitrostnimi omejitvami; podatkov o razmerah na cesti, vključno s podatki o naklonu, strmini in/ali cestišču; informacij o ovirah na cesti, vključno z višino in širino tunelov ter mostov in/ali drugimi obstoječimi voznimi razmerami in razmerami na cesti. Uporabnik se mora vedno zanesti na lastno presojo, pri tem pa naj upošteva trenutne razmere na cestah.**
	- **Uporabnik mora znižati čas gledanja na ekran med vožnjo na minimum.**

## **Ostrzeżenie**

- **System nawigacyjny nie powinien stanowić dla użytkownika substytutu jego indywidualnej oceny sytuacji. Jakiekolwiek wskazówki dotyczące drogi generowane przez system nawigacyjny nie powinny nigdy zastępować użytkownikowi lokalnych przepisów drogowych, indywidualnej oceny sytuacji i/lub znajomości zasad bezpiecznej jazdy. Nie należy brać pod uwagę wskazówek systemu nawigacyjnego, w przypadku gdy miałyby one: zmusić użytkownika do wykonania niebezpiecznego lub niezgodnego z prawem manewru, postawić użytkownika w niebezpiecznej sytuacji lub zalecić jazdę na obszarze, który użytkownik uważa za niebezpieczny.**
- **Porady generowane przez system nawigacyjny powinny być traktowane wyłącznie jako sugestie. Mogą zdarzyć się sytuacje, kiedy system nawigacyjny będzie wskazywał niepoprawną pozycję pojazdu, kiedy nie przedstawi propozycji najkrótszej trasy, i/lub nie pokieruje użytkownika do wybranego przez niego celu. W takich sytuacjach, użytkownik powinien opierać się na własnej ocenie sytuacji, biorąc pod uwagę warunki panujące na drodze.**
- **Nie należy korzystać z systemu nawigacyjnego w przypadku konieczności dotarcia do instytucji oferujących pomoc w nagłych wypadkach. Baza danych nie zawiera pełnej listy instytucji oferujących pomoc w nagłych wypadkach, takich jak: placówki policji i straży pożarnej, szpitale i przychodnie. Użytkownik musi polegać w tych sytuacjach na własnej ocenie sytuacji i możliwości uzyskania wskazówek.**
- **Jako kierowca, użytkownik ponosi wyłączną odpowiedzialność za swoje bezpieczeństwo na drodze.**
	- **W celu uniknięcia wypadku lub wykroczenia na drodze, użytkownik powinien pamiętać, że rzeczywiste warunki na drodze i przepisy ruchu drogowego mają pierwszeństwo przed informacjami zawartymi w systemie nawigacyjnym.**
	- **Tym samym, z powodu upływu czasu, zmieniających się okoliczności oraz ze względu na naturę wykorzystanych źródeł oprogramowanie może zawierać niedokładne lub niepełne informacje. W trakcie jazdy należy zawsze mieć na uwadze rzeczywiste warunki na drodze i przepisy ruchu drogowego.**
	- **System nawigacyjny nie zapewnia, ani w żadnym zakresie nie stanowi, informacji na temat: przepisów dotyczących ruchu drogowego; właściwości pojazdu, w tym: wagi, wysokości, szerokości, ładowności, i/lub ograniczeń prędkości; warunków na drodze, w tym spadku, nachylenia, i/lub jakości nawierzchni; informacji o przeszkodach, w tym o wysokości i szerokości mostów i tuneli, ani żadnych innych informacji dotyczących warunków jazdy i/lub warunków drogowych. Użytkownik powinien zawsze polegać na swojej własnej ocenie sytuacji, uwzględniając panujące warunki na drodze.**
	- **Użytkownik powinien zmniejszyć do minimum czas poświęcany na spoglądanie na ekran w trakcie jazdy.**
# **Figyelmeztetés**

- **A jelen navigációs rendszer nem helyettesíti az Ön ítélőképességét. A navigációs rendszer által adott bármilyen útvonaljavaslat nem pótolja a helyi közlekedési szabályokat, az Ön megítélését és/vagy az Ön biztonságos vezetését. A navigációs rendszer útvonaljavaslatát hagyja figyelmen kívül, amennyiben az arra vezetne, hogy: önnek veszélyes vagy szabálysértő manővert kellene végrehajtania, önt veszélyes helyzetbe hozza, illetve önt a megítélése szerint nem biztonságos helyre vezeti.**
- **A navigációs rendszer által adott utasítás kizárólag javaslatnak minősül. Előfordulhat, hogy a navigációs rendszer a jármű helyzetét nem pontosan jelöli, nem vagy nem pontosan mutatja a legrövidebb útvonalat és/vagy nem vezet a kijelölt célállomásra. Ezekben az esetekben az adott útviszonyok figyelembevétele mellett hagyatkozzon saját vezetési tapasztalatára.**
- **Ne használja a navigációs rendszert arra, hogy az Önt segélyszolgálati helyekre vezesse. A rendszer nem tartalmaz teljes listát a segélyszolgálatokról, mint amilyen a rendőrség, tűzoltóság, kórházak és klinikák. Ebben az esetben intézkedjen legjobb belátása szerint és kérjen tájékoztatást az útirányról.**
- **A vezető kizárólag saját maga felel a közúti biztonságáért.**
	- **A közlekedési balesetek és szabálysértések elkerülése érdekében mindig tartsa szem előtt, hogy az aktuális út- és közlekedési viszonyok, közlekedési szabályok elsőbbséget élveznek a navigációs rendszeren található információkkal szemben.**
	- **Így a szoftver pontatlan vagy hiányos információkat adhat az útvonal idejéből, a változó körülményekből és az információk természetéből adódóan, ezért az aktuális közlekedési körülményeket a vezetés teljes időtartama alatt vegye figyelembe.**
	- **A navigációs rendszer nem veszi figyelembe és nem nyújt információt a közlekedési szabályokra, a gépjárművek súlyára, magasságára, szélességére, rakományára vonatkozóan, az út viszonyokra, beleértve az emelkedőket, kanyarokat és/vagy útfelületi viszonyokat.; az akadályokra vonatkozó információk a hidak és alagutak hosszát és szélességét és/vagy egyéb jellemző közlekedési és/vagy útviszonyokat tartalmazzák. Vezetés közben mindig saját döntésére hagyatkozzon, figyelembe véve az aktuális közlekedési viszonyokat.**
	- **Vezetés közben lehetőség szerint a legrövidebb ideig nézze a képernyőt.**

NAVTEG

# **END USER LICENSE AGREEMENT**

### **PLEASE READ THIS END USER LICENSE AGREEMENT CAREFULLY BEFORE USING THE NAVTEQ DATABASE**

#### **NOTICE TO THE USER**

THIS IS A LICENSE AGREEMENT - AND NOT AN AGREEMENT FOR SALE - BETWEEN YOU AND NAVTEQ B.V. FOR YOUR COPY OF THE NAVTEQ NAVIGABLE MAP DATABASE, INCLUDING ASSOCIATED COMPUTER SOFTWARE, MEDIA AND EXPLANATORY PRINTED DOCUMENTATION PUBLISHED BY NAVTEQ (JOINTLY "THE DATABASE"). BY USING THE DATABASE, YOU ACCEPT AND AGREE TO ALL TERMS AND CONDITIONS OF THIS END USER LICENSE AGREEMENT ("AGREEMENT"). IF YOU DO NOT AGREE TO THE TERMS OF THIS AGREEMENT, PROMPTLY RETURN THE DATABASE, ALONG WITH ALL OTHER ACCOMPANYING ITEMS, TO YOUR SUP-PLIER FOR A REFUND.

#### **OWNERSHIP**

The Database and the copyrights and intellectual property or neighboring rights therein are owned by NAVTEQ or its licensors. Ownership of the media on which the Database is contained is retained by NAVTEQ and/or your supplier until after you have paid in full any amounts due to NAVTEQ and/or your supplier pursuant to this Agreement or similar agreement(s) under which goods are provided to you. NAVTEQ grants you a non-exclusive license to use the Database for your personal use or, if applicable, for use in your business' internal operations. This license does not include the right to grant sub-licenses.

#### **LICENSE GRANT**

NAVTEQ grants you a non-exclusive license to use the Database for your personal use or, if applicable, for use in your business' internal operations. This license does not include the right to grant sub-licenses.

#### **LIMITATIONS ON USE**

The Database is restricted for use in the specific system for which it was created. Except to the extent explicitly permitted by mandatory laws (e.g. national laws based on the European Software Directive (91/ 250) and the Database Directive (96/9)), you may not extract or reutilize substantial parts of the contents of the Database nor reproduce, copy, modify, adapt, translate, disassemble, decompile, reverse engineer any portion of the Database. If you wish to obtain interoperability information as meant in (the national laws based on) the European Software Directive, you shall grant NAVTEQ reasonable opportunity to provide said information on reasonable terms, including costs, to be determined by NAVTEQ.

#### **TRANSFER OF LICENSE**

You may not transfer the Database to third parties, except when installed in the system for which it was created or when you do not retain any copy of the Database, and provided that the transferee agrees to all terms and conditions of this Agreement and confirms this in writing to NAVTEQ. Multi-disc sets may only be transferred or sold as a complete set as provided by NAVTEQ and not as subset thereof.

#### **LIMITED WARRANTY**

NAVTEQ warrants that, subject to the warnings set out below, for a period of 12 months after acquisition of your copy of the Database, it will perform substantially in accordance with NAVTEQ's Criteria for Accuracy and Completeness existing on the date you acquired the Database; these criteria are available from NAVTEQ at your request. If the Database does not perform in accordance with this limited warranty, NAVTEQ will use reasonable efforts to repair or replace your non-conforming copy of the Database. If these efforts do not lead to performance of the Database in accordance with the warranties set out herein, you will have the option to either receive a reasonable refund of the price you paid for the Database or to rescind this Agreement. This shall be NAVTEQ's entire liability and your sole remedy against NAVTEQ. Except as expressly provided in this section, NAVTEQ does not warrant nor make any representations regarding the use of results of the use of the Database in terms of its correctness,

accuracy, reliability, or otherwise. NAVTEQ does not warrant that the Database is or will be error free. No oral or written information or advice provided by NAVTEQ, your supplier or any other person shall create a warranty or in any way increase the scope of the limited warranty described above. The limited warranty set forth in this Agreement does not affect or prejudice any statutory legal rights that you may have under the legal warranty against hidden defects.

If you did not acquire the Database from NAVTEQ directly, you may have statutory rights against the person from whom you have acquired the Database in addition to the rights granted by NAVTEQ hereunder according to the law of your jurisdiction. The above warranty of NAVTEQ shall not affect such statutory rights and you may assert such rights in addition to the warranty rights granted herein.

#### **LIMITATION OF LIABILITY**

The price of the Database does not include any consideration for assumption of risk of consequential, indirect or unlimited direct damages which may arise in connection with your use of the Database. Accordingly, in no event shall NAVTEQ be liable for any consequential or indirect damages, including without limitation, loss of revenue, data, or use, incurred by you or any third party arising out of your use of the Database, whether in an action in contract or tort or based on a warranty, even if NAVTEQ has been advised of the possibility of such damages. In any event NAVTEQ's liability for direct damages is limited to the price of your copy of the Database.

THE LIMITED WARRANTY AND LIMITATION OF LIABILITY, SET FORTH IN THIS AGREEMENT, DO NOT AFFECT OR PREJUDICE YOUR STATUTORY RIGHTS WHERE YOU HAVE ACQUIRED THE DATABASE OTHERWISE THAN IN THE COURSE OF A BUSINESS.

#### **WARNINGS**

The Database may contain inaccurate or incomplete information due to the passage of time, changing circumstances, sources used and the nature of collecting comprehensive geographic data, any of which may lead to incorrect results. The Database does not include or reflect information on - inter alia neighborhood safety; law enforcement; emergency assistance; construction work; road or lane closures; vehicle or speed restrictions; road slope or grade; bridge height, weight or other limits; road or traffic conditions; special events; traffic congestion; or travel time.

### **GOVERNING LAW**

This Agreement shall be governed by the laws of the jurisdiction, in which you reside at the date of acquisition of the Database. Should you at that moment reside outside the European Union or Switzerland, the law of the jurisdiction within the European Union or Switzerland where you acquired the Database shall apply. In all other cases, or if the jurisdiction where you acquired the Database cannot be defined, the laws of the Netherlands shall apply. The courts competent at your place of residence at the time you acquired the Database shall have jurisdiction over any dispute arising out of, or relating to this Agreement, without prejudice to NAVTEQ' right to bring claims at your then current place of residence.

# **WICHTIG - BITTE LESEN SIE DIESEN LIZENZVERTRAG FÜR ENDBENUTZER VOR DER VERWENDUNG DER NAVTEQ DATENBANK SORGFÄLTIG DURCH.**

# **HINWEIS FÜR DEN BENUTZER**

DAS VORLIEGENDE DOKUMENT IST EIN LIZENZVERTRAG UND KEIN KAUFVERTRAG ZWISCHEN IHNEN UND NAVTEQ B.V. FÜR IHRE KOPIE DER NAVIGATIONSKARTENDATENBANK VON NAVTEQ, EINSCHLIESSLICH ZUGEHÖRIGER COMPUTERSOFTWARE, MEDIEN UND VON NAVTEQ HERAUSGEGEBENER SCHRIFTLICHER UNTERLAGEN ZUR ERLÄUTERUNG (GEMEINSAM "DIE DATENBANK"). MIT DER VERWENDUNG DER DATENBANK ERKLÄREN SIE SICH MIT ALLEN BESTIMMUNGEN DIESES LIZENZVERTRAGES FÜR ENDBENUTZER ("VERTRAG") EINVERSTANDEN. FALLS SIE MIT DEN BESTIMMUNGEN DIESES VERTRAGES NICHT EINVERSTANDEN SIND, GEBEN SIE DIE DATENBANK MIT ALLEN ZUGEHÖRIGEN MATERIALIEN GEGEN RÜCKERSTATTUNG DES KAUFPREISES BITTE AN IHREN HÄNDLER ZURÜCK.

# **EIGENTUMSRECHT**

Die Datenbank sowie sämtliche Urheberrechte, geistige Eigentumsrechte oder verwandte Schutzrechte an der Datenbank stehen im Eigentum von NAVTEQ oder deren Lizenzgebern. Das Eigentumsrecht an den Medien, auf denen sich die Datenbank befindet, verbleibt bei NAVTEQ und/oder Ihrem Händler, bis Sie alle Forderungen beglichen haben, die Sie NAVTEQ und/oder Ihrem Händler entsprechend diesem Vertrag oder ähnlichen Verträgen, unter denen Ihnen Waren bereitgestellt werden, schulden.

# **LIZENZGEWÄHRUNG**

NAVTEQ gewährt Ihnen eine nicht-exklusive Lizenz, die Datenbank zur persönlichen Verwendung oder, soweit anwendbar, zur internen Verwendung in Ihrem Unternehmen einzusetzen. Die vorliegende Lizenz berechtigt nicht zur Vergabe von Unterlizenzen.

# **NUTZUNGSBESCHRÄNKUNGEN**

Die Verwendung der Datenbank ist nur in dem spezifischen System gestattet, für das sie entwickelt worden ist. Soweit durch zwingendes Recht nicht ausdrücklich gestattet (z.B. nationale Gesetze auf Grundlage der europäischen Software-Richtlinie (91/250/EWG) oder der Datenbank-Richtlinie (96/9/ EG), sind Sie weder berechtigt, wesentliche Teile des Inhalts der Datenbank zu extrahieren oder weiter zu verwenden, noch Teile der Datenbank zu vervielfältigen, zu kopieren, zu modifizieren, anzupassen, zu übersetzen, zu zerlegen, zu dekompilieren oder mittels Reverse Engineering zurückzuentwickeln. Falls Sie Informationen über Interoperabilität gemäß den nationalen Gesetzen, die auf Grundlage der europäischen Software-Richtlinie erlassen worden sind, erhalten möchten, sind Sie verpflichtet, NAVTEQ angemessene Gelegenheit zu geben, Ihnen diese Informationen zu angemessenen, von NAVTEQ festzulegenden Bedingungen und Kosten zur Verfügung zu stellen.

# **LIZENZÜBERTRAGUNG**

Sie sind zu einer Übertragung der Datenbank an Dritte nicht berechtigt. Dies gilt nicht, wenn die Datenbank auf dem System, für das sie entwickelt worden ist, installiert ist oder wenn Sie keinerlei Kopien der Datenbank zurückbehalten, vorausgesetzt, dass der Empfänger der Datenbank sich schriftlich gegenüber NAVTEQ mit sämtlichen Bestimmungen dieses Vertrages einverstanden erklärt. Die CD-Sätze dürfen nur als kompletter Satz, wie von NAVTEQ bereitgestellt, nicht aber in Teilen weitergegeben oder verkauft werden.

# **BESCHRÄNKTE GEWÄHRLEISTUNG**

NAVTEQ gewährleistet vorbehaltlich der unten aufgeführten Warnungen für die Dauer von 12 Monaten ab dem Tag, an dem Sie Ihre Kopie der Datenbank erworben haben, dass die Datenbank im Wesentlichen in Übereinstimmung mit den am Tag Ihres Erwerbes der Datenbank gültigen Kriterien für Genauigkeit und Vollständigkeit von NAVTEQ funktioniert; diese werden auf Anfrage von NAVTEQ zur Verfügung gestellt. Falls die Datenbank nicht entsprechend dieser beschränkten Gewährleistung funktioniert, wird sich NAVTEQ angemessen darum bemühen, Ihre mangelhafte Kopie der Datenbank zu reparieren oder zu ersetzen. Sollten diese Bemühungen keine Verbesserung der Performance der Datenbank bewirken, haben Sie die Möglichkeit, eine angemessene Erstattung des von Ihnen geleisteten Kaufpreises für die Datenbank zu erhalten oder von diesem Vertrag zurückzutreten. Diese

Möglichkeiten stellen Ihr einziges Rechtsmittel gegen NAVTEQ dar. Soweit in diesem Abschnitt nicht ausdrücklich anderweitig festgelegt, macht NAVTEQ im Hinblick auf Richtigkeit, Genauigkeit, Zuverlässigkeit oder in anderer Hinsicht keine weiteren Gewährleistungen oder Zusicherungen bezüglich der Nutzung der Ergebnisse, die durch die Verwendung der Datenbank erzielt werden. NAVTEQ gewährleistet nicht, dass die Datenbank ohne jeglichen Fehler ist oder sein wird. Die vorstehende beschränkte Gewährleistung wird durch mündliche oder schriftliche Informationen oder Ratschläge seitens NAVTEQ, Ihrem Händler oder anderen Personen in keinem Fall ergänzt oder erweitert. Soweit Sie gesetzliche Gewährleistungsrechte für versteckte Fehler haben, werden diese durch die in diesem Vertrag festgelegte beschränkte Gewährleistung nicht berührt.

Falls Sie die Datenbank nicht direkt von NAVTEQ erworben haben, haben Sie möglicherweise zusätzlich zu den von NAVTEQ laut dem vorliegenden Vertrag gewährten Rechten nach nationaler Rechtsprechung Ihres Landes weitere gesetzliche Gewährleistungsrechte gegenüber der Person, von der Sie die Datenbank erworben haben. Die vorstehende Gewährleistung von NAVTEQ lässt derartige gesetzliche Gewährleistungsrechte unberührt, und Sie sind berechtigt, derartige Rechte zusätzlich zu den nach diesem Vertrag gewährten Gewährleistungsrechten geltend zu machen.

### **HAFTUNGSBESCHRÄNKUNG**

Der Preis für die Datenbank umfasst nicht die Übernahme des Risikos von Folgeschäden, mittelbaren Schäden oder unbegrenzten unmittelbaren Schäden, die in Zusammenhang mit Ihrer Verwendung der Datenbank entstehen können. NAVTEQ haftet daher in keinem Fall für Folgeschäden oder mittelbare Schäden, einschließlich - aber nicht beschränkt auf - Gewinnverlust, Datenverlust oder Nutzungsausfall, die durch Sie oder Dritte in Folge der Verwendung der Datenbank entstehen können, selbst wenn NAVTEQ auf die Möglichkeit solcher Schäden hingewiesen worden ist. Die vorstehende Haftungsbeschränkung besteht für sämtliche Ansprüche aus sämtlichen Rechtsgründen, gleich ob aus Vertrag, unerlaubter Handlung oder Gewährleistung. Darüber hinaus ist die Haftung von NAVTEQ für unmittelbare Schäden in jedem Fall auf die Höhe des von Ihnen für Ihre Kopie der Datenbank bezahlten Kaufpreises beschränkt.

SOWEIT SIE DIE DATENBANK NICHT IM RAHMEN EINER GESCHÄFTSTRANSAKTION ERWORBEN HABEN, LÄSST DIE IN DIESEM VERTRAG FESTGELEGTE BESCHRÄNKTE GEWÄHRLEISTUNG UND HAFTUNGSBESCHRÄNKUNG IHRE GESETZLICHEN RECHTE UNBERÜHRT.

#### **WARNUNG**

Die Datenbank gibt die Wirklichkeit wieder, wie sie vor Ihrem Erwerb der Datenbank bestanden hat, und enthält Daten und Informationen von staatlichen und anderen Quellen, die Fehler oder Auslassungen aufweisen können. Die Datenbank kann daher wegen Änderungen, die im Lauf der Zeit eingetreten sind, wegen geänderter Umstände oder der Art der genutzten Quellen ungenaue oder unvollständige Informationen enthalten. Die Datenbank enthält keinerlei Informationen über - unter anderem - die Sicherheit der Umgebung, Verfügbarkeit und Anwesenheit der Polizei, Hilfe im Notfall, Bauarbeiten, Absperrungen von Straßen und Spuren, Fahrzeugtyp- oder Geschwindigkeitsbeschränkungen, Straßengefälle oder Straßenneigungen, Brückenhöhen, Gewichts- oder andere Beschränkungen, Straßen- oder Verkehrsbedingungen, besondere Ereignisse, Verkehrsstaus oder Reisezeiten.

#### **GELTENDES RECHT**

Dieser Vertrag unterliegt jener Rechtsprechung, in der Sie zum Zeitpunkt des Erwerbs der Datenbank Ihren Wohnsitz haben. Haben Sie zu diesem Zeitpunkt Ihren Wohnsitz außerhalb der Europäischen Union oder der Schweiz, gilt das Recht jenes Landes innerhalb der Europäischen Union oder der Schweiz, in dem Sie die Datenbank erworben haben. In allen übrigen Fällen oder in Fällen, in denen die Rechtsprechung, in der Sie die Datenbank erworben haben, nicht festgestellt werden kann, gilt das niederländische Recht. Für Rechtsstreitigkeiten im Zusammenhang mit diesem Vertrag gilt die Zuständigkeit jenes Gerichts, an dem Sie zum Zeitpunkt des Erwerbs der Datenbank Ihren Wohnsitz haben; NAVTEQ ist darüber hinaus berechtigt, Klagen auch an dem Gericht Ihres damaligen Wohnsitzes einzureichen.

# **CONTRAT DE LICENCE POUR L'UTILISATEUR FINAL**

# **VEUILLEZ LIRE ATTENTIVEMENT CE CONTRAT DE LICENCE A L'USAGE DE L'UTILISATEUR FINAL AVANT D'UTILISER LA BASE DE DONNEES NAVTEQ**

### **NOTE POUR L'UTILISATEUR**

CECI EST UN CONTRAT DE LICENCE – ET NON UN CONTRAT DE VENTE – ENTRE VOUS ET LA SOCIETE NAVTEQ B.V. POUR VOTRE COPIE DE LA BASE DE DONNEES NAVIGABLE DE NAVTEQ Y COMPRIS LE LOGICIEL QUI Y EST ASSOCIE, LE SUPPORT ET LA DOCUMENTATION IMPRIMEE EXPLICATIVE PUBLIEE PAR NAVTEQ (COLLECTIVEMENT DESIGNES PAR "LA BASE DE DONNEES"). EN UTILISANT LA BASE DE DONNEES, VOUS ACCEPTEZ LES TERMES ET CONDITIONS DE CE CONTRAT DE LICENCE POUR L'UTILISATEUR FINAL ("CONTRAT"). SI VOUS N'ACCEPTEZ PAS LES TERMES DE CE CONTRAT, VEUILLEZ RETOURNER À VOTRE FOURNISSEUR, DANS LES MEILLEURS DELAIS, LA BASE DE DONNEES AINSI QUE TOUS LES ELEMENTS QUI L'ACCOMPAGNENT AFIN D'EN OBTENIR LE REMBOURSEMENT.

# **PROPRIETE**

La Base de données ainsi que les droits de propriété intellectuelle et les droits d'auteur ou les droits voisins qui y sont attachés sont détenus par NAVTEQ ou par ses concédants de licences. La propriété du support contenant la Base de données est conservée par NAVTEQ et/ou votre fournisseur jusqu'à ce que vous ayez intégralement payé les sommes dues à NAVTEQ et/ou à votre fournisseur conformément au présent Contrat ou à tout autre contrat similaire aux termes duquel les biens vous ont été remis.

# **CONCESSION DE LICENCE**

NAVTEQ vous concède une licence non exclusive d'utilisation de la Base de données pour votre usage personnel ou, le cas échéant, pour un usage professionnel interne. Cette licence ne comprend pas le droit de concéder des sous-licences.

# **LIMITES SUR L'UTILISATION**

L'utilisation de la Base de données est limitée au système spécifique pour lequel elle a été créée. A l'exception des dispositions expressément prévues par la loi (par exemple, les dispositions des législations nationales transposant les Directives européennes 91/250 portant sur les logiciels et 96/9 portant sur les Bases de données), vous n'êtes pas autorisé à extraire ou à réutiliser une ou plusieurs parties substantielles du contenu de la Base de données, ni à reproduire, copier, modifier, adapter, traduire, désassembler, décompiler, pratiquer l'ingénierie inverse d'une quelconque partie de la Base de données. Si vous souhaitez obtenir des informations nécessaires à l'interopérabilité conformément aux dispositions (du Code de la propriété intellectuelle après transposition) de la Directive européenne sur les logiciels, vous devrez laisser à NAVTEQ la possibilité de vous fournir lesdites informations, dans des délais et conditions raisonnables, y compris au regard des frais, qui seront déterminés par NAVTEQ.

### **TRANSFERT DE LICENCE**

Vous n'êtes pas autorisé à transférer la Base de données à des tiers, sauf lorsqu'elle est installée dans le système pour lequel elle a été créée ou dans le cas où vous ne conserveriez aucune copie de la Base de données et à condition que le cessionnaire accepte les termes et conditions du présent Contrat et confirme cette acceptation par écrit à NAVTEQ. Les coffrets de disques ne peuvent être transférés ou vendus que complets, tels que fournis par NAVTEQ, et non en disques séparés.

### **GARANTIE LIMITEE**

NAVTEQ garantit que, sous réserve des Avertissements prévus ci-dessous, pour une période de 12 mois à compter de la date d'acquisition de votre copie de la Base de données, cette dernière fonctionnera pour l'essentiel conformément aux Critères de précision et d'exhaustivité de NAVTEQ en NAVTEQ sur votre demande. Si la Base de données ne fonctionne pas conformément à cette garantie limitée, NAVTEQ s'efforcera, dans une limite raisonnable, de réparer ou de remplacer votre copie non conforme de la Base de données. Si ces efforts ne permettent pas d'obtenir que la Base de données fonctionne conformément aux garanties prévues aux présentes, vous aurez la possibilité, soit d'obtenir un remboursement raisonnable du prix que vous avez payé pour la Base de données, soit de résilier le présent Contrat. Ceci constitue le seul engagement de responsabilité de NAVTEQ et votre seul recours à l'encontre de NAVTEQ. A l'exception des dispositions expresses du présent paragraphe, NAVTEQ ne donne aucune garantie et ne fait aucune déclaration concernant l'utilisation ou les résultats de l'utilisation de la Base de données en ce qui concerne son exactitude, sa précision, sa fiabilité ou toute autre qualité. NAVTEQ ne garantit pas que la Base de données est ou sera exempte de toute erreur. Aucune information ou conseil oral ou écrit fournis par NAVTEQ, votre fournisseur ou une quelconque autre personne ne saurait constituer une garantie ni engager NAVTEQ ou accroître le champ de la garantie limitée décrite ci-dessus. La garantie limitée prévue dans le présent Contrat est sans préjudice des droits dont vous pouvez bénéficier en vertu de la garantie légale contre les vices cachés.

Si vous n'avez pas directement acquis la Base de données auprès de NAVTEQ, vous pouvez bénéficier, selon les textes en vigueur dans votre pays, de droits à l'égard de la personne auprès de laquelle vous avez acquis la Base de données en plus des droits ci-dessus concédés par NAVTEQ. La garantie de NAVTEQ prévue ci-dessus n'affectera pas ces droits. Vous êtes autorisé à vous prévaloir de tels droits en plus de ceux accordés par la présente garantie.

# **LIMITE DE RESPONSABILITE**

Le prix de la Base de données n'inclut aucune considération relative à la contrepartie d'un quelconque risque lié à des dommages indirects ou consécutifs ou à des dommages directs illimités pouvant survenir à l'occasion de votre utilisation de la Base de données. Par conséquent, NAVTEQ ne sera en aucun cas responsable des dommages consécutifs ou indirects y compris, notamment, la perte de profit, de données ou l'impossibilité d'utiliser la Base de données, subis par vous ou tout tiers, résultant de votre utilisation de la Base de données, et ceci, que l'action soit intentée sur un fondement contractuel ou délictuel ou fondée sur une garantie, même si NAVTEQ a été avisé de l'éventualité de tels dommages. En tout état de cause, la responsabilité de NAVTEQ pour tout dommage direct sera limitée au prix de votre copie de la Base de données.

LA GARANTIE LIMITEE AINSI QUE LA LIMITATION DE RESPONSABILITE PREVUES DANS LE PRESENT CONTRAT SONT SANS PREJUDICE DE VOS DROITS SI VOUS AVEZ ACQUIS LA BASE DE DONNEES DANS UN CADRE AUTRE QUE PROFESSIONNEL.

### **AVERTISSEMENTS**

La Base de données reflète la réalité telle qu'elle existait avant que vous ne receviez la Base de données. Elle contient des données et informations provenant de services publics administratifs et d'autres sources qui peuvent contenir des erreurs ou des omissions. Par consé-quent, la Base de données peut contenir des informations rendues incomplètes ou inexactes au cours du temps ou en raison des circonstances et de la nature des sources utilisées.

 La Base de données ne contient ou ne reflète aucune information sur, notamment, la sécurité du voisinage, la proximité de services de police ou d'assistance d'urgence, les travaux de construction, la fermeture de routes ou de voies de circulation, les limitations de vitesse et autres restrictions concernant les automobiles, la déclivité ou le degré d'inclinaison des routes, les limitations de hauteur, de poids ou autres restrictions concernant les ponts, les conditions de circulation routière, les événements particuliers, les embouteillages routiers ou les durées de voyage.

### **LOI APPLICABLE**

Ce contrat est régi par le droit du pays dans lequel vous résidez lors de l'acquisition de la Base de données. Si à ce moment vous résidez en dehors de l'Union européenne ou de la Suisse, le droit applicable sera celui en vigueur dans le pays de l'Union européenne ou en Suisse si vous avez acquis la Base de données dans l'un de ces pays. Dans tous les autres cas, ou si le pays dans lequel vous avez acquis la Base de données ne peut être déterminé, le droit des Pays-Bas sera applicable. Le tribunal compétent du ressort dans lequel vous résidez le jour où vous avez fait l'acquisition de la Base de données sera seul compétent pour tout litige découlant de ou en relation avec ce contrat, sans préjudice pour NAVTEQ du droit d'intenter une action devant le tribunal du lieu de votre résidence au moment du litige.

# **CONTRATTO DI LICENZA ALL'UTENTE FINALE**

# **LEGGERE ATTENTAMENTE IL PRESENTE CONTRATTO DI LICENZA PER L'UTENTE FINALE PRIMA DI UTILIZZARE IL DATABASE NAVTEQ**

# **NOTA PER L'UTENTE**

QUESTO È UN CONTRATTO DI LICENZA – E NON UN CONTRATTO DI VENDITA – FRA LEI (UTENTE FINALE) E LA NAVTEQ B.V. PER LA SUA COPIA DEL DATABASE DELLA MAPPA DI NAVIGAZIONE NAVTEQ, COMPRENDENTE IL RELATIVO SOFTWARE PER COMPUTER, I SUPPORTI E LA DOCUMENTAZIONE STAMPATA ESPLICATIVA PUBBLICATA DA NAVTEQ (NEL PROSIEGUO COLLETTIVAMENTE DENOMINATI "IL DATABASE"). IN SEGUITO ALL'UTILIZZO DEL DATABASE, LEI CONVIENE E ACCETTA TUTTE LE CLAUSOLE E LE CONDIZIONI DEL PRESENTE CONTRATTO DI LICENZA PER L'UTENTE FINALE ("CONTRATTO"). QUALORA LEI NON SIA D'ACCORDO CON LE CLAUSOLE DI QUESTO CONTRATTO, RESTITUISCA SENZA INDUGIO IL DATABASE, UNITAMENTE A TUTTO IL MATERIALE E ALLA DOCUMENTAZIONE CHE LO ACCOMPAGNANO, AL SUO FORNITORE PER IL RIMBORSO.

# **DIRITTI DI PROPRIETÀ**

Il Database nonché i diritti di autore e di proprietà intellettuale o diritti connessi che vi sono collegati sono di proprietà della NAVTEQ o dei Suoi licenziatori. La proprietà dei supporti nei quali il Database è contenuto resta in capo alla NAVTEQ e/o al Suo fornitore, fino a che Lei non abbia pagato integralmente ogni somma dovuta alla NAVTEQ e/o al Suo fornitore in base al presente contratto o in base a contratti simili, in esecuzione dei quali i beni Le sono stati forniti.

### **CONCESSIONE DELLA LICENZA**

NAVTEQ Le concede una licenza non esclusiva per l'uso personale del Database o, se del caso, per l'uso nell'ambito delle attività interne della Sua impresa. Questa licenza non include il diritto di concedere sublicenze.

# **LIMITAZIONI ALL'USO**

L'uso del Database è limitato al sistema specifico per il quale è stato creato. Ad eccezione di quanto esplicitamente permesso da leggi obbligatorie (per esempio, leggi nazionali basate sulla Direttiva Europea in materia di software n. 91/250, e la Direttiva sui Database, n. 96/9), Lei si impegna a non estrarre o riutilizzare parti sostanziali del contenuto del Database, né a riprodurre, copiare, modificare, adattare, tradurre, disassemblare, decompilare, deingegneri-zzare qualsiasi parte del Database. Qualora Lei desideri ottenere informazioni sulla interoperabilità nel significato attribuito dalla (legge nazionale basata sulla) Direttiva Comunitaria sul software, Lei dovrà offrire alla NAVTEQ una opportunità ragionevole di fornirle tali informazioni a condizioni ragionevoli, inclusi i costi, quali determinate da NAVTEQ.

### **CESSIONE DELLA LICENZA**

Le è fatto divieto di trasferire il Database a terzi, tranne nel caso in cui esso sia installato nel sistema per il quale è stato creato o quando Lei non abbia trattenuto alcuna altra copia del Database e, a condizione che il cessionario accetti tutte le clausole e le condizioni di questo contratto e lo confermi per iscritto a NAVTEQ. I set di CD possono essere venduti o ceduti esclusivamente come set completi e come forniti da NAVTEQ. I CD che li compongono non possono essere venduti separatamente.

### **GARANZIA LIMITATA**

NAVTEQ garantisce che, salvo quanto stabilito nell'avvertenza di cui in calce, per un periodo di dodici mesi dalla data di acquisto della Sua copia del Database, le prestazioni dello stesso saranno conformi ai criteri di accuratezza e completezza di NAVTEQ in vigore alla data in cui Lei ha acquistato il Database; questi criteri Le saranno messi a disposizione da NAVTEQ a Sua richiesta. Se le prestazioni del Database non corrispondono a questa garanzia limitata, NAVTEQ farà ogni ragionevole sforzo per prestazione del Database in conformità alle garanzie qui assunte, Lei avrà l'opzione tra ricevere una restituzione ragionevole del prezzo pagato per il Database oppure risolvere questo contratto. Ciò costituirà l'intera respons-abilità di NAVTEQ e il Suo unico rimedio contro NAVTEQ. Ad eccezione di quanto esplicitamente previsto in questa clausola, NAVTEQ non garantisce né fa alcuna affermazione riguardo l'uso o i risultati dell'uso del Database in termini di correttezza, accuratezza, affidabilità od altro. NAVTEQ non garantisce che il Database sia o sarà senza errori. Nessuna informazione orale o scritta

e nessun consiglio fornito da NAVTEQ, dal Suo fornitore o da qualsiasi altra persona costituiranno una garanzia o in qualsiasi modo un ampliamento dell'ambito della garanzia limitata sopra descritta. La garanzia limitata accordata in questo contratto non incide né pregiudica alcun diritto derivante dalla legge, che Lei possa vantare in relazione alla garanzia legale contro i difetti occulti.

Se Lei non ha acquistato il Database direttamente da NAVTEQ, Lei può avere un diritto, se previsto dalla legge, nei confronti della persona dalla quale Lei ha acquistato il Database, in aggiunta ai diritti concessi da NAVTEQ con questo contratto, secondo il diritto della giurisdizione in cui Lei risiede. Questa garanzia di NAVTEQ non inciderà su tali pretese legali e Lei potrà far valere tali diritti in aggiunta ai diritti di garanzia qui riconosciuti.

### **LIMITAZIONE DELLA RESPONSABILITÀ**

Il prezzo del Database non comprende alcun compenso per la copertura del rischio relativo a danni conseguenti, indiretti o diretti illimitati, che possano derivare in relazione all'uso che Lei fa del Database. Di conseguenza, in nessun caso NAVTEQ sarà responsabile per alcun danno conseguente o indiretto, inclusa senza tassatività la perdita di profitto, di dati o dell'utilizzo, subìti da Lei o da qualsiasi terzo e derivanti dall'uso da Lei fatto del Database, fatti valere con una azione contrattuale od extra contrattuale oppure basati su una azione in garanzia, anche qualora NAVTEQ sia stata avvertita della possibilità di tali danni. In ogni caso la responsabilità di NAVTEQ per i danni diretti è limitata al costo dalla Sua copia del Database.

LA GARANZIA LIMITATA E LA LIMITAZIONE DELLA RESPONSABILITÀ STABILITE IN QUESTO CONTRATTO NON INCIDONO NÉ PREGIUDICANO I SUOI DIRITTI LEGALI, QUALORA LEI ABBIA ACQUISITO IL DATABASE NON NELL'ESERCIZIO DI UNA ATTIVITÀ PROFESSIONALE.

# **AVVERTENZA**

Il Database rispecchia le condizioni esistenti prima che Lei abbia ricevuto il Database e comprende dati ed informazioni dagli organismi pubblici od altre fonti, che possono contenere errori od omissioni. Di conseguenza il Database può contenere informazioni non accurate od incomplete a causa del trascorrere del tempo, di mutate circostanze e della natura delle fonti utilizzate. Il Database non comprende né rispecchia – tra l'altro – informazioni sulla sicurezza del territorio; l'applicazione della legge; assistenza di emergenza; lavori di costruzioni; chiusura di strade o corsie; limitazioni relative al tipo di veicolo o alla velocità; pendenze stradali o declivi; altezza, larghezza od altri limiti dei ponti; condizioni delle strade o del traffico; eventi speciali; congestioni del traffico o durata del viaggio.

### **DIRITTO APPLICABILE**

Questo contratto sarà disciplinato dalle leggi della giurisdizione in cui Lei risiede all'acquisto del Database. Se in quel momento Lei risiede al di fuori dell'Unione Europea o della Svizzera si applicheranno le norme dello Stato membro dell'Unione o della Svizzera dove Lei ha acquistato il Database. In tutti gli altri casi, o se non può essere stabilito lo Stato nel quale Lei ha acquistato il Database, si applicheranno le norme del diritto olandese. I Tribunali competenti nel luogo della Sua residenza al momento dell'acquisto del Database avranno giurisdizione su ogni questione che sorga dal o relativa a questo contratto, senza pregiudizio al diritto di NAVTEQ di iniziare l'azione nel Suo luogo di residenza attuale.

# **LEES DEZE GEBRUIKSRECHTOVEREENKOMST GOED DOOR VOORDAT U DE NAVTEQ DATABASE GEBRUIKT**

# **KENNISGEVING AAN DE GEBRUIKER**

DIT IS EEN GEBRUIKSRECHTOVEREENKOMST - EN GEEN KOOPOVEREENKOMST – TUSSEN U EN NAVTEQ B.V. MET BETREKKING TOT UW EXEMPLAAR VAN DE NAVTEQ WEGENKAARTDATABASE, INCLUSIEF VERWANTE COMPUTERSOFTWARE, DRAGERS EN BIJBEHOREND SCHRIFTELIJK MATERIAAL TER UITLEG ZOALS DIT DOOR NAVTEQ WORDT UITGEGEVEN (TEZAMEN 'DE DATABASE'). DOOR HET GEBRUIK VAN UW EXEMPLAAR VAN DE DATABASE, STEMT U IN MET ALLE BEPALINGEN VAN DEZE GEBRUIKSRECHTOVEREENKOMST ('OVEREENKOMST'). INDIEN U NIET INSTEMT MET DE BEPALINGEN VAN DEZE OVEREENKOMST, DIENT U UW EXEMPLAAR VAN DE DATABASE ONMIDDELLIJK TE RETOURNEREN AAN UW LEVERANCIER, TEGEN RESTITUTIE VAN DE LICENTIEVERGOEDING.

# **EIGENDOM**

U erkent dat de Database, alsmede de auteursrechten en intellectuele eigendom, naburige rechten of soortgelijke rechten daarop, berusten bij NAVTEQ of haar licentieverleners. De eigendom van de fysieke dragers waarop de Database is vastgelegd berust bij NAVTEQ en/of uw leverancier, tot het moment dat u de volledige vergoeding aan NAVTEQ of uw leverancier hebt betaald die u bent verschuldigd uit hoofde van deze Overeenkomst of vergelijkbare overeenkomst(en) op basis waarvan u zaken hebt ontvangen.

# **VERLENING VAN HET GEBRUIKSRECHT**

NAVTEQ verleent u een niet-exclusief recht tot gebruik van de Database, voor uw eigen gebruik of, indien van toepassing, voor intern gebruik binnen uw bedrijf. Het is u niet toegestaan ter zake van het aan u verleende gebruiksrecht sublicenties te verlenen.

# **BEPERKINGEN OP HET GEBRUIK**

De Database is uitsluitend bedoeld voor gebruik op het specifieke systeem waarvoor de Database ontwikkeld is. Behoudens voor zover uitdrukkelijk toegestaan op grond van dwingendrechtelijke wetgeving (zoals nationale wetgeving gebaseerd op de Europese Software Richtlijn (91/250/EEG) en de Europese Databanken Richtlijn (96/9/EG)), zult u substantiële onderdelen van de inhoud van de Database niet opvragen of hergebruiken, noch enig deel van de Database verveelvoudigen, kopiëren, veranderen, aanpassen, vertalen, aan reverse engineering onderwerpen, decompileren of disassembleren. Indien u de in (nationale wetgeving gebaseerd op) de Software Richtlijn bedoelde informatie die vereist is om interoperabiliteit te bewerkstelligen wenst te verkrijgen, dient u NAVTEQ redelijkerwijs in de gelegenheid te stellen u de bedoelde informatie te verschaffen, op redelijke voorwaarden, waaronder begrepen een redelijke vergoeding.

### **OVERDRACHT VAN HET GEBRUIKSRECHT**

Het is u niet toegestaan de Database over te dragen aan derden, behoudens wanneer de Database is geïnstalleerd op het systeem waar het voor ontwikkeld is of wanneer u geen kopie van de Database behoudt na de overdracht, en in ieder geval alleen indien degene aan wie wordt overgedragen alle bepalingen van deze OVEREENKOMST aanvaardt, en dit schriftelijk aan NAVTEQ bevestigt. CD-sets mogen uitsluitend worden overgedragen of verkocht als complete set zoals geleverd door NAVTEQ en niet in delen daarvan.

# **BEPERKTE GARANTIE**

NAVTEQ garandeert, met inachtneming van de waarschuwingen zoals hieronder uiteengezet, dat de Database gedurende een periode van 12 maanden na verkrijging van uw exemplaar van de Database, Volledigheid' van NAVTEQ, geldend op de datum waarop u uw exemplaar van de Database hebt verkregen; deze 'Criteria voor Nauwkeurigheid en Volledigheid' worden u op uw verzoek ter beschikking gesteld door NAVTEQ. Indien de Database niet functioneert in overeenstemming met deze beperkte garantie, zal NAVTEQ zich redelijkerwijs inspannen om uw niet-werkende exemplaar van de Database te repareren of te vervangen. Indien de Database na deze inspanningen niet functioneert in overeenstemming met de garantie zoals hierboven beschreven, hebt u de keuze tussen het verkrijgen van een redelijke vergoeding van de prijs die u hebt betaald voor de Database of ontbinding van deze

Overeenkomst. Het voorgaande is NAVTEQ's totale aansprakelijklheid en uw enige verhaalsmogelijkheid jegens NAVTEQ. Behoudens voorzover uitdrukkelijk bepaald in dit artikel, verleent NAVTEQ geen enkele garantie met betrekking tot het gebruik van de Database of de resultaten die u met behulp van de Database kunt verkrijgen, in de zin van foutloosheid, nauwkeurigheid, betrouwbaarheid of anderszins. NAVTEQ garandeert niet dat de Database foutloos is of zal zijn. Mondelinge of schriftelijke informatie of adviezen die u door NAVTEQ, uw leverancier of door enige andere persoon worden verstrekt, houden geen garanties in, binden NAVTEQ in geen enkel opzicht en houden geen uitbreiding van de hierboven omschreven beperkte garantie in. De in deze Overeenkomst omschreven beperkte garantie laat rechten die u kunt ontlenen aan eventueel toepasselijke bepalingen van dwingend recht met betrekking tot verborgen gebreken onverlet.

Indien u de Database niet rechtstreeks van NAVTEQ hebt afgenomen, is het mogelijk dat u naast de rechten aan u verleend door NAVTEQ in deze Overeenkomst, wettelijke verhaalsmogelijkheden hebt tegen de persoon van wie u de Database hebt verkregen op grond van het toepasselijke recht in uw jurisdictie. De beperkte garantie van NAVTEQ tast deze wettelijke verhaalsmogelijkheden niet aan en u mag deze verhaalsacties uitoefenen naast een beroep op de garantie uit deze Overeenkomst.

# **BEPERKING VAN AANSPRAKELIJKHEID**

De prijs van de Database is niet berekend op dekking van risico's van gevolgschade, indirecte schade of onbeperkte directe schade als gevolg van uw gebruik van de Database. Derhalve zal NAVTEQ in geen geval jegens u aansprakelijk zijn wegens gevolgschade of indirecte schade, waaronder begrepen maar niet beperkt tot schade in de vorm van gederfde inkomsten, verlies van gegevens of van gebruik voor u of een derde voortvloeiend uit het gebruik van de Database, hetzij in een onrechtmatige daadsactie, hetzij in een contractuele actie hetzij gebaseerd op een garantie, ook al was NAVTEQ op de hoogte gesteld van de mogelijkheid van het intreden van zulke schade. In ieder geval is de aansprakelijkheid van NAVTEQ voor directe schade beperkt tot het bedrag dat u hebt betaald voor het verkrijgen van de Database.

DE BEPERKTE GARANTIE EN DE BEPERKING VAN AANSPRAKELIJKHEID, ZOALS OPGENOMEN IN DEZE OVEREENKOMST LATEN ONVERLET ALLE RECHTEN DIE U KUNT ONTLENEN AAN EVENTUEEL TOEPASSELIJKE DWINGENDRECHTELIJKE WETGEVING WANNEER U DE DATABASE ANDERS DAN IN DE UITOEFENING VAN EEN BEDRIJF HEBT VERKREGEN.

#### **WAARSCHUWINGEN**

De Database is een weergave van de realiteit zoals die bestond voordat u de Database verkreeg en deze is opgebouwd uit gegevens en informatie van de overheid en andere bronnen, die onjuist of onvolledig kunnen zijn. Door verloop van tijd, gewijzigde omstandigheden of vanwege de aard van de bronnen is het derhalve mogelijk dat de Database onjuiste of onvolledige gegevens of informatie bevat. De Database bevat of geeft onder meer geen van de volgende categorieën informatie weer: veiligheid van de omgeving; beschikbaarheid of nabijheid van politie; hulp in noodgevallen; constructiewerkzaamheden; weg- en rijstrookafsluitingen; voertuig- en snelheidsbeperkingen;

helling(shoek) van de weg; beperkingen met betrekking tot onder andere maximale hoogte van viaducten of maximaal gewicht op bruggen; weg- of verkeersomstandigheden; bijzondere gebeurtenissen; verkeersopstoppingen of reistijd.

#### **TOEPASSELIJK RECHT**

Deze Overeenkomst wordt beheerst door het recht van het land waar u woont op de dag van verkrijging van de Database. In het geval dat u op dat moment buiten de Europese Unie of Zwitserland woont, is het recht van het land binnen de Europese Unie of Zwitserland waar u de Database hebt verkregen van toepassing. In alle andere gevallen, of in het geval dat de plaats waar u de Database hebt aangeschaft niet bepaalbaar is, is Nederlands recht van toepassing. De bevoegde rechter in uw woonplaats op de dag van verkrijging van de Database is bevoegd geschillen die voortvloeien uit of samenhangen met deze Overeenkomst te beoordelen, onverminderd het recht van NAVTEQ vorderingen voor te leggen aan de rechter van de plaats waar u ten tijde van het desbetreffende geschil woont.

# **CONTRATO DE LICENCIA PARA USUARIOS FINALES**

### **ANTES DE UTILIZAR LA BASE DE DATOS NAVTEQ LEA DETENIDAMENTE EL PRESENTE CONTRATO DE LICENCIA PARA USUARIOS FINALES**

# **NOTIFICACIÓN PARA EL USUARIO**

EL PRESENTE ES UN CONTRATO DE LICENCIA - Y NO UN CONTRATO DE COMPRAVENTA - ENTRE USTED Y NAVTEQ B.V. POR SU EJEMPLAR DE LA BASE DE DATOS DE MAPAS DE NAVEGACIÓN NAVTEQ, CON INCLUSIÓN DE LOS PROGRAMAS DE SOFTWARE CORRESPONDIENTES, LOS MEDIOS PORTADORES DE INFORMACIÓN Y LA DOCUMENTACIÓN ACLARATORIA IMPRESA PUBLICADA POR NAVTEQ B.V. (A DENOMINAR, EN CONJUNTO, "LA BASE DE DATOS"). AL HACER USO DE SU EJEMPLAR DE LA BASE DE DATOS, ACEPTA Y ESTÁ DE ACUERDO CON TODAS LAS CLAUSULAS DE ESTE CONTRATO DE LICENCIA PARA USUARIOS FINALES ("CONTRATO"). SI NO ESTÁ DE ACUERDO CON LAS CLÁUSULAS DE ESTE CONTRATO, DEVUELVA INMEDIATAMENTE A SU PROVEEDOR SU EJEMPLAR DE LA BASE DE DATOS, JUNTO CON TODOS LOS ELEMENTOS QUE LO ACOMPAÑAN, PARA SU REEMBOLSO.

#### **PROPIEDAD**

La Base de datos y sus correspondientes derechos de autor, propiedad intelectual o derechos afines son propiedad de NAVTEQ o de sus licenciadores. La propiedad de los medios portadores de la Base de datos será conservada por NAVTEQ y/o por su proveedor hasta la fecha en que usted haya pagado completamente el importe que adeude a NAVTEQ y/o a su proveedor en virtud del presente Contrato o de un(os) contrato(s) similar(es) mediante el(los) cual(es) hubiese recibido los productos.

### **CONCESIÓN DE LICENCIA**

NAVTEQ le concede una licencia no exclusiva de utilización de la Base de datos para su uso propio o, si procede, para uso en las operaciones internas de su empresa. Esta licencia no incluye el derecho a conceder sublicencias.

### **RESTRICCIONES DE USO**

La Base de datos está restringida para uso en el sistema específico para el cual ha sido desarrollada. Salvo en la medida en que las leyes obligatorias así lo permitan explícitamente (p.ej. las leyes nacionales basadas en la Directiva europea sobre software (91/250) y la Directiva sobre bancos de datos (96/9)), no podrá extraer ni reutilizar partes sustanciales del contenido de la Base de datos, ni reproducir, modificar, adaptar, traducir, desensamblar, descompilar, ni usar técnicas de ingeniería inversa en ninguna parte de la Base de datos. Si desea obtener la información de interoperabilidad a que alude (la legislación nacional en la que se basa) la Directiva sobre software, deberá conceder a NAVTEQ el plazo adecuado para suministrarle dicha información en un término razonable, incluidos los costes, a determinar por NAVTEQ.

#### **TRANSFERENCIA DE LA LICENCIA**

No podrá transferir la Base de datos a terceros, salvo que ésta haya sido instalada en el sistema para el cual ha sido desarrollada, o si no conserva ninguna copia de la Base de datos y, siempre que el beneficiario de la transferencia se declare conforme con todos los términos y condiciones de este Contrato y lo notifique por escrito a NAVTEQ. Los paquetes multidisco podrán ser transferidos o vendidos únicamente como un paquete completo, tal como los suministra NAVTEQ, y no como un subpaquete del mismo.

### **LIMITACIÓN DE LA GARANTÍA**

Sujeto a lo dispuesto en el apartado Advertencias que se expone más adelante, NAVTEQ garantiza que durante los doce meses siguientes a la adquisición de su copia de la Base de datos, ésta funcionará sustancialmente de acuerdo con los Criterios de Precisión e Integridad de NAVTEQ vigentes a la fecha en que usted ha adquirido dicho ejemplar de la Base de datos; a solicitud suya, la presente limitación de garantía, NAVTEQ, dentro de los términos razonables, tomará las medidas pertinentes para reparar o sustituir dicho ejemplar defectuoso de la Base de datos. Si las medidas tomadas no conducen al funcionamiento de la Base de datos en conformidad con la garantía aquí descrita, usted podrá elegir entre obtener una devolución razonable del precio pagado por la Base de datos o rescindir este Contrato. Lo anterior constituye la responsabilidad total de NAVTEQ y su único recurso contra ella. Salvo que haya sido dispuesto explícitamente en este artículo, NAVTEQ no concederá ninguna

garantía, ni hará representaciones con respecto al uso de resultados o al uso de la Base de datos en términos de perfección, exactitud, fiabilidad u otros conceptos. NAVTEQ no garantiza la perfección presente ni futura de la Base de datos. Ninguna información o recomendación, oral o escrita, que haya sido suministrada por NAVTEQ, por su proveedor o por cualquier otra persona, constituirá garantía ni, en ninguna otra forma, contemplará una ampliación de la limitación de garantía anteriormente expuesta. La limitación de garantía dispuesta en este Contrato no afecta o perjudica ningún derecho legal estatutario que usted pueda derivar de la garantía legal con respecto a defectos ocultos.

Si no ha adquirido la Base de datos directamente de NAVTEQ es posible que, además de los derechos concedidos por NAVTEQ en virtud del presente contrato, obtenga derechos legales estatutarios de la persona de quien ha obtenido su Base de datos de acuerdo con la legislación vigente en su jurisdicción. La anterior garantía de NAVTEQ no afectará dichos derechos legales y usted podrá mantener tales derechos en adición a los derechos de garantía concedidos aquí.

# **LIMITACIÓN DE LA RESPONSABILIDAD**

El precio de la Base de datos no incluye la cobertura por riesgo de daños consecuenciales, indirectos o daños directos ilimitados derivados del uso que usted hace de la Base de datos. Por tanto, en ningún caso, NAVTEQ asumirá responsabilidad alguna por daños consecuenciales o indirectos incluyendo, sin limitación, los perjuicios por lucro cesante, pérdida de datos o falta de uso, derivados del uso de la Base de datos en que incurra usted o un tercero ya sea en acción contractual, ilícita o en virtud de una garantía, incluso si NAVTEQ hubiese sido notificada de la posibilidad de que ocurriesen dichos perjuicios. En cualquier caso, la responsabilidad de NAVTEQ por daños directos estará limitado al precio de su ejemplar de la Base de datos.

LA LIMITACIÓN DE LA GARANTÍA Y LA LIMITACIÓN DE LA RESPONSABILIDAD TAL COMO CONSTAN EN EL PRESENTE CONTRATO, NO AFECTAN O PERJUDICAN SUS DERECHOS LEGALES ESTATUTARIOS EN CASO DE HABER ADQUIRIDO LA BASE DE DATOS EN FORMA DIFERENTE A LA EXPLOTACIÓN DE UNA EMPRESA.

### **ADVERTENCIAS**

La Base de datos reproduce la realidad tal como ésta existía previa a la fecha en que usted la ha adquirido y comprende información y datos provenientes de la administración pública y de otras fuentes los cuales pueden contener errores u omisiones. En consecuencia, la Base de datos puede incluir información incorrecta e incompleta debido al paso del tiempo, la alteración de las circunstancias y a la naturaleza de las fuentes empleadas. La Base de datos no contiene ni refleja información sobre, por ejemplo, la seguridad de la zona, el cumplimiento de la ley, la asistencia en casos de emergencia, obras en construcción, cierres de vías o carriles, restricciones de velocidad o de vehículos, declive de la vía y grado de la pendiente, limitaciones con respecto a la altura o peso permitido en puentes, condiciones viales o de tráfico, acontecimientos especiales, atascos o duración del viaje.

### **LEGISLACIÓN APLICABLE**

El presente Contrato se regirá por las leyes de la jurisdicción donde usted resida en la fecha de adquisición de la Base de datos. Si en la citada fecha reside fuera de la Unión Europea o de Suiza, se aplicará la legislación de la jurisdicción de la Unión Europea o de Suiza donde haya adquirido la Base de datos. En todos los demás casos, o si no es posible establecer la jurisdicción donde ha adquirido la Base de datos, se aplicará la legislación de los Países Bajos. El juez competente en su lugar de residencia en la fecha de adquisición de la Base de datos deberá estar facultado para pronunciarse sobre cualquier conflicto derivado del presente Contrato o relacionado con él, sin detrimento del derecho de NAVTEQ a presentar reclamaciones judiciales en el lugar donde usted resida en dicho momento.

# **SLUTBRUGERLICENSAFTALE**

# **LÆS VENLIGST DENNE SLUTBRUGERLICENSAFTALE OMHYGGELIGT INDEN DU BEGYNDER AT BRUGE NAVTEQ DATABASE**

# **MEDDELELSE TIL BRUGEREN**

DETTE ER EN LICENSAFTALE - OG IKKE EN SALGSAFTALE- MELLEM DIG OG NAVTEQ B.V. VEDRØRENDE DIN KOPI AF NAVTEQ NAVIGABLE MAP DATABASE HERUNDER TILKNYTTET COMPUTERSOFTWARE, MEDIER OG SUPPLERENDE TRYKT MATERIALE UDGIVET AF NAVTEQ ("DATABASEN"). VED AT BRUGE DATABASEN, ACCEPTERER DU ALLE VILKÅR OG BETINGELSER I DENNE SLUTBRUGERLICENSAFTALE ("SLUTBRUGERLICENSAFTALEN"). SÅFREMT DU IKKE KAN ACCEPTERE BETINGELSERNE I NÆRVÆRENDE SLUTBRUGERLICENSAFTALE, SKAL DU STRAKS RETURNERE DATABASEN SAMMEN MED ALLE TILKNYTTEDE EMNER TIL FORHANDLEREN MOD REFUNDERING AF KØBESUMMEN.

#### **EJENDOMSRET**

Databasen samt ophavsrettigheder og intellektuelle ejendomsrettigheder eller naborettigheder deri ejes af NAVTEQ eller dennes licensgivere. Ejendomsretten til de medier, der indeholder Databasen, bibeholdes af NAVTEQ og/eller leverandøren, indtil du har betalt alle i henhold til nærværende slutbrugerlicensaftale eller lignende aftale(r), og efter hvilke varerne er leveret til dig, de fulde beløb der skal betales til NAVTEQ og/eller leverandøren.

### **LICENSUDSTEDELSE**

NAVTEQ udsteder dig en ikke-eksklusiv licens til at bruge Databasen til personligt brug, eller hvis relevant, til brug i din virksomheds interne drift. Denne licens indbefatter ikke retten til at udstede underlicenser.

# **BEGRÆNSNINGER I BRUGEN**

Databasen er begrænset til brug i det pågældende system, for hvilket den blev oprettet. Med undtagelse af det i de præceptive love (dvs. nationale love baseret på Rådets direktiv 91/250 om retlig beskyttelse af edb programmer og Europa-Parlamentets og Rådets direktiv 96/9 om retlig beskyttelse af databaser) udtrykkeligt tilladte omfang, må du ikke uddrage eller genanvende væsentlige dele af Databasen indhold ej heller duplikere, kopiere, modificere, justere, oversætte, demontere, dekompilere, foretage reverse engineering af nogen del af Databasen. Dersom du ønsker interoperabilitet, som defineret i (nationale love der er baseret på) direktivet om retlig beskyttelse af edb programmer, skal du give NAVTEQ rimelig lejlighed til at frembringe nævnte informationer på rimelige betingelser herunder også omkostninger, som skal fastsættes af NAVTEQ.

### **OVERDRAGELSE AF LICENS**

Du har ikke ret til at overdrage Databasen til tredjepersoner, undtagen hvis den er installeret på det system, for hvilket den var oprettet, eller hvis du ikke tilbageholder nogen kopi af Databasen og forudsat at erhververen accepterer alle vilkår og betingelser i denne slutbrugerlicensaftale og skriftligt bekræfter dette over for NAVTEQ. Multi-disk sæt kan kun overdrages eller sælges som de af NAVTEQ leverede komplette sæt og ikke som undersæt deraf.

# **BEGRÆNSET GARANTI**

Med forbehold for nedenstående advarsler garanterer NAVTEQ, for en periode af 12 måneder efter du har købt en kopi af Databasen, at den i det væsentlige vil yde i overensstemmelse med NAVTEQ's kriterier for nøjagtighed og fuldstændighed, der eksisterede på købsdatoen for Databasen. Du kan få udleveret disse kriterier efter anmodning. Dersom Databasen ikke yder i overensstemmelse med nærværende begrænsede garanti, vil NAVTEQ gøre alle rimelige bestræbelser for at reparere eller udskifte din uoverensstemmende kopi af Databasen. Dersom disse bestræbelser ikke fører til, at Databasen yder i overensstemmelse med de heri anførte garantier, har du valget mellem enten at slutbrugerlicensaftale. Dette udgør NAVTEQ's samlede ansvar og dit eneste retsmiddel mod NAVTEQ. Med undtagelse af hvad der udtrykkeligt er anført i nærværende afsnit, garanterer NAVTEQ ikke eller fremsætter nogen anbringender med hensyn til brugen af resultaterne af brugen af Databasen ud fra dennes rigtighed, korrekthed, pålidelighed eller på anden vis. NAVTEQ garanterer ikke, at Databasen er eller vil være fejlfri. Ingen mundtlige eller skriftlige informationer eller henstillinger givet af NAVTEQ, leverandøren eller nogen anden person danner nogen garanti eller på nogen måde udvider rammerne

af den herover beskrevne begrænsede garanti. Den i slutbrugerlicensaftalens anførte begrænsede garanti har ingen indflydelse på eller skader nogen lovfæstede rettigheder, du måtte have i henhold til den lovfæstede garanti mod skjulte mangler.

Hvis du ikke købte Databasen direkte fra NAVTEQ, har du måske lovfæstede rettigheder mod den person, fra hvilken du købte Databasen, udover de herunder af NAVTEQ afgivne rettigheder i overensstemmelse med bestemmelserne i din jurisdiktion. NAVTEQ's ovenstående garanti har ingen indflydelse på sådanne lovfæstede rettigheder, og sådanne rettigheder kan du gøre gældende foruden de heri givne garantirettigheder.

#### **BEGRÆNSNING AF ANSVAR**

Databasens pris indbefatter ikke nogen betaling for accept af risiko for sekundære, indirekte eller ubegrænsede indirekte skader, der måtte opstå i forbindelse med din brug af Databasen. I overensstemmelse hermed påtager NAVTEQ sig intet ansvar for sekundære eller indirekte skader herunder også og uden begrænsning tab af indtægt, data eller brug du eller nogen tredjemand måtte lide, som følge af din brug af Databasen, enten det er søgsmål inden for kontrakt eller uden for kontrakt baseret på en garanti, selv om NAVTEQ er blevet oplyst om muligheden for sådanne erstatningskrav. Under alle omstændigheder er NAVTEQ's ansvar for direkte skader begrænset til købsprisen for din kopi af Databasen.

DEN BEGRÆNSEDE GARANTI OG DET BEGRÆNSEDE ANSVAR ANFØRT I NÆRVÆRENDE SLUTBRUGERLICENSAFTALE HAR INGEN INDFLYDELSE PÅ ELLER ER TIL SKADE FOR DINE LOVFÆSTEDE RETTIGHEDER, HVIS DU HAR KØBT DATABASEN PÅ ANDEN VIS END I ET FORRETNINGSFORLØB.

# **ADVARSLER**

Databasen reflekterer virkeligheden, som den var, inden du modtog Databasen, og den indeholder data og informationer fra offentlige myndigheder og andre kilder, som kan indeholde fejl og udeladelser. Som følge deraf kan Databasen indeholde fejlagtige eller ufuldstændige informationer, på grund af tidens gang, ændrede forhold og arten af de anvendte kilder. Databasen indeholder ikke eller reflekterer informationer om bl.a. nabolagssikkerhed, retshåndhævelse, nødhjælp, byggearbejde, gade- eller vejlukninger, køretøjs eller hastighedsrestriktioner, gade-/vejhældning eller niveau, brohøjde, vægt eller andre begrænsninger, vej- eller trafikforhold, særlige begivenheder, trafikpropper eller rejsetid.

#### **GÆLDENDE LOV**

Lovene i den jurisdiktion, hvori du bor på købstidspunktet af database, gælder for nærværende aftale. Hvis du på det tidspunkt opholder dig uden for Den Europæiske Union eller Schweiz, er det loven i den jurisdiktion inden for Den Europæiske Union eller Schweiz, hvor du købte Databasen, der gælder. I alle andre tilfælde, eller hvis jurisdiktionen på det sted, du købte Databasen, ikke kan defineres, er det lovene i Holland der gælder. De kompetente retter på dit bopælssted på det tidspunkt, du købte Databasen, har jurisdiktion over enhver tvist, der måtte opstå som følge af eller vedrørende nærværende aftale uden skade for NAVTEQ's ret til at rejse krav på dit nuværende bopælssted.

# **ACORDO DE LICENÇA DO UTILIZADOR FINAL**

# **QUEIRA POR FAVOR LER ATENTAMENTE ESTE ACORDO DE LICENÇA DO UTILIZADOR FINAL ANTES DE UTILIZAR A BASE DE DADOS NAVTEQ**

# **AVISO PARA O UTILIZADOR**

O PRESENTE DOCUMENTO É UM ACORDO DE CONCESSÃO DE LICENÇA - E NÃO UM ACORDO PARA EFEITOS DE VENDA - ENTRE O UTILIZADOR E A NAVTEQ B.V., NO QUE RESPEITA À CÓPIA ADQUIRIDA DA BASE DE DADOS DE NAVEGAÇÃO E CARTOGRAFIA DA NAVTEQ, INCLUINDO O PROGRAMA DE COMPUTADOR E O MEIO DE SUPORTE QUE LHE ESTÃO ASSOCIADOS, BEM COMO A DOCUMENTAÇÃO EXPLICATIVA PUBLICADA PELA NAVTEQ (CONJUNTAMENTE DESIGNADOS POR "A BASE DE DADOS"). AO UTILIZAR A BASE DE DADOS, EM QUALQUER CIRSCUNSTÃNCIA, O CLIENTE ESTARÁ A MANIFESTAR A SUA ACEITAÇÃO E CONCORDÂNCIA RELATIVAMENTE A TODOS OS TERMOS E CONDIÇÕES DO PRESENTE ACORDO DE LICENÇA DO UTILIZADOR FINAL (DORAVANTE DESIGNADO POR "ACORDO"). CASO NÃO CONCORDE COM OS TERMOS CONSTANTES DESTE ACORDO, QUEIRA DE IMEDIATO EFECTUAR A DEVOLUÇÃO DA BASE DE DADOS, JUNTAMENTE COM TODOS OS OUTROS ARTIGOS QUE A ACOMPANHAM, AO SEU FORNECEDOR, PARA QUE SE PROCEDA AO REEMBOLSO.

# **PROPRIEDADE**

A Base de Dados, assim como os direitos de autor e de propriedade intelectual, ou os direitos conexos sobre a mesma, são propriedade da NAVTEQ ou dos seus licenciantes. A propriedade dos meios de suporte que contêm a Base de Dados é retida pela NAVTEQ e/ou pelo seu fornecedor até que tenham sido pagas, na sua totalidade, quaisquer quantias devidas à NAVTEQ e/ou ao seu fornecedor em conformidade com o presente Acordo ou qualquer outro acordo semelhante ao abrigo do qual os produtos lhe sejam fornecidos.

### **CONCESSÃO DE LICENÇA**

A NAVTEQ concede-lhe uma licença não exclusiva de utilização da Base de Dados para fins pessoais ou, caso tal se aplique, para uma utilização no âmbito das operações levadas a cabo internamente pela sua empresa. Na presente licença não está incluído o direito à concessão de sublicenças.

# **RESTRIÇÕES DE UTILIZAÇÃO**

A utilização da Base da Dados é limitada ao sistema específico para o qual foi criada. Excepto na medida em que tal seja expressamente permitido pelas disposições legais de aplicação obrigatória (por exemplo, legislação nacional baseada na Directiva n° 91/250/CE relativa ao regime de protecção jurídica dos programas de computador e na Directiva n° 96/9/CE relativa à protecção jurídica das Bases de Dados), o utilizador não deverá extrair ou reutilizar partes significativas do conteúdo da Base de Dados, nem reproduzir, copiar, modificar, adaptar, traduzir, desmontar ou decompor, nem efectuar operações de inversão de engenharia de qualquer parte da Base de Dados. Se desejar obter informação sobre a sua interoperabilidade nos termos a que se refere a Directiva Europeia relativa a Programas de Computador (Directiva em cuja legislação nacional está baseada), deverá, pois, conceder à NAVTEQ a oportunidade de facultar a referida informação segundo os meios considerados razoáveis, incluindo os custos, que serão determinados pela NAVTEQ.

### **TRANSFERÊNCIA DE LICENÇA**

Não é permitida a transferência da Base de Dados a terceiros, excepto nos casos em que a mesma se encontre instalada no sistema para o qual foi criada ou em que o cliente não conserve qualquer cópia da Base de Dados para si, e na medida em que o transmissário expresse o seu consentimento em relação a todos os termos e condições do presente Acordo e o confirme por escrito à NAVTEQ. Os conjuntos de multi-discos somente poderão ser transferidos ou vendidos como um conjunto completo, tal como fornecidos pela NAVTEQ, e não como um subconjunto daquele.

### **GARANTIA LIMITADA**

A NAVTEQ oferece a garantia de que, sujeita às Advertências abaixo descritas e por um período de 12 meses após ter adquirido a sua cópia da Base de Dados, a mesma irá funcionar substancialmente de acordo com os Critérios de Exactidão e Integralidade da NAVTEQ existentes à data de aquisição da Base de Dados, sendo que estes critérios podem ser disponibilizados pela NAVTEQ mediante solicitação do utilizador. No caso de a Base de Dados não funcionar de acordo com a presente garantia limitada, a NAVTEQ realizará os esforços que se afigurem adequados para proceder à reparação ou

substituição da cópia da Base de Dados que não esteja a funcionar devidamente. Se os referidos esforços não conduzirem a um desempenho da Base de Dados que esteja em consonância com as garantias aqui explicitadas, o utilizador poderá optar entre receber uma quantia racional a título de reembolso pelo preço pago pela Base de Dados ou rescindir o presente Acordo. As opções mencionadas constituem responsabilidade integral da NAVTEQ o único meio de recurso do utilizador em relação à NAVTEQ. Salvo em caso de indicação expressa nesse sentido na presente secção, a NAVTEQ não proporciona garantias nem realiza quaisquer representações no que se refere à utilização ou aos resultados da utilização da Base de Dados em termos da sua correcção, exactidão, fiabilidade, ou quaisquer outras. A NAVTEQ não garante que a Base de Dados se encontre presentemente, ou futuramente, isenta de erros. Nenhuma informação ou conselho prestado, oralmente ou por escrito, pela NAVTEQ, pelo seu fornecedor ou por qualquer outra pessoa, deverá ser de molde a constituir uma garantia ou, de qualquer outra forma, alargar o âmbito da garantia limitada acima descrita. A garantia limitada constante do presente Acordo não deverá considerar-se como afectando ou prejudicando quaisquer direitos que, nos termos previstos pela lei, o utilizador possa invocar em virtude da garantia legal contra defeitos ocultos.

Caso não tenha adquirido a Base de Dados directamente à NAVTEQ, poderá ter direitos estatutários a serem exercidos contra o intermediário junto do qual adquiriu a Base de Dados, complementarmente aos direitos que pela presente lhe são conferidos pela NAVTEQ, em conformidade com a lei da sua jurisdição. A garantia da NAVTEQ, supracitada, não deverá afectar os referidos direitos estatutários, pelo que o utilizador poderá reivindicar tais direitos para além dos direitos que lhe assistem ao abrigo da garantia concedida no presente Acordo.

# **LIMITAÇÃO DE RESPONSABILIDADE**

O preço da Base de Dados não inclui qualquer valor relativo à suposição de risco de danos directos ilimitados, indirectos ou consequenciais, que possam advir da sua incorrecta utilização da Base de Dados. Do mesmo modo, sob nenhuma circunstância deverá a NAVTEQ ser responsável por quaisquer danos indirectos ou consequenciais, nestes se incluindo, e não se limitando, por perdas de rendimento, dados, ou utilização, em que incorra o cliente ou um terceiro, em resultado da sua utilização da Base de Dados, quer seja no quadro de uma acção contemplada no contrato ou extra-negocial, ou baseada numa garantia, mesmo no caso de a NAVTEQ ter sido informada acerca da possibilidade de ocorrência de tais danos. Em quaisquer circunstâncias, a responsabilidade por danos directos imputável à NAVTEQ é limitada ao preço da sua cópia da Base de Dados.

A GARANTIA LIMITADA E A LIMITAÇÃO DE RESPONSABILIDADE, DESCRITAS NO PRESENTE ACORDO, NÃO AFECTAM NEM PREJUDICAM OS SEUS DIREITOS ESTATUTÁRIOS NO CASO DE TER ADQUIRIDO A BASE DE DADOS DE OUTRA FORMA QUE NÃO NO DECURSO DE UMA TRANSACÇÃO COMERCIAL.

### **ADVERTÊNCIAS**

A Base de Dados reflecte a realidade tal como existia até ao momento em que a recebeu e é composta por dados e informações provenientes de entidades governamentais e outras fontes, podendo conter erros e omissões. Assim sendo, a Base de Dados poderá conter informação inexacta ou incompleta devido à passagem do tempo, à alteração de circunstâncias, bem como à natureza das fontes utilizadas. A Base de Dados não inclui ou incide sobre informações referentes, entre outros aspectos, ao grau de segurança nas imediações, à execução da lei, à assistência em situações de emergência, obras de construção, estradas ou ruas vedadas à circulação, restrições de velocidade ou relativas a veículos, declive ou nivelamento de estradas, bem como altura, peso ou outros limites relativos a pontes, condições de estradas ou de trânsito, eventos especiais, congestionamento do tráfego, ou tempo de viagem.

# **LEI VIGENTE**

O presente Acordo deverá ser regido pelas leis da jurisdição do local de residência do utilizador à data de aquisição da Base de Dados. Caso resida, de momento, fora da União Europeia ou Suíça, será aplicável a lei da jurisdição, pertencente à União Europeia ou Suíça, na qual tenha adquirido a Base de Dados. Nos restantes casos, ou perante a impossibilidade de definir a jurisdição do local onde foi adquirida a Base de Dados, será aplicável a legislação em vigor nos Países Baixos. Aquando da aquisição da Base de Dados, serão as instâncias competentes no seu local de residência que deverão exercer a sua jurisdição relativamente a qualquer litígio decorrente do presente Acordo, ou com este relacionado, sem prejuízo do direito da NAVTEQ a intentar uma acção judicial naquele que seja então o seu local de residência.

# **LÄS DETTA LICENSAVTAL FÖR SLUTANVÄNDARE NOGGRANT INNAN NI ANVÄNDER NAVTEQ DATABAS**

# **MEDDELANDE TILL ANVÄNDARE**

DETTA ÄR ETT LICENSAVTAL - OCH INTE ETT AVTAL FÖR FÖRSÄLJNING - MELLAN ER OCH NAVTEQ B.V. FÖR ERT EXEMPLAR AV NAVTEQ NAVIGABLE MAP DATABAS, INKLUDERANDE TILLHÖRANDE PROGRAMVARA, MEDIA OCH TRYCKT MANUAL UTGIVEN AV NAVTEQ (GEMENSAMT BENÄMNDA "DATABASEN"). GENOM ATT ANVÄNDA DATABASEN, ACCEPTERAR NI OCH SAMTYCKER TILL ALLA VILLKOR OCH BESTÄMMELSER I DETTA LICENSAVTAL FÖR SLUTANVÄNDARE ("AVTAL"). OM NI INTE SAMTYCKER TILL VILLKOREN I DETTAAVTAL, RETURNERA OMGÅENDE DATABASEN, TILLSAMMANS MED ALLA ANDRA ÅTFÖLJANDE ARTIKLAR TILL ER LEVERANTÖR FÖR ÅTERBETALNING.

# **ÄGANDERÄTT**

Databasen och upphovsrätter, immateriell egendom eller närliggande rättigheter däri ägs av NAVTEQ eller dess licensgivare. Äganderätten till de media som innehåller Databasen kvarligger hos NAVTEQ och/eller Er leverantör till dess att Ni erlagt samtliga belopp som skall erläggas till NAVTEQ och/eller Er leverantör i enlighet med detta Avtal eller liknande avtal enligt vilka varor tillhandahålls Er.

# **BEVILJANDE AV LICENS**

NAVTEQ beviljar Er en icke-exklusiv licens att använda Databasen för Ert personliga bruk, eller om tillämpligt, för användande inom Ert företags interna verksamhet. Denna licens omfattar inte rätten att bevilja underlicenser.

# **BEGRÄNSNING AV ANVÄNDNING**

Databasen får endast användas i det specifika system för vilket den framställts. Förutom till den del det uttryckligen tillåts av tvingande lag (t ex nationella lagar baserade på det Europeiska Datorprogramdirektivet (91/250) och Databasdirektivet (96/9)), får Ni ej göra utdrag ur eller återanvända betydande delar av innehållet i Databasen och ej heller reproducera, kopiera, modifiera, anpassa, översätta, demontera, dekompilera eller tillbakaassemblera någon del av Databasen. Om Ni önskar erhålla samkörbarhetsinformation såsom avses i (den natio-nella lagen baserad på) det Europeiska Datorprogramdirektivet, skall Ni ge NAVTEQ skälig möjlighet att tillhandahålla sagda information på skäliga villkor, inkluderande kostnader, vilka fastställs av NAVTEQ.

# **ÖVERLÅTELSE AV LICENS**

Ni får inte överlåta Databasen till tredje part, förutom som installerad i det system för vilket den skapades eller under förutsättning att Ni inte behåller någon kopia av Databasen och förutsatt att mottagaren samtycker till alla villkor och bestämmelser i detta Avtal och skriftligen bekräftar detta till NAVTEQ. Set med flera skivor får endast överföras eller säljas som ett komplett set så som det levereras av NAVTEQ och inte som delar av ett set.

# **BEGRÄNSAD GARANTI**

NAVTEQ garanterar, med förbehåll för Varningarna nedan, för en tidsperiod på 12 månader efter anskaffandet av Ert exemplar av Databasen, att den fungerar väsentligen i enlighet med NAVTEQs exakthets- och fullständighetsnorm i dess lydelse vid det datum då Ni anskaffade Databasen; dessa normer kan ni på begäran få av NAVTEQ. Om Databasen inte fungerar i enlighet med denna begränsade garanti kommer NAVTEQ att vidta skäliga försök att reparera eller byta ut Ert icke överensstämmande exemplar av Databasen. Om dessa försök inte leder till att Databasen fungerar i enlighet med garantierna uppställda i detta avtal, kan Ni välja att antingen erhålla skälig återbetalning av den köpeskilling Ni betalade för Databasen eller att häva detta Avtal. Detta är NAVTEQs hela ansvarsskyldighet och Er enda rätt till gottgörelse från NAVTEQ. Förutom såsom uttryckligen är föreskrivet i detta avsnitt, garanterar NAVTEQ inte eller gör någon utfästelse beträffande användandet av resultaten från nyttjandet av Databasen vad avser riktighet, exakthet, tillförlitlighet eller annorledes. NAVTEQ garanterar inte att Databasen är eller kommer att vara felfri. Ingen muntlig eller skriftlig information tillhandahållen eller råd tillhandahållet av NAVTEQ, Er leverantör eller någon annan person ger upphov till en garanti eller ökar på något sätt omfattningen av den ovan beskrivna begränsade garantin. Den begränsade garantin enligt detta Avtal påverkar eller begränsar inte någon lagstadgad

rättighet som Ni kan ha enligt i lag föreskriven garanti mot dolda fel.

Om Ni inte anskaffade Databasen direkt från NAVTEQ kan Ni ha ytterligare lagstadgade rättigheter gentemot den person från vilken Ni anskaffade Databasen, utöver de rättigheter som Ni erhållit från NAVTEQ enligt denna bestämmelse, i enlighet med lagen i Er jurisdiktion. NAVTEQs ovanstående garanti påverkar inte sådana lagstadgade rättigheter och Ni kan utöva sådana rättigheter i tillägg till garantierna i detta avtal.

### **ANSVARSBEGRÄNSNING**

Priset för Databasen inkluderar inte någon ersättning för övertagande av risken för följdskador, indirekta eller obegränsade direkta skador vilka kan uppstå i samband med Ert användande av Databasen. Följaktligen skall NAVTEQ inte i något fall vara ansvarigt för några följdskador eller indirekta skador, inkluderande utan begränsning, förlust av inkomst, data eller användning som åsamkats Er eller tredje part härrörande från Ert användande av Databasen, vare sig avseende inomobligatoriska eller utomobligatoriska anspråk eller baserade på garanti, även om NAVTEQ har underrättats om möjligheten av sådana skador. NAVTEQs ansvar för direkta skador är i samtliga fall begränsat till priset för Ert exemplar av Databasen.

DEN BEGRÄNSADE GARANTIN OCH ANSVARSBEGRÄNSNINGEN ENLIGT DETTA AVTAL PÅVERKAR ELLER BEGRÄNSAR INTE ERA LAGSTADGADE RÄTTIGHETER OM NI HAR ANSKAFFAT DATABASEN ANNORLEDES ÄN VID UTÖVANDE AV FÖRETAGSVERKSAMHET.

### **VARNING**

Databasen återger verkligheten såsom den existerade innan Ni erhöll Databasen och den innehåller data och information från myndigheter och andra källor, vilka kan innehålla fel och utelämnanden. Följaktligen kan Databasen innehålla oriktig och ofullständig information på grund av tidens gång, förändrade omständigheter och beroende på beskaffenheten hos de använda källorna. Databasen inkluderar eller återger inte information om - bland annat - traktens säkerhet; upprätthållande av lag och ordning; hjälp i nödsituationer; byggnadsarbeten; väg- eller gatuavstängningar; fordons- eller hastighetsbegränsningar; väglutning eller grad; brohöjd; vikt eller andra begränsningar; väg- eller trafikförhållanden; särskilda evenemang, trafikstockning eller restid.

### **GÄLLANDE LAG**

Detta Avtal skall lyda under lagarna i den jurisdiktion i vilken Ni är bosatt vid det datum då Ni anskaffade Databasen. Skulle Ni vid denna tidpunkt vara bosatt utanför den Europeiska Unionen eller Schweiz skall lagen i den jurisdiktion inom den Europeiska Unionen eller Schweiz där Ni anskaffade Databasen gälla. I alla andra fall, eller om den jurisdiktion där Ni anskaffade Databasen inte kan bestämmas, skall nederländsk lag gälla. Behörig domstol på Er hemort vid tidpunkten då Ni anskaffade Databasen skall ha jurisdiktion över tvist härrörande från eller i samband med detta Avtal, utan förfång för NAVTEQs rättigheter att framställa krav på Er då tillämpliga hemort.

# **VENNLIGST LES DENNE LISENSAVTALEN FOR SLUTTBRUKERE NØYE FØR DU TAR DATABASEN NAVTEQ I BRUK**

# **MERKNAD TIL BRUKEREN**

DETTE ER EN LISENSAVTALE - OG IKKE EN AVTALE OM SALG - MELLOM DEG OG NAVTEQ B.V. FOR DIN KOPI AV 'THE NAVTEQ NAVIGABLE MAP DATABASE', INKLUDERT TILKNYTTET DATAPROGRAMVARE, MEDIER OG FORKLARENDE TRYKT DOKUMENTASJON UTGITT AV NAVTEQ (SAMLET KALT "DATABASEN"). VED Å BRUKE DATABASEN, GODTAR DU ALLE VILKÅRENE I DENNE LISENSAVTALEN FOR SLUTTBRUKERE ("AVTALEN"). HVIS DU IKKE GODTAR VILKÅRENE I DENNE AVTALEN, MÅ DU SNAREST SENDE DATABASEN OG ALLE ELEMENTER SOM FØLGER MED DEN TILBAKE TIL LEVERANDØREN FOR Å FÅ DEN REFUNDERT.

### **EIERSKAP**

Databasen samt opphavsretter og åndelige eiendomsrettigheter eller underliggende rettigheter i disse tilhører NAVTEQ eller deres rettighetsinnehavere. Mediene Databasen ligger på forblir NAVTEQs og/ eller din leverandørs eiendom inntil du har betalt hele beløpet som tilfaller NAVTEQ og/eller din leverandør i overensstemmelse med denne Avtalen eller tilsvarende avtale(r) om levering av varen til deg.

### **TILDELING AV LISENS**

NAVTEQ tildeler deg en lisens uten enerett for din personlige bruk av Databasen eller, hvis relevant, for intern bruk av den i ditt foretak. Denne lisensen omfatter ikke noen rett til å tildele underlisenser.

### **BRUKSBEGRENSNINGER**

Databasens bruk er begrenset til det bestemte systemet den ble opprettet for. Unntatt i den utstrekning det eksplisitt tillates av de regelverk man er pålagt å forholde seg til (dvs. nasjonale lovverk basert på det europeiske programvaredirektivet (91/250) og Databasedirektivet (96/9)), har du ikke rett til å trekke ut eller gjøre ny bruk av vesentlige deler av innholdet i Databasen og heller ikke reprodusere, kopiere, endre, tilpasse, oversette, demontere eller dekompilere den eller ta fra hverandre programkoden i noen del av Databasen. Hvis du ønsker å oppnå samspillinformasjon i den betydningen som fremgår av (de nasjonale lover basert på) det europeiske programvaredirektivet, skal du gi NAVTEQ rimelig anledning til å fremskaffe slik informasjon på fornuftige vilkår, inkludert priser, som skal fastsettes av NAVTEQ.

### **OVERFØRING AV LISENS**

Du har ikke rett til å overføre Databasen til tredjeparter, unntatt når den er installert i det systemet den ble opprettet for eller når du selv ikke beholder noen kopi av Databasen og under forutsetning av at den du overfører den til godtar alle vilkår i denne Avtalen og bekrefter dette skriftlig til NAVTEQ. Sett med flere disker kan kun overføres eller selges som ett komplett sett slik det ble levert av NT, og ikke som noe delsett av dette.

### **BEGRENSET GARANTI**

NAVTEQ garanterer at, med forbehold for advarslene angitt nedenfor, over et tidsrom på 12 måneder etter at du har kjøpt din kopi av Databasen, vil denne i alt vesentlig ha den ytelse som fremgår av NAVTEQs 'Kriterier for nøyaktighet og fullstendighet' i kraft på den datoen du kjøpte Databasen. Disse kriteriene er tilgjengelige fra NAVTEQ på forespørsel. Skulle Databasen ikke gi den ytelsen som overensstemmer med denne begrensede garantien, skal NAVTEQ gjøre sitt beste innen rimelighetens grenser for å reparere eller skifte ut din uoverensstemmende kopi av Databasen. Hvis disse forsøkene ikke fører til at Databasen gir den ytelsen som tilsvarer garantiene i dette dokumentet, vil du ha valget mellom enten å motta en rimelig refusjon av beløpet du betalte for Databasen eller å oppheve denne Avtalen. Dette skal være NAVTEQs fulle ansvar og ditt eneste rettsmiddel mot NAVTEQ. Med unntak bruk av resultatene av bruken av Databasen hva angår dennes korrekthet, nøyaktighet, pålitelighet eller på annen måte. NAVTEQ garanterer ikke at Databasen er eller kommer til å være feilfri. Ingen muntlig eller skriftlig informasjon eller rådgivning gitt av NAVTEQ, din leverandør eller noen annen part skal anses å utgjøre en garanti eller på noen måte utvide omfanget av den begrensede garantien beskrevet ovenfor. Den begrensede garantien gitt i denne AVTALEN påvirker ikke og er uten noen prejudise for de eventuelle lovfestede juridiske rettigheter du måtte ha under den juridiske garantien mot skjulte

#### defekter.

Hvis du ikke kjøpte Databasen direkte fra NAVTEQ, kan du ha lovfestede rettigheter i forhold til den personen du kjøpte Databasen fra, i tillegg til de rettigheter NAVTEQ har gitt deg med dette dokumentet. i henhold til lovverket i din rettskrets. Ovenstående garanti fra NAVTEQ skal ikke påvirke slike lovfestede rettigheter og du skal ha rett til å gjøre dem gjeldende i tillegg til de garantirettigheter du har fått i dette dokumentet.

# **ANSVARSBEGRENSNING**

Prisen på Databasen inkluderer ingen hensyntagen til overtagelse av erstatningsansvar for følgeskader, indirekte skader eller ubegrensede direkte skader som måtte oppstå i forbindelse med din bruk av Databasen. Følgelig skal NAVTEQ under ingen omstendigheter ha erstatningsansvar for noen følgeskader eller indirekte skader, inkludert uten begrensning tap av inntekt, data eller bruk, som måtte ramme deg eller en eventuell tredjepart som følge av bruken av Databasen, det være seg i kontraktsmessige eller ikke-kontraktsmessige forhold (uaktsomhet) eller basert på en garanti, selv om NAVTEQ er blitt informert om muligheten for et slikt skadeansvar. I alle fall er NAVTEQs erstatningsansvar begrenset til prisen på din kopi av Databasen.

DEN BEGRENSEDE GARANTIEN OG ANSVARSFRASKRIVELSEN UTTRYKT I DENNE AVTALEN PÅVIRKER IKKE OG ER UTEN PREJUDISE FOR DINE LOVFESTEDE RETTIGHETER HVIS DU HAR KJØPT DATABASEN PÅ EN ANNEN MÅTE ENN VED EN FORRETNINGSTRANSAKSJON.

### **ADVARSLER**

Databases gjenspeiler virkeligheten slik den var før du mottok Databasen og omfatter data og informasjon fra statlige og andre kilder som kan inneholde feil og utelatelser. Følgelig kan Databasen inneholde uriktig eller ufullstendig informasjon på grunn av tidsforløp, endrede omstendigheter og de anvendte kildenes art. Databasen inkluderer eller gir ikke informasjon om - blant annet - sikkerhet i nærmiljøet, lovhåndheving, nødhjelp, konstruksjonsarbeider, stengte veier og gater, kjøretøy- eller fartsbegrensninger, veibanens fall eller stigning, brohøyde, vekt- eller andre begrensninger, vei- eller trafikkforhold, spesielle hendelser, trafikkorker eller reisetid.

### **GJELDENDE LOV**

Denne avtalen skal rette seg etter lovene i rettskretsen der du bor på den datoen Databasen blir kjøpt. Skulle du på dette tidspunkt bo utenfor den Europeiske Union eller Sveits, er det loven i den rettskretsen innenfor den Europeiske Union eller Sveits hvor du kjøpte Databasen som kommer til anvendelse. I alle andre tilfeller, eller hvis den rettskrets hvor du kjøpte Databasen ikke kan defineres, skal loven i Nederland anvendes. De kompetente domstoler på ditt hjemsted på det tidspunkt du kjøpte Databasen skal ha domsmakt i eventuelle tvister som måtte oppstå på grunn av eller i forbindelse med denne avtalen, uten prejudise for NAVTEQs rett til å reise krav mot deg på ditt den gang gjeldende hjemsted.

# **PROSÍME, PŘEČTĚTE SI PEČLIVĚ TUTO SMLOUVU O LICENCI KONCOVÉHO UŽIVATELE ŘRED TÍM, NEŽ POUŽIJETE DATABÁZI NAVTEQ**

# **OZNÁMENÍ UŽIVATELI**

TOTO JE SMLOUVA O LICENCI – A NIKOLI SMLOUVA O PRODEJI – MEZI VÁMI A SPOLEČNOSTÍ NAVTEQ B.V. NA VAŠI KOPII DATABÁZE NAVIGOVATELNÝCH MAP NAVTEQ, VČETNĚ SOUVISEJÍCÍHO PROGRAMOVÉHO VYBAVENÍ, NOSIČŮ A VYSVĚTLUJÍCÍ TIŠTĚNÉ DOKUMENTACE PUBLIKOVANÉ SPOLEČNOSTÍ NAVTEQ (SOUHRNNĚ "DATABÁZE"). POUŽITÍM DATABÁZE PŘIJÍMÁTE A SOUHLASÍTE SE VŠEMI PODMÍNKAMI TÉTO SMLOUVY O LICENCI KONCOVÉHO UŽIVATELE (DÁLE "SMLOUVA") A SOUHLASÍTE S NIMI. NESOUHLASÍTE-LI S PODMÍNKAMI TÉTO SMLOUVY, NEPRODLENĚ VRAŤTE DATABÁZI SPOLU SE VŠEMI DALŠÍMI DOPROVODNÝMI POLOŽKAMI SVÉMU DODAVATELI K REFUNDACI.

# **VLASTNICTVÍ**

Databáze a vlastnická práva a duševní vlastnictví nebo hraničící práva v nich jsou ve vlastnictví společnosti NAVTEQ nebo osob, které jí poskytují licence. Vlastnictví nosičů, na nichž je obsažena Databáze, si ponechává NAVTEQ a/nebo Váš dodavatel, dokud plně neuhradíte společnosti NAVTEQ a/nebo Vašemu dodavateli jakékoli dlužné částky podle této Smlouvy nebo podobné smlouvy (podobných smluv), podle níž (nichž) je Vám poskytováno zboží.

# **UDĚLENÍ LICENCE**

Společnost NAVTEQ Vám uděluje nevýlucnou licenci k užívání Databáze pro Vaše osobní užití nebo, připadá-li to v úvahu, k internímu použití ve Vašem podnikání. Tato licence nezahrnuje právo udělit sublicence.

# **OMEZENÍ UŽÍVÁNÍ**

Databáze je omezena na užití v konkrétním systému, pro který byla vytvořena. S výjimkou rozsahu výslovně povoleného závaznými právními předpisy (například národními zákony založenými na Evropské směrnici o software (91/250) a Směrnici o Databázích (96/9)) nesmíte vyjímat nebo znovu používat podstatné části obsahu Databáze, ani reprodukovat, kopírovat, upravovat, přizpůsobovat, převádět, rozebírat, rozčleňovat, obráceně konstruovat jakoukoli část Databáze. Přejete-li si získat informace o vzájemné provozuschopnosti /interoperabilitě/, jak je míněna v (národních zákonech založených na) Evropské směrnici o software, musíte dát společnosti NAVTEQ odpovídající příležitost, aby poskytla řečené informace za přiměřených podmínek, včetně nákladů, které určí NAVTEQ.

# **PŘEVOD LICENCE**

Databázi nesmíte převést na třetí strany s výjimkou případu, kdy je instalována v systému, pro který byla vytvořena, nebo když si neponecháte žádnou kopii Databáze a za předpokladu, že nabyvatel souhlasí se všemi podmínkami této Smlouvy a potvrdí to písemně společnosti NAVTEQ. Soubory o více discích mohou být převáděny nebo prodávány pouze jako úplný soubor, jak jej dodal NAVTEQ, a nikoli jako jejich dílčí soubor.

# **OMEZENÁ ZÁRUKA**

Společnost NAVTEQ zaručuje, že, s výhradou Varování uvedených níže, po období 12 měsíců po nabytí Vaší kopie Databáze bude tato fungovat podstatně v souladu s Kritérii společnosti NAVTEQ pro přesnost a úplnost, existujících k datu, kdy jste Databázi nabyli; tato kritéria můžete na svou žádost od NAVTEQ získat. Nefunguje-li Databáze v souladu s touto omezenou zárukou, společnost NAVTEQ vynaloží přiměrené úsilí k opravě nebo výměně Vaší nevyhovující kopie Databáze. Nepovede-li toto úsilí k fungování Databáze v souladu se zárukami zde uvedenými, budete mít možnost bud' obdržet přiměřenou náhradu ceny, kterou jste zaplatili za Databázi, nebo odstoupit od této Smlouvy. Toto je úplná odpovednost spolecnosti NAVTEQ a Váš jediný opravný prostredek proti NAVTEQ. S výjimkou toho, co je výslovně stanoveno v tomto oddíle, společnost NAVTEQ nezaručuje ani nečiní žádná prohlášení ohledně užití výsledků užívání Databáze co do správnosti, přesnosti, spolehlivosti nebo jinak. Společnost NAVTEQ nezaručuje, že Databáze je nebo bude bez chyb. Žádné ústní nebo písemné informace nebo rady poskytnuté ze strany NAVTEQ, Vašeho dodavatele nebo jakékoli jiné osoby netvoří záruku ani žádným způsobem nerozšiřují rozsah omezené záruky výše popsané. Omezená záruka stanovená v této Smlouvě se nedotýká, ani není k újmě jakýchkoli statutárních zákonných práv, která můžete mít ze zákonného ručení proti skrytým vadám.

Pokud jste nenabyl(a) Databázi od NAVTEQ přímo, můžete mít zákonná statutární práva vůči osobě, od níž jste Databázi nabyl(a), dodatkem ke zde uvedeným právům zaručovaným společností NAVTEQ, podle zákona Vaší jurisdikce. Výše uvedená záruka společnosti NAVTEQ se nedotkne takových zákonných práv a můžete taková práva uplatňovat dodatkem k záručním právům zde uděleným.

# **OMEZENÍ ODPOVĚDNOSTI**

Cena Databáze nezahrnuje žádné protiplnění za uvažovaná rizika následných, nepřímých nebo neomezených přímých škod, které mohou vzniknout v souvislosti s Vaším užíváním Databáze. Společnost NAVTEQ tudíž v žádném případě nenese odpovědnost za jakékoli následné nebo nepřímé škody, zejména ušlé příjmy, údaje nebo užití, utrpěné Vámi nebo jakoukoli třetí stranou, které vyplývají z Vašeho užívání Databáze, at již při žalobě ze smlouvy nebo deliktu nebo na základě záruky, a to i tehdy, byla-li společnost NAVTEQ vyrozuměna o možnosti takových škod. V každém případě je odpovědnost spolecnosti NAVTEQ za přímé škody omezena cenou Vaší kopie Databáze.

OMEZENÁ ZÁRUKA A OMEZENÍ ODPOVĚDNOSTI UVEDENÉ V TÉTO SMLOUVĚ SE NEDOTÝKÁ ANI NENÍ K ÚJMĚ VAŠICH ZÁKONNÝCH PRÁV V PŘÍPADĚ, KDY JSTE NABYL(A) DATABÁZI JINAK NEŽ V PRŮBĚHU PODNIKÁNÍ.

### **VAROVÁNÍ**

Databáze odráží skutečnost existující předtím, než jste obdržel(a) Databázi, a zahrnuje údaje a informace od státních orgánů a jiných zdrojů, které mohou obsahovat chyby a opomenutí. Databáze tudíž může obsahovat nepřesné nebo neúplné informace následkem uplynutí času, měnících se okolností, a rovněž vzhledem k povaze užívaných zdrojů. Databáze nezahrnuje ani neodráží informace o - mimo jiné - bezpečnosti blízkého okolí; vymáhání práva; pomoci při stavu nouze; stavebních pracech; uzávěrách silnic nebo jízdních pruhů; omezeních týkajících se vozidel nebo rychlosti; stoupání nebo sklonu vozovky; výšce mostů, hmotnosti nebo jiných omezeních; silničních nebo dopravních podmínkách; zvláštních událostech; dopravních zácpách; nebo jízdní době.

# **ROZHODNÉ PRÁVO**

Tato Smlouva se řídí zákony jurisdikce, v níž máte pobyt k datu pořízení Databáze. Pokud byste v té době měl(a) pobyt mimo Evropskou unii nebo Švýcarsko, uplatní se právo jurisdikce v rámci Evropské unie nebo Švýcarska, kde jste si pořídil(a) Databázi. Ve všech dalších případech, nebo nemůže-li být definována jurisdikce, kde jste si pořídil(a) Databázi, uplatní se zákony Nizozemska. Soudy kompetentní v místě Vašeho pobytu v době, kdy jste si pořídil(a) Databázi,

# **TÄMÄ KÄYTTÖOIKEUSSOPIMUS ON LUETTAVA HUOLELLISESTI ENNEN NAVTEQ-TIETOKANNAN KÄYTTÖÄ**

# **TIEDOKSI KÄYTTÄJÄLLE**

TÄMÄ ON KÄYTTÄJÄN JA NAVTEQ B.V:N VÄLINEN KÄYTTÖOIKEUSSOPIMUS - EI MYYNTISOPIMUS - JOKA KOSKEE KÄYTTÄJÄN HANKKIMAA TIEKARTTATIETOKANNAN KOPIOTA, MUKAAN LUKIEN SIIHEN KUULUVA TIETOKONEOHJELMISTO, TIETOVÄLINEET JA NAVTEQIN JULKAISEMA KIRJALLINEN OPASTUSAINEISTO (YHDESSÄ "TIETOKANTA"). KÄYTTÄMÄLLÄ TIETOKANTAA KÄYTTÄJÄ HYVÄKSYY KAIKKI TÄMÄN LOPPUKÄYTTÄJÄN KÄYTTÖOIKEUSSOPIMUKSEN ("SOPIMUS") EHDOT. JOS KÄYTTÄJÄ EI HYVÄKSY TÄMÄN SOPIMUKSEN EHTOJA, HÄNEN ON VÄLITTÖMÄSTI PALAUTETTAVA TIETOKANTA KOKONAISUUDESSAAN JÄLLEENMYYJÄLLE HYVITYSTÄ VASTAAN.

### **OMISTUSOIKEUS**

Tietokanta sekä siihen liittyvät tekijänoikeudet ja immateriaalioikeudet tai muut lähioikeudet ovat NAVTEQin tai sen lisenssinantajien omaisuutta. Tietovälineet, jotka sisältävät tietokannan, pysyvät NAVTEQin ja/tai ohjelmistotoimittajan omistuksessa, kunnes käyttäjä on suorittanut NAVTEQille ja/tai ohjelmistotoimittajalle koko summan, jonka tämä sopimus tai muut vastaavat sopimukset, joiden perusteella hän on vastaanottanut tuotteet, velvoittaa hänet maksamaan.

# **KÄYTTÖOIKEUDEN MYÖNTÄMINEN**

NAVTEQ myöntää käyttäjälle ei-yksinomaisen oikeuden tietokannan henkilökohtaiseen käyttöön tai soveltuvissa tapauksissa käyttäjän yrityksen sisäiseen käyttöön. Tämä käyttöoikeus ei sisällä oikeutta myöntää alilisenssejä.

# **KÄYTÖN RAJOITUKSET**

Tietokanta on tarkoitettu käytettäväksi vain siinä tietyssä järjestelmässä, jota varten se on tehty. Ellei pakottavasta lainsäädännöstä (esimerkiksi EU:n ohjelmistodirektiiviin (91/250/ETY) ja tietokantadirektiiviin (96/9/EY) perustuvista kansallisista laeista) muuta seuraa, käyttäjä ei saa kopioida tai käyttää uudelleen tietokannan sisällön olennaisia osia eikä toisintaa, kopioida, muuttaa, muuntaa, kääntää, palauttaa assembler- tai lähdekielelle tai aukikoodata mitään tietokannan osaa. Jos käyttäjä haluaa saada EU:n ohjelmistodirektiivissä (tai siihen perustuvassa kansallisessa lainsäädännössä) tarkoitettuja yhteentoimivuustietoja, hänen tulee antaa NAVTEQille riittävä tilaisuus toimittaa kysytyt tiedot kohtuullisin, NAVTEQin määräämin ehdoin, joihin sisältyy kohtuullinen korvaus.

# **KÄYTTÖOIKEUDEN SIIRTÄMINEN**

Käyttäjä ei saa siirtää tietokantaa kolmannelle osapuolelle, paitsi kun se on asennettuna järjestelmään, jota varten se on tehty, tai kun käyttäjälle ei jää siirron jälkeen yhtään tietokannan kopiota, ja joka tapauksessa edellyttäen että siirronsaaja hyväksyy kaikki tämän sopimuksen ehdot ja vahvistaa tämän kirjallisesti NAVTEQille. Useita CD-ROM-levyjä sisältävät sarjat saa siirtää tai myydä vain kokonaisena sariana, kuten NAVTEQ on ne toimittanut, ei osina.

### **RAJOITETTU TAKUU**

NAVTEQ takaa jäljempänä esitettyjen varoitusten sisältämin varauksin, että tietokanta toimii 12 kuukauden ajan siitä, kun käyttäjä on hankkinut oman kopionsa, täyttäen olennaisin osin NAVTEQin tarkkuus- ja täydellisyyskriteerit, sellaisina kuin kriteerit ovat voimassa hankintapäivänä. NAVTEQ toimittaa kriteerit käyttäjälle pyynnöstä. Jos tietokanta ei toimi tämän rajoitetun vastuun edellyttämällä tavalla, NAVTEQ pyrkii mahdollisuuksien mukaan korjaamaan tai vaihtamaan tietokannan puutteellisesti toimivan kopion. Jos nämä toimet eivät johda siihen, että tietokanta toimisi esitetyn takuun mukaisesti, käyttäjä voi valintansa mukaan joko saada kohtuullisen korvauksen maksamastaan hankintahinnasta tai purkaa tämän sopimuksen. NAVTEQin vastuuvelvollisuus rajoittuu tähän eikä nimenomaisesti annettua takuuta lukuun ottamatta NAVTEQ ei anna mitään takuita tietokannan tai sen avulla saatavien tulosten virheettömyydestä, tarkkuudesta, luotettavuudesta tai muista ominaisuuksista. NAVTEQ ei takaa että tietokanta on tällä hetkellä tai tulevaisuudessa virheetön. Mikään NAVTEQin, ohjelmistotoimittajan tai muun henkilön antama suullinen tai kirjallinen informaatio tai ohje ei luo mitään takuuta eikä laajenna millään lailla edellä kuvatun rajoitetun takuun kattavuutta. Tässä sopimuksessa esitetty rajoitettu takuu ei vaikuta piilovikoja koskeviin oikeuksiin, joita pakottava lainsäädäntö

mahdollisesti takaa käyttäjälle.

Jos käyttäjä ei ole hankkinut tietokantaa suoraan NAVTEQilta, hänellä saattaa olla NAVTEQin takaamien oikeuksin lisäksi kansallisen lainsäädännön takaamia oikeuksia siihen henkilöön nähden, jolta hän on hankkinut tietokannan. Edellä esitetty NAVTEQin takuu ei vaikuta näihin lakisääteisiin oikeuksiin ja käyttäjä voi vedota niihin edellä myönnettyjen takuuoikeuksien lisäksi.

# **VASTUUNRAJOITUKSET**

Tietokannan hintaan ei sisälly mitään katetta sellaisten välillisten tai seurannaisvahinkojen tai rajoittamattomien välittömien vahinkojen varalta, jotka ovat seurausta tietokannan käytöstä. Tästä seuraa, että NAVTEQ ei missään tapauksessa vastaa välillisistä tai seurannaisvahingoista, mukaan lukien muun muassa liikevaihdon, tietojen tai käyttömahdollisuuden menetykset, jotka kohdistuvat käyttäjään tai kolmanteen osapuoleen ja aiheutuvat tietokannan käytöstä, riippumatta siitä tapahtuvatko vahingot sopimuksen piirissä, sopimusta loukaten tai takuuseen perustuen, vaikka NAVTEQille olisi etukäteen ilmoitettu tällaisten vahinkojen mahdollisuudesta. Kaikissa tapauksissa NAVTEQin korvausvastuu välittömien vahinkojen tapauksessa rajoittuu käyttäjän hankkiman tietokannan hintaan.

TÄSSÄ SOPIMUKSESSA ESITETTY RAJOITETTU TAKUU JA VASTUUVELVOLLISUUDEN RAJOITUS EIVÄT VAIKUTA KÄYTTÄJÄN LAKISÄÄTEISIIN OIKEUKSIIN, JOS TIETOKANTA ON HANKITTU MUUTA TARKOITUSTA KUIN AMMATINHARJOITUSTA VARTEN.

### **VAROITUKSIA**

Ajan tuomista muutoksista, olosuhteiden muuttumisesta, käytetyistä lähteistä ja kattavan maantieteellisen tiedon keruun luonteesta johtuen tietokanta saattaa sisältää epätarkkoja tai epätäydellisiä tietoja ja antaa virheellisiä tuloksia. Tietokanta ei sisällä tietoja muun muassa tieympäristön turvallisuudesta, poliisin saatavillaolosta, avunannosta hätätapauksissa, tietöistä, teiden tai kaistojen sulkemisesta, ajoneuvo- tai nopeusrajoituksista, teiden jyrkkyydestä ja kaltevuudesta, alikulkukorkeuksista, paino- tai muista rajoituksista, tie- tai liikenneolosuhteista, erikoistapahtumista, ruuhkista tai matkustusajoista.

### **SOVELLETTAVA LAKI**

Tähän sopimukseen sovelletaan sen maan lakia, jossa käyttäjällä on kotipaikka tietokannan hankintapäivänä. Jos käyttäjän kotipaikka on sillä hetkellä Euroopan unionin tai Sveitsin ulkopuolella, sovelletaan sen maan lakia, jossa käyttäjä hankki tietokannan. Muissa tapauksissa, tai jos tietokannan hankintapaikkaa ei voida määritellä, sovelletaan Alankomaiden lakia. Tästä sopimuksesta aiheutuvat tai siihen liittyvät erimielisyydet ratkaistaan siinä tuomioistuimessa, joka on toimivaltainen käyttäjän kotipaikassa tietokannan hankintahetkellä, tämän rajoittamatta NAVTEQin oikeutta nostaa kanne käyttäjän kulloisenkin kotipaikan tuomioistuimessa.

**This system contains software that is licensed to Manufacturer by an affiliate of Microsoft Corporation pursuant to a license agreement. Any removal, reproduction, reverse engineering or other unauthorized use of the software from this system in violation of the license agreement is strictly prohibited and may subject you to legal action.**

Microsoft, Windows, and the Windows Logo are registered trademarks or trademarks of Microsoft Corporation in the United States and/or other countries.

Copyright© 2006 Arex Co.,Ltd.Japan. All rights reserved.

This product is loaded with MatrixEngine® of NETDIMENSION CORPORATION for the 3D contents drive.

©2006 NETDIMENSION CORPORATION

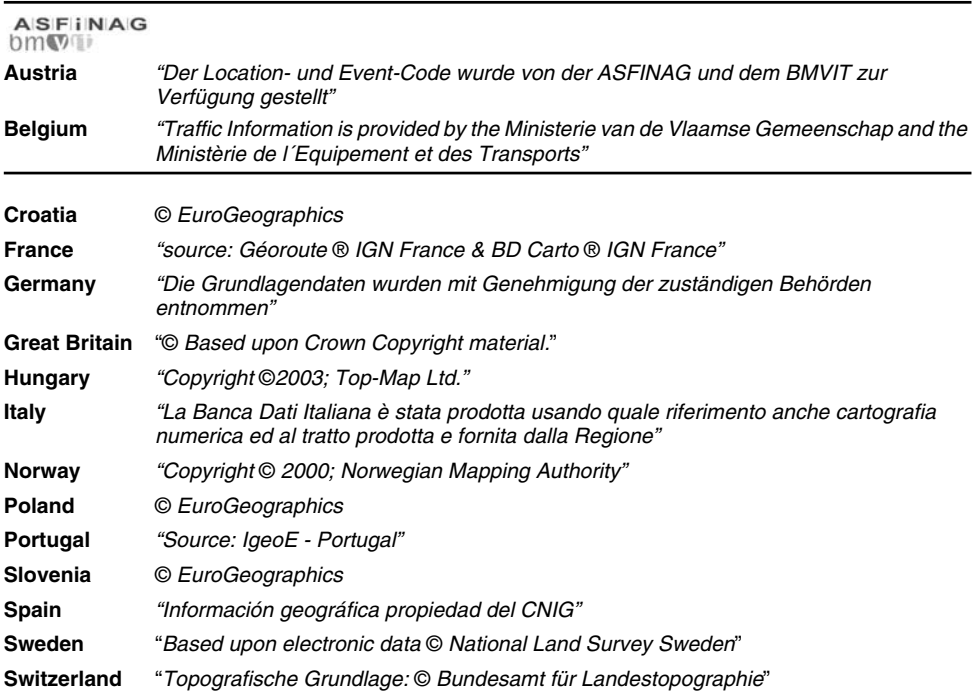

#### Publisher / **Clarion Co., Ltd.** http://www.clarion.com Manufacturer / **ZENRIN CO., LTD. ZENRIN EUROPE B.V.**

©2007 ZENRIN CO., LTD. ALL Rights Reserved. ©1993-2007 NAVTEQ All rights reserved. ©Geographia Corporation

# **Map Coverage**

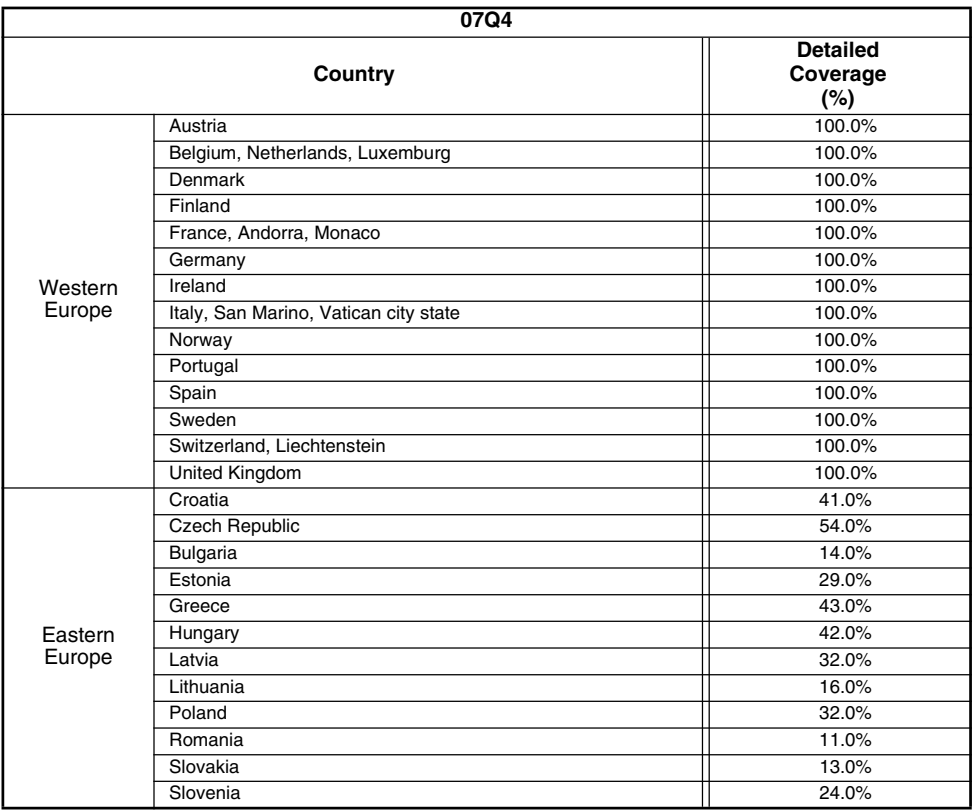

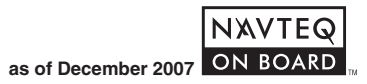